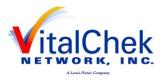

### DAVE ™ One Integrated System for All Your Vital Record Business Needs

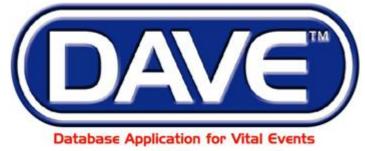

#### A LexisNexis<sup>®</sup> Product

LexisNexis VitalChek Network, Inc. 6 Creekside Crossing Six Cadillac Drive Brentwood, TN 37027

# Maine Death Module Medical Facility User Training Exercises

All Material Copyrighted LexisNexis VitalChek Network, Inc. January 2010 (Updated September, 2014)

**DAVE**<sup>™</sup> Death Module Training Exercises Medical Facility User 1

1 of 87

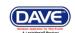

#### **Table of Contents**

| Section 1: General DAVE <sup>TM</sup> Navigation      | 3    |
|-------------------------------------------------------|------|
| Exercise 1.1 – Logging Into DAVE <sup>™</sup>         |      |
| Exercise 1.2 – Messages                               | 4    |
| Exercise 1.3 – Current Activities                     |      |
| Exercise 1.4 – Change / Forgot Password               | . 11 |
| Exercise 1.5 – Logging out of DAVE <sup>TM</sup>      | . 14 |
| Section 2: Page Controls and Features                 |      |
| Exercise 2.1 – Dropdown Lists                         | . 15 |
| Exercise 2.2 – Standard Date Format                   | . 17 |
| Exercise 2.3 – Using Calendars                        | . 17 |
| Exercise 2.4 – Lookup Controls                        | . 18 |
| Exercise 2.5 – Clear Data Controls                    |      |
| Section 3: Record Validation                          | . 21 |
| Exercise 3.1 – Status Bar                             | . 21 |
| Exercise 3.2 – Record Validation and Error Correction | . 22 |
| Exercise 3.3 – Duplicate Record Resolution            | . 30 |
| Section 4: Start/Edit New Case                        | . 33 |
| Exercise 4.1 – Required Fields                        |      |
| Exercise 4.2 – Decedent                               | . 35 |
| Exercise 4.3 – Pronouncement                          | . 37 |
| Exercise 4.4 – Place of Death                         | . 39 |
| Exercise 4.5 – Cause of Death                         | . 42 |
| Exercise 4.6 – Other Factors                          | .46  |
| Exercise 4.7 – Certifier                              | . 47 |
| Exercise 4.8 – Certify                                | . 50 |
| Exercise 4.9 – Locate Case                            | . 51 |
| Exercise 4.10 – Preview Case                          | . 54 |
| Section 5: Other Links/Registrar                      |      |
| Exercise 5.1 – Amendment Lists                        | 55   |
| Exercise 5.2 – Amendments                             |      |
| Exercise 5.3 – Comments                               | . 66 |
| Exercise 5.4 – Attachments (Registration)             |      |
| Exercise 5.5 – Print Forms - Working Copy             |      |
| Exercise 5.6 – Print Forms - Drop to Paper - Medical  |      |
| Exercise 5.7 – Refer To Medical Examiner              |      |
| Exercise 5.8 – Relinquish Case                        | . 77 |
| Exercise 5.9 – Transfer Case                          | . 78 |
| Section 6: Work Queues                                | . 81 |
| Exercise 6.1 – Work Queue Summary                     | . 82 |
| Appendices                                            |      |
| Appendix 1 – Glossary of Icons and Controls           | . 83 |
| Appendix 2 – Usage and Common Conventions             | . 86 |

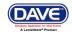

#### Section 1: General DAVE<sup>TM</sup> Navigation

#### Exercise 1.1 – Logging Into DAVETM

**Skill Learned:** How to log into the **DAVE<sup>™</sup>** application.

- 1. Double click the **DAVE<sup>TM</sup>** icon on your desktop or select **DAVE<sup>TM</sup>** from the Favorites Bookmark) from within your web-browser.
- 2. Enter your User Name and Password.
- 3. Click the **Login** button.

| Maine<br>Department of Health and He | ıman Services |  |
|--------------------------------------|---------------|--|
| Username:                            | Password:     |  |
| Trainmd1                             |               |  |
| Version #: 13.2.3.42662              | Login         |  |
| Forgot your password?                |               |  |
| T                                    |               |  |

4. If your **User Name** is associated with more than one office or location, then you must also make a selection from the office list if you are associated with more than one office.

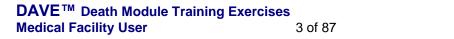

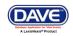

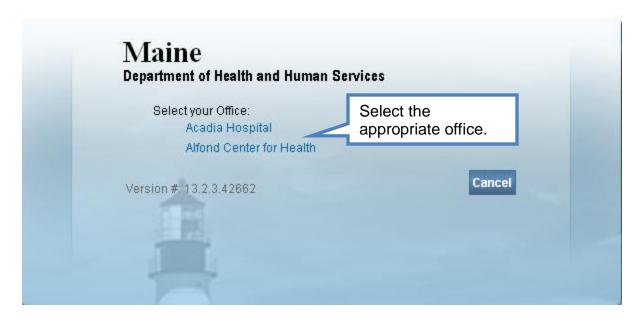

5. You should now be logged into the **DAVE<sup>TM</sup>** application **Home** page with the **Current Activities** and **Messages** Fast Links displayed.

| Acadia Hos                    | pital                     |                       |                      | Welcome back: Trainmdcs1 | Logout |
|-------------------------------|---------------------------|-----------------------|----------------------|--------------------------|--------|
| <u>M</u> ain Lif <u>e</u> Eve | ents <u>Q</u> ueues Forms | <u>H</u> elp          |                      |                          |        |
| Mai                           | ne Department of Heal     | th and Human Services |                      |                          |        |
| Fast Links                    |                           |                       |                      |                          |        |
| Messages                      | Current Activities        | Death Search          | Death Start New Case |                          |        |

#### Exercise 1.2 – Messages

Skill Learned: Basic Navigation within the Messages window.

The **Messages** Fast Link is one of two Fast Links that displays upon logging into **DAVE<sup>TM</sup>**. Select the **Messages** fast link to open the **Messages** window. Some **Messages** are text messages sent from one system user to another, while others are automatically system generated during the registration process.

The **Messages** window is a grid that displays all of the messages that have been sent to the user or current office (the office selected at login.) To read a message, click the blue hyperlink in the **From** column. The **Message Text** column displays all or a portion of the message that was sent, depending on message length. **Date Sent** displays the date and time the message was sent. Notice that the **Remove from List** button is initially grayed out or disabled.

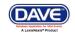

1. Click any of the blue hyperlinks in the **From** column of the **Messages** window to read that particular message.

| Messages      |                                   | Send Message Remove irom | n List |
|---------------|-----------------------------------|--------------------------|--------|
| From          | Message Text                      | Date Sent                |        |
| Cecile Sprout | Case 37837 - Approved Martin Mann | 9/9/2013 8:38:23 AM      |        |
|               |                                   | Total records            | a:1    |

2. The **Message** window is a popup that appears on top of the **DAVE<sup>TM</sup>** page. After reading the message, click the **Close** button.

| E Message                                         |                                                                                                   | ×        |
|---------------------------------------------------|---------------------------------------------------------------------------------------------------|----------|
| Message                                           |                                                                                                   |          |
| From:<br>Sender Office:<br>Subject:<br>Date Sent: | Cecile Sprout<br>Office of Vital Records<br>Registration Registered<br>Monday, September 09, 2013 |          |
| Message Text:                                     | Case 37837 - Approved Martin Mann                                                                 | ~        |
|                                                   |                                                                                                   | <u>v</u> |
|                                                   |                                                                                                   | Close    |

3. Place a checkmark in the checkbox next to the **Date Sent** column header.

| lessages      |                                                                                                    | Send Message Remove fro | om List |
|---------------|----------------------------------------------------------------------------------------------------|-------------------------|---------|
| From          | Message Text                                                                                                | Date Sent               |         |
| Cecile Sprout | The amendment submitted for: 54415: ; David Drake, Event Date: Aug-21-2014 has been Approved.               | 8/21/2014 12:31:35 PM   | vi 🔽    |
| Cecile Sprout | An Amendment has been submitted for approval for: Case Id: 54415 ; David Drake, Date of Death: Aug-21-2014. | 8/21/2014 12:31:09 PM   | vi 🔽    |

4. Notice that the **Remove from List** button is now active. Clicking the **Remove from List** button with the **Date Sent** checkbox selected will delete all selected messages from the list.

Note: Deleted messages cannot be restored. <u>Do not</u> delete messages unless you are sure that you will not need them.

DAVE<sup>™</sup> Death Module Training Exercises Medical Facility User 5

5 of 87

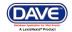

- 5. Remove the checkmark from the checkbox next to the **Date Sent** column header and place a checkmark in any of the boxes next to a single message.
- 6. Click the **Remove from List** button to remove a single message from the list.

| lessages      |                                   | Send Message Remove from | m List |
|---------------|-----------------------------------|--------------------------|--------|
| From          | Message Text                      | Date Sent                |        |
| Cecile Sprout | Case 37837 - Approved Martin Mann | 9/9/2013 8:38:23 AM      |        |
|               |                                   | Total record             | ls : 1 |

#### Send Messages

1. To send a message, click the **Messages** fast link.

|               |                                                     |                    | -                   |      |
|---------------|-----------------------------------------------------|--------------------|---------------------|------|
| From          | Message Text                                        |                    | Date Sent           |      |
| Cecile Sprout | Case 37837 - Approved Martin Mann                   |                    | 9/9/2013 8:38:23 AM |      |
|               |                                                     |                    | Total record        | ds:1 |
|               | Acadia Hospital                                     |                    |                     |      |
|               | <u>M</u> ain Lif <u>e</u> Events <u>Q</u> ueues For | ms                 |                     |      |
|               | Waine Maine                                         | Dep:               |                     |      |
| Fast Links    | Ν                                                   | lessages fast link |                     |      |
| Я С           | current Activiti                                    | es                 |                     |      |

2. The Message box will open. Click the **Send Message** button.

|               | s                                                                                                    | end Message Remove fro | am Lie |
|---------------|----------------------------------------------------------------------------------------------------|------------------------|--------|
| From          | Message Text                                                                                                    | Date Sent              |        |
| Med Exams     | Case Id: 54274 - Jane Smith, Date of Death:Jul-17-2014 has been reviewed. This referral action for this case was:<br>Accept Referral. | 7/18/2014 10:39:11 AM  |        |
| Cecile Sprout | Case 54262 - Appr Send Message button                                                                                                 | 7/14/2014 1:29:46 PM   |        |
|               |                                                                                                    |                        |        |

3. The **Send Message** box will open. Click the **Recipients** link to open the **Choose Recipient** box.

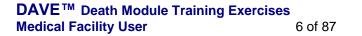

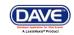

Send Message Remove from List

| Send Message                                                                                   |      |        |
|------------------------------------------------------------------------------------------------|------|--------|
| Recipients: >  Recipient Recipient                                                             |      |        |
| Send By: Notify                                                                                |      |        |
| Subject                                                                                        | × ]  |        |
| Ch Recipients Search Type of St Prison Name Last: Find Recipients link Add Selected Recipients |      |        |
| No data found.                                                                                 |      |        |
| Remove Save Cancel                                                                             |      |        |
|                                                                                                | Send | Cancel |

4. In the **Choose Recipients** box, type in the Last name of the user you wish to send a message to. Select the **Find** button.

| 🚍 Messa  | iges              |                   | ×           |
|----------|-------------------|-------------------|-------------|
| Choose F | Recipients        |                   |             |
| Search   |                   |                   |             |
| Type of  | Search Person 🛛 🔽 |                   |             |
| Name     | First :           | Last: Dudley Find |             |
|          | Name              | Туре              |             |
|          | Dudley, David     | Medical Certifier |             |
|          |                   | Total records : 1 |             |
| Add      |                   |                   |             |
| Selected | d Recipients      |                   |             |
| No da    | ata found.        |                   |             |
| Remov    | e                 |                   | Save Cancel |

- 5. Place a checkmark in the checkbox next to the name of the person you wish to send a message to.
- 6. Click the **Add** button.
- 7. Click the **Save** button.

7 of 87

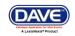

| Messages                                               |                   |      |
|--------------------------------------------------------|-------------------|------|
| noose Recipients                                       |                   |      |
| earch<br>ype of Search Person 🛛 👻                      |                   |      |
| lame First:                                            | Last: Dudley Find |      |
| Name                                                   | Туре              |      |
| Dudley, David                                          | Medical Certifier |      |
|                                                        | Total records : 1 |      |
| Add                                                    |                   |      |
|                                                        |                   |      |
| Add<br>Selected Recipients<br>No data found.           |                   |      |
| No data found.                                         |                   |      |
| No data found.                                         |                   | Save |
| Add<br>Selected Recipients<br>No data found.<br>Remove |                   | Save |

| Choose Re | ecipients         |                                           |                   |
|-----------|-------------------|-------------------------------------------|-------------------|
| Search    |                   |                                           |                   |
| Type of S | Search Person 🛛 🔽 |                                           |                   |
| Name      | First :           | Last: Dudley Find                         |                   |
|           | Name              | Туре                                      |                   |
|           | Dudley, David     | Mec The <b>Choose Recipients</b> box will | 1                 |
|           |                   | expand and show you a list of             |                   |
|           |                   | Selected Recipients.                      |                   |
| Add       |                   |                                           |                   |
| Selected  | Recipients        |                                           |                   |
|           | Name              | Туре                                      |                   |
|           |                   |                                           |                   |
|           | Dudley, David     | Medical Certifier                         |                   |
|           | Dudley, David     | Medical Certifier                         | Total records : 1 |
| Remove    | -                 | Medical Certifier                         | Total records : 1 |

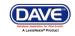

| 🚍 Messages    |               |         |                   | ×      |
|---------------|---------------|---------|-------------------|--------|
| Choose Recipi | ients         |         |                   |        |
| Search        |               |         |                   |        |
| Type of Searc | ch Person     | ~       |                   |        |
| Name          | First :       | La      | st: Dudley Find   |        |
| N             | lame          | Туре    | •                 |        |
| D D           | )udley, David | Medi    | ical Certifier    |        |
|               |               |         | Total records : 1 |        |
|               |               |         |                   |        |
| Add           |               |         |                   |        |
| Selected Rec  | cipients      |         |                   |        |
|               | Name          |         | Туре              |        |
|               | Dud           | Remove  | Medical Certifier |        |
|               |               | button. | Total rec         | ords:1 |
|               | 4             | button. |                   |        |
| Remove        |               |         |                   |        |
|               |               |         | Save              | Cancel |

- 8. Should you wish to remove any recipients, place a checkmark in the checkbox next to the recipient's name, and click the **Remove** button. Then, click the **Save** button.
- 9. You will be returned to the **Send Message** screen. Select the **Send By** dropdown. Select one of the three available methods you wish this message to be received.

|                      | Send Message    |                                                                     |                                                                                                    |             |
|----------------------|-----------------|---------------------------------------------------------------------|----------------------------------------------------------------------------------------------------|-------------|
|                      | Recipients: •   | Name         Type           Dudley, David         Medical Certified | fier Remove Recipient                                                                                                    |             |
|                      | Subject: 🔸      | Notify   Email and Notification Email Notify                        |                                                                                                    | <u></u>     |
| Send By<br>dropdown. | Type message he | ere.                                                                |                                                                                                    |             |
|                      |                 |                                                                     | <ul> <li>Available methods to send messages:</li> <li>1) By email and notification (internal message);</li> <li>2) Email only; and,</li> <li>3) Notify (internal message only)</li> </ul> |             |
|                      |                 |                                                                     |                                                                                                    | Send Cancel |

10. Type in a subject. Then, type in your message. Click the **Send** button.

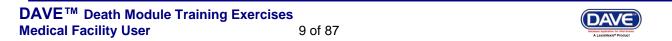

#### **Exercise 1.3 – Current Activities**

Skill Learned: Basic navigation within the Current Activities pane.

The Current Activities is another Fast Link that displays upon logging into DAVE™.

1. Select the **Current Activities** Fast Link to open the **Current Activities** window.

| A            | cadia Hospital      |           |             |                       |                         | Welcome back: Trainmdcs1 |
|--------------|---------------------|-----------|-------------|-----------------------|-------------------------|--------------------------|
| <u>M</u> ain | Lif <u>e</u> Events | Queues    | Forms       | <u>H</u> elp          |                         |                          |
|              | Maine               | Departmer | nt of Healt | th and Human Services |                         |                          |
| Fast Links   |                     |           |             |                       |                         |                          |
| Message      | s                   | Current A | ctivities   | Death Search          | Death Start New<br>Case |                          |

The **Current Activities** window displays a listing of the **Queues** that contain records requiring immediate attention. In the example below, there is 1 record in the <u>Certification Required</u> queue needing attention. This record is 21 days old.

2. Click the <u>Certification Required</u> link (or other **Queue Name** link) to open the **Search by Registration Work Queue** page allowing access to the record(s) in the queue.

| Current Activities     |        |       |                       |
|------------------------|--------|-------|-----------------------|
| Queue Name             | Type ↓ | Count | Age of Oldest in Days |
| Certification Required | Death  | 1     | 21                    |
|                        |        |       | Total Queues : 1      |

3. Review the various fields on the **Search by Registration Work Queue**. We will look at how to access and edit records in the **DAVETM** application elsewhere in these exercises.

| Search b   | y Registra  | ation Work C    | )ueue      |          |              |   |                 |                            |
|------------|-------------|-----------------|------------|----------|--------------|---|-----------------|----------------------------|
| Queue:     | Certit      | fication Requir | ed - Death | ~        | Search Type: | ~ | Value:          |                            |
| Display    | 15          | rows per pag    | ge.        |          | Filter:      | * |                 |                            |
|            |             |                 |            |          |              |   | Search          | Show All Rows Clear Return |
| All        | Case Id     | File Number     | Registrant |          |              |   | Date of Event 1 | Data Provider              |
|            | 38045       |                 | Thimble, P | aul      |              |   | Oct-09-2013     |                            |
|            |             |                 |            |          |              |   |                 | Total records : 1          |
| Actions    |             |                 |            | Add      |              |   | Pi              | rint                       |
| Register   |             |                 |            | Comments |              |   |                 |                            |
| Abandon    | Case        |                 |            |          |              |   |                 |                            |
| Certify Re | egistration |                 |            |          |              |   |                 |                            |

4. Click the **Return** button to close this page and return to the **Home** page.

| DAVE <sup>™</sup> Death Module Training Exercise | S        |
|--------------------------------------------------|----------|
| Medical Facility User                            | 10 of 87 |

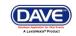

#### Exercise 1.4 – Change/Forgot Password

Skill Learned: How to change your DAVE<sup>TM</sup> system password.

The Application Support Specialist will provide you with a password that will enable you to log into **DAVETM**. This is a <u>temporary</u> password that must be changed when you login for the first time.

#### Change your password:

1. From the **Home** page, select **Main -> Change Password**.

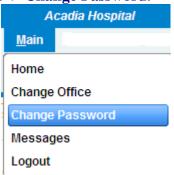

- 2. Enter your old or temporary password into the **Old Password** text entry box.
- 3. Enter your new password into the **New Password** text entry box. Passwords must be at least 8 characters in length and should be a combination of letters, numbers, uppercase and lowercase characters.

| Change Password |                                         |                                |
|-----------------|-----------------------------------------|--------------------------------|
|                 | Time left before your password expires: | 39 Days, 9 Hours, 39 Minutes   |
|                 | Old Password:                           |                                |
|                 | New Password:                           |                                |
|                 | Confirm Password:                       |                                |
|                 | Security Question                       | What is your favorite color? 👻 |
|                 | Security Answer                         | ******                         |
|                 |                                         | Save Later Clear               |

- 4. Re-enter the new password in the **Confirm Password** text entry box. Note: you must enter the exact same password both times.
- 5. Answer the Security Question and Security Answer.
- 6. Click the **Save** button.

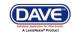

#### **Forgot your Password**

- 1. At the Login screen, type in your Username.
- 2. Click the <u>Forgot your password?</u> link.

| Username:               | Password: |
|-------------------------|-----------|
| Trainmecs1              |           |
| V                       |           |
| /ersion #: 13.2.3.42662 |           |

3. Type in your username and code from the image as shown below.

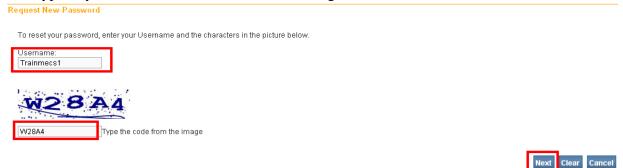

- 4. Select the **Next** button.
- 5. At "Please answer your security question below", type in the answer to the security question you completed earlier in Step 5 above of the "Change Your Password" section.

| Request New Password                        |                   |
|---------------------------------------------|-------------------|
| Please answer your security question below. |                   |
| What is your favorite color?                |                   |
|                                             | Next Clear Cancel |
| 6. Select the <b>Next</b> button.           |                   |

7. A message will appear stating a temporary password has been sent to your email address.

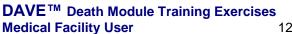

12 of 87

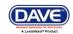

Request New Password

Password Request Successful. A temporary password has been sent to your email address.

- 8. Select Continue.
- 9. You will be returned to the Login screen.
- 10. Retrieve the automated email message with the temporary password.

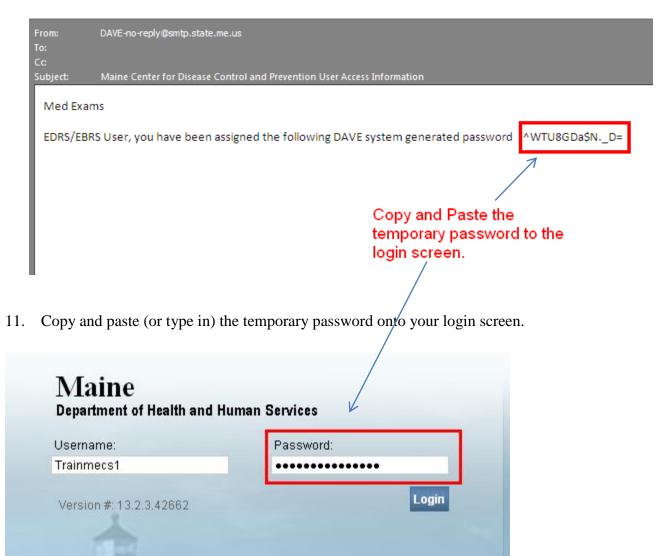

DAVE<sup>™</sup> Death Module Training Exercises Medical Facility User 13 of 87

Forgot your password?

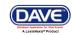

Continue

#### Exercise 1.5 – Logging out of DAVE<sup>TM</sup>

Skill Learned: How to Log out of the DAVE<sup>™</sup> application.

1. Locate and select the **Logout** button in the upper right corner of the **DAVE<sup>TM</sup>** page.

| Acadia Hospital                                                    | Welcome back: Trainmdcs1 | Logout |
|--------------------------------------------------------------------|--------------------------|--------|
| <u>M</u> ain Lif <u>e</u> Events <u>Q</u> ueues Forms <u>H</u> elp |                          |        |
| $\operatorname{Maine}$ Department of Health and Human Services     |                          |        |

The Login screen will appear.

| Maine<br>Department of Health and He | ıman Services |       |
|--------------------------------------|---------------|-------|
| Username:<br>I                       | Password:     |       |
| Version #: 13.2.3.42662              |               | Login |
| Forgot your password?                |               |       |

**Or**, another way to logout of **DAVE<sup>TM</sup>** is to select the Logout link from the **Main Menu**. **DAVE<sup>TM</sup>** will prompt you to make sure you intend to exit the system. Click **OK** to log out of **DAVE<sup>TM</sup>** or **Cancel** to remain in the application.

| <u>M</u> ain    |
|-----------------|
| Home            |
| Change Office   |
| Change Password |
| Messages        |
| Logout          |

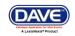

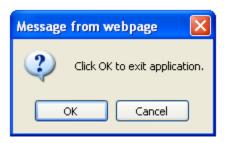

2. From the Login menu below you can to return to the **DAVE<sup>TM</sup>** Home page.

| Password:                                                                                                    |
|----------------------------------------------------------------------------------------------------|
| THE OWNER OF THE OWNER OF |
| 2662 Login                                                                                                    |
| rd?                                                                                                    |
| rd                                                                                                    |

#### **Section 2: Page Controls and Features**

#### **Exercise 2.1 – Dropdown Lists**

**Skill Learned:** How to navigate through **DAVE<sup>TM</sup>** using the various fields and icons.

Dropdown lists provide you with a pre-defined list of choices. This eliminates the need to manually type in data, prevents inappropriate data from being entered, and prevents spelling errors.

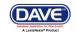

1. One of the first dropdown lists you are likely to encounter is the **Gender** dropdown list on the main **Start/Edit New Case** page. To view all options in the list, click the down-arrow on the right side of the field.

| Gender: | • | * |
|---------|---|---|

2. Notice that clicking the down arrow will reveal the list of options that can be selected from to populate the field. Some dropdown lists will have more selectable options than can be displayed on one page. In those cases, a scroll bar will appear on the left side of the list.

| Gender       |   |
|--------------|---|
| Male         | ¥ |
| Female       |   |
| Male         |   |
| Undetermined |   |
| Unknown      |   |

3. It is possible to select an option from the list without actually dropping the list down. If you already know the option you want to select, just tab to the dropdown, and type the first letter of the name of the option.

| Gender: Female Strain Strain S | Gender: | Female 💉 | By typing "F", Female was automatically selected. |
|----------------------------------------------------------------------------------------------------|---------|----------|---------------------------------------------------|
|----------------------------------------------------------------------------------------------------|---------|----------|---------------------------------------------------|

Note: If more than one word in the list starts with the same letter, typing that letter again will scroll through the list for you.

4. Once the list is highlighted, it is possible to navigate up and down through the list using the directional arrow keys on your keyboard.

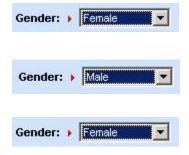

With the list highlighted and "Female" selected, press the down-arrow button on the keyboard.

Pressing the down-arrow with "Female" highlighted scrolls down the list to "Male". Now press the up-arrow button.

Pressing the up-arrow with "Male" highlighted scrolls back up the list to "Female".

DAVE<sup>™</sup> Death Module Training Exercises Medical Facility User 16

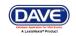

#### **Exercise 2.2 – Standard Date Format**

**Skill Learned:** How to properly enter dates into the **DAVE<sup>TM</sup>** system. While processing death registrations, you will frequently be inputting dates. **DAVE<sup>TM</sup>** allows you much flexibility in using several different date formats.

1. Practice entering dates using the various allowable formats shown below. Note the date format displayed is always the same regardless of the format entered.

|             | If user enters | :               | System will d  | lisplay:        |
|-------------|----------------|-----------------|----------------|-----------------|
| MM-DD-YYYY: | Date of Death: | ▶ 06-09-2004    | Date of Death: | ▶ JUN-09-2004 ゔ |
| MM/DD/YYYY: | Date of Death: | ▶ 06/09/2004    | Date of Death: | , JUN-09-2004 5 |
| MMDDYYY:    | Date of Death: | , 06092004      | Date of Death: | , JUN-09-2004 5 |
| MONDDYYYY:  | Date of Death: | 🖌 [jun092004] 🥩 | Date of Death: | , JUN-09-2004 5 |

Note: In all cases a 2 digit must be entered for the Month and Day, and 4 digits for Year. The only exception is the MonDDYYYY format that allows the entry of a 3-letter abbreviation for the Month. The MonDDYYYY format also supports Mon/DD/YYYY and Mon-DD-YYYY formats.

#### **Exercise 2.3 – Using Calendars**

**Skill Learned:** How to use the **Calendar** control to input dates without entering them in manually.

1. In addition to manual date entry, you can also click the **Calendar icon** next to a date entry box to bring up a **Calendar** control.

| Pronouncement   |   | Calendar icon. |
|-----------------|---|----------------|
| Date of Death   |   |                |
| Time of Death 🔡 | * |                |

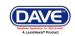

#### Pronouncement

| Date of Death | Oct-       | 30-20 | 13 | ]     |    |      |           |
|---------------|------------|-------|----|-------|----|------|-----------|
| Time of Death | 0          | ctobe | r  | ~     | 2  | 013  | *         |
|               | Su         | Мо    | Tu | We    | Th | Fr   | Sa        |
|               |            |       | 1  | 2     | 3  | 4    | 5         |
|               | 6          | 7     | 8  | 9     | 10 | 11   | 12        |
|               | 13         | 14    | 15 | 16    | 17 | 18   | 19        |
|               | 20         | 21    | 22 | 23    | 24 | 25   | 26        |
|               | 27         | 28    | 29 | 30    | 31 |      |           |
|               | <u>T</u> e | oday  | 9  | Clear |    | Cane | <u>el</u> |

2. Once displayed, there are two drop-down lists within the **Calendar** control; one for selecting the month and the other for selecting the year.

| Pronouncemer  | nt |              |   |    |      |           |
|---------------|----|--------------|---|----|------|-----------|
|               |    |              |   |    |      |           |
| Time of Death |    | October 🛛 💙  |   | 2  | 2013 | ~         |
|               | s  | January      | - | Th | Fr   | Sa        |
|               |    | February     |   | 3  | 4    | 5         |
|               |    | March        |   | 10 | 11   | 12        |
|               | 1  | April<br>May |   | 17 | 18   | 19        |
|               | 2  | June         |   | 24 | 25   | 26        |
|               |    | July         |   | 31 |      |           |
|               |    | August       | Г |    | Cane | <u>el</u> |
|               |    | September    |   |    |      |           |
|               |    | October      |   |    |      |           |
|               |    | November     |   |    |      |           |
|               |    | December     |   |    |      |           |

- 3. By default, the current Month, Day, and Year are displayed. Clicking the down arrow next to the month (in this example September) will open the full list. Or, type the first letter of a month can be typed for quick select or the up and down arrows on the keyboard can be used to scroll to the desired selection.
- 4. Selection of any day of any month will populate that date in the corresponding **Date Entry** text box in the MON-DD-YYYY

format. For example, using "May" and "2009" in the dropdown lists and clicking on "27" will display the date format.

Date Entry Shortcut: Place the cursor inside a date field and press the F12 button on your computer keyboard. Pressing F12 will automatically populate the date field with the current system date.

#### **Exercise 2.4 – Lookup Controls**

**Skill Learned:** How to use **Lookup Controls** that launch **Lists of Values** that display a grid of selectable data.

1. On the **Certifier** page shown in the example below, locate the **Lookup** button. The **Lookup** control appears onscreen as a magnifying lens ( ). Click the **Lookup** control to launch the **Name** search field.

DAVE<sup>™</sup> Death Module Training Exercises Medical Facility User 18

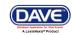

| Certifier<br>Certifier Type | ×                      |              | Clicking the lookup control ( ) will launch the List of Values search page |
|-----------------------------|------------------------|--------------|----------------------------------------------------------------------------|
| License Number              | Lookup<br>David Dudley | 🔍 🔍 Intern 🔲 |                                                                            |
| Certifier Name              |                        |              |                                                                            |
| First<br>David              | Middle                 | ▶ Last       | Suffix                                                                     |
| Title<br>Doctor of Medicine | Other Specify          |              |                                                                            |

2. If the exact certifier name is known, enter the first and last name and click the Search button. The Last Name field also supports Wild Card searches. Entering the letter "P" with a trailing percent sign (%) character and clicking Search will return a list of all potentially matching attendants with last names that begin with the letter "P." Note that First Name is not a required field.

| =             |            |        | ×      |
|---------------|------------|--------|--------|
| Last Name⊁ P% | First Name | Search |        |
|               |            |        | Cancel |

3. The **List of Values** (LOV) below lists all of the physicians in the system beginning with the letter "P". Click the <u>Select</u> link next to any corresponding names to auto-populate the physician's name and address fields on the **Certifier** page.

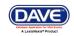

| ast Name⊧ Þ%   |           | F      | irst Name  |             | Searc         | h             |        |
|----------------|-----------|--------|------------|-------------|---------------|---------------|--------|
| License Number | Last Name | Suffix | First Name | Middle Name | Street Number | Street Name   |        |
| 6440           | Page      |        | Lyman      | Α           |               |               | select |
| 13114          | Painter   |        | David      | М           |               |               | select |
| 838            | Painter   | Jr     | John       | W           |               |               | select |
| 808            | Painter   | Jr     | Stanley    | L           |               |               | select |
| 15247          | Pakiam    |        | Anthony    | S           |               |               | select |
| 81369          | Palmer    |        | Cynthia    | J           |               |               | select |
| 81818          | Palmer    |        | Jens       | Kersten     |               |               | select |
| 15118          | Panesar   |        | Gunjan     |             |               |               | select |
| 14347          | Panesar   |        | Ravinder   | S           |               |               | select |
| 1956           | Papura    |        | William    | Α           |               |               | select |
| First 1 2 3    | 4 5 6 7   | 8 9    | 10 La      | ast         |               | Total records | : 127  |

#### 4. The Certifier Name and Address tab is now complete.

| Certifier                  |                           |                |                                |                                         |        |
|----------------------------|---------------------------|----------------|--------------------------------|-----------------------------------------|--------|
| Certifier Type             | *                         |                |                                |                                         |        |
| License Number<br>13114    | Lookup<br>David M Painter | 🔜 🔍 📐 Intern 🔲 |                                |                                         |        |
| Certifier Name             |                           |                |                                |                                         |        |
| First                      | Middle                    | ▶ Last         |                                | Suffix                                  |        |
| David                      | M                         | Painter        |                                |                                         |        |
| Title                      | Other Specify             |                |                                |                                         |        |
| Doctor of Medicine         | <b>V</b>                  |                |                                |                                         |        |
| Certifier Address          |                           |                |                                |                                         |        |
| Edit Certifier Address     | ;                         |                |                                |                                         |        |
|                            | tional Street Name, Rura  | I Route, etc.  | Street<br>Designator<br>Street | Post Apt #,<br>Directional Suite #,etc. |        |
|                            |                           |                |                                |                                         |        |
| City or Town<br>Bar Harbor | State<br>Maine            |                | ountry<br>Inited States        | Zip Code<br>04609                       |        |
| Date Signed                | [III]]]                   |                |                                |                                         |        |
|                            |                           |                |                                | Validate Page Clear Save                | Return |

#### **Exercise 2.5 – Clear Data Controls**

**Skill Learned:** In the previous exercise, we saw how to use the **Lookup** control ( $\bigcirc$ ) to quickly locate a provider and enter that provider's data into a record. The **Clear** button ( $\bigcirc$ ), is used to clear data from a page.

DAVE<sup>™</sup> Death Module Training Exercises Medical Facility User 20

20 of 87

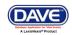

| 1. Locate and c    | lick the <b>Clear</b> bu  | The <b>Clear</b> button is used to erase data from onscreen controls. |        |
|--------------------|---------------------------|-----------------------------------------------------------------------|--------|
| Certifier Type     | Lookup<br>David M Painter | Sintern                                                               |        |
| Certifier Name     | David Millaniter          |                                                                       |        |
| First              | Middle                    | ►Last                                                                 | Suffix |
| David              | M                         | Painter                                                               |        |
| Title              | Other Specify             |                                                                       |        |
| Doctor of Medicine | ~                         |                                                                       |        |

2. **DAVE<sup>TM</sup>** displays a warning message. Select **OK** to clear the facility data or **Cancel** to keep the data as displayed.

| Certifier Name                |                                                  |     |
|-------------------------------|--------------------------------------------------|-----|
| First                         | Middle Last                                      |     |
| David                         | M Painter                                        |     |
| Title                         | Message from webpage                             | ×   |
| Doctor of Medicine            |                                                  | _   |
| Certifier Address             | Are you sure you want to clear the Certifier dat | ta? |
| Edit Certifier Address        |                                                  |     |
| Pre<br>Street Number Directio |                                                  |     |

3. Selecting **OK** above will clear the certifier name and address data.

#### Section 3: Record Validation

#### Exercise 3.1 – Status Bar

**Skill Learned:** How to use the **Status Bar** to help you track missing data that can prevent a death record from being properly registered. It is also a valuable tool for tracking the status of a death case.

**DAVETM** provides work flow and data quality management through the assignment of statuses. The death registration process consists of several sub-processes that are often completed by different users. In order to track these steps **DAVETM** assigns one or more statuses to the record when an action is performed (e.g., the **Validate Page** button is clicked) or an event occurs (e.g., a validation rule fails).

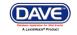

The initial status assigned to a new electronic death record is /New Event/New Event/Not Registered/NA/NA/NA. The goal of all parties in the registration process is to obtain a 'perfect' status. A perfect status indicates the highest data quality and completion of all steps in the registration process (e.g. Personal Valid/Medical Valid/Registered). Sometimes a death record may contain values which are valid; however, those values cause soft (yellow) edit rule failures (see Exercise 3.2 below for more information on edit rule failures). Therefore, it is also possible to have a registered record with a Personal Valid with exceptions / Medical Valid with exceptions.

1. The **Status Bar** is viewable from any of the **Death Registration Menu** data entry pages. Simply locate the bar at the top of the page that displays the case number, registrant name, and date of death.

|                                                                                                    | STATUS BAR                         |    |
|----------------------------------------------------------------------------------------------------|------------------------------------|----|
| 38148 :John Peabody Oct-30-2013<br>/New Event/New Event/Not Registered/Unsigned/Uncertified/NA                                     |                                    |    |
| Pronouncement                                                                                                    |                                    |    |
| Date of Death     Oct-30-2013     Date of Death Modifier     Actual       Time of Death     :     Image: Control of Death Modifier | date of death 💌                    |    |
|                                                                                                    | Validate Page Next Clear Save Retu | ım |

#### **Exercise 3.2 – Record Validation and Error Correction**

Skill Learned: How to validate death records and prepare them for registration.

1. Click the **Validate Page** button to validate the registration data entered into the system.

| 38148 :John Peabody Oct-30-2013<br>/New Event/New Event/Not Registered/Unsigned/Uncertified/NA | Clicking the <b>Validate Page</b> button reveals two types of errors: "Hard" edit rule failures | 5 |
|------------------------------------------------------------------------------------------------|-------------------------------------------------------------------------------------------------|---|
| Pronouncement<br>Date of Death • Oct-30-2013 Date of Death Modifier •                          | (highlighted in red) and "Soft" edit rule                                                       |   |
| Time of Death: Time of Death Modifier)                                                         |                                                                                                 |   |
|                                                                                                | Validate Page Next Clear Save Return                                                            |   |

2. When you click the **Validate Page** button, the **Validation Results** frame will list all of the errors associated with that page.

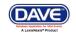

| 38148 :John Peabody Oct-30-2013<br>/Personal Invalid/Medical Invalid/Not Registered/Unsigned/Uncertified/NA/FIPS Coding Required/Personal P                                                                                                    | ending/Me | dical Pendin | g      |
|----------------------------------------------------------------------------------------------------|-----------|--------------|--------|
| Pronouncement                                                                                                    |           |              |        |
| Date of Death + Oct-30-2013 👘 Date of Death Modifier + Actual date of death 💌                                                                                                    |           |              |        |
| Time of Death 🚺 : 💽 Time of Death Modifier >                                                                                                    |           |              |        |
| Validate Page                                                                                                    | Next Cle  | ear Save     | Return |
| Validation Results List All Err                                                                                                    | ors Sa    | ve Overrides | 6 Hide |
| Error Message                                                                                                    | Override  | Goto Field   | Popup  |
| DR_6218: The time of death modifier cannot be left blank.<br>Enter the appropriate modifier for the time of death.                                                                                                    |           | fix 🍋        | fix 😽  |
| DR_6221: Time of death cannot be left blank.<br>Enter the exact time of death (hours and minutes) according to local time. One minute after 12 midnight is<br>entered as 12:01 a.m. of the new day. If the exact time of death is unknown, the time should be<br>approximated by the person who pronounces death. |           | fix 🎜        | fix 🍋  |

3. Initially, the **Validation Results** frame will only display those errors associated with the current registration page. All of the errors in the example below are related to the **Pronouncement** page. However, if you then click the **List All Errors** button,

|                                                                                                    | Will reve<br>entire de<br>pages. |          | rors with th<br>stration | he     |
|----------------------------------------------------------------------------------------------------|----------------------------------|----------|--------------------------|--------|
| Validation Results                                                                                                    | List All Erro                    | ors Sa   | ve Override              | s Hide |
| Error Message                                                                                                    |                                  | Override | Goto Field               | Popup  |
| DR_6218: The time of death modifier cannot be left blank.<br>Enter the appropriate modifier for the time of death.                                                                                                    |                                  |          | fix 💏                    | fix 🍋  |
| DR_6221: Time of death cannot be left blank.<br>Enter the exact time of death (hours and minutes) according to local time. One minute after 12 mi<br>entered as 12:01 a.m. of the new day. If the exact time of death is unknown, the time should be<br>approximated by the person who pronounces death. | idnight is                       |          | fix 🏍                    | fix 👼  |

the **Validation Result** frame will refresh and display all of the errors associated with the current registration.

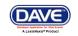

| Validation Results                                                                                                    |                                           | List Page Error        | s Sav   | ve Override | s Hide |
|----------------------------------------------------------------------------------------------------|-------------------------------------------|------------------------|---------|-------------|--------|
| Error Message                                                                                                    |                                           | 0                      | verride | Goto Field  | Popup  |
| DR_2566: Medical Certifier type cannot be left<br>Select the appropriate entry to indicate the me                                                                                                  | List All Errors will change to            |                        |         | fix 🍂       | fix 💏  |
| DR_3002: Interval for line a cannot be left blar<br>Provide the best estimate of the interval betwee<br>terms 'approximately' and 'unknown' may be us<br>'unknown.'                                |                                           |                        |         | fix 🍂       | fix 🍂  |
| DR_4998: Did Tobacco Use Contribute to Dea<br>Enter a valid value for Did Tobacco Use Contrib                                                                                                    |                                           |                        |         | fix 🍋       | fix 🍋  |
| DR_5000: Autopsy Performed cannot be left bl<br>Enter a valid value for Autopsy Performed. Autop                                                                                                   |                                           | '; it cannot be blank. |         | fix 🍋       | fix 🏍  |
| DR_5011: Referred to ME cannot be left blank<br>Indicate whether this case was referred to an ME/coroner. All non-natural cases must be referred to a<br>Medical Examiner.                         |                                           |                        |         | fix 🍋       | fix 🍋  |
| DR_5013: Type of Place of Death cannot be left<br>Enter a valid value for the Type of Place of Death<br>of Death.                                                                                  |                                           | for the Type of Place  |         | fix 🍋       | fix 🍋  |
| DR_6218: The time of death modifier cannot b<br>Enter the appropriate modifier for the time of de                                                                                                  |                                           |                        |         | fix 🍋       | fix 🍂  |
| DR_6221: Time of death cannot be left blank.<br>Enter the exact time of death (hours and minute<br>entered as 12:01 a.m. of the new day. If the exa<br>approximated by the person who pronounces d | ct time of death is unknown, the time sho |                        |         | fix 🍂       | fix 🍋  |

- 4. Notice also that the **List All Errors** button has now become the **List Page Errors** button. Clicking this button again will remove any errors not associated with the current registration page.
- 5. Click the **Hide** button to close the **Validation Results** frame. Re-validate any registration page to view the **Validation Results** frame again.

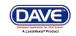

| Validation Results                                                                       |                                                                                                    | List Page Errors | Save Override | s Hide |
|------------------------------------------------------------------------------------------|----------------------------------------------------------------------------------------------------|------------------|---------------|--------|
| Error Message                                                                            | Click the Hide button to temporarily remove                                                                                  |                  | Goto Field    | Popup  |
| DR_2566: Medical Certifier type<br>Select the appropriate entry to ir                    | the Validation Results frame. Re-validate<br>any page to view the results frame again.                                       |                  | fix 🏍         | fix 🍋  |
|                                                                                          | nterval between the presumed onset of each condition and d<br>wn' may be used. Do not leave the interval blank. If unknown   |                  | fix da        | fix 🍂  |
| DR_4998: Did Tobacco Use Con<br>Enter a valid value for Did Tobacc                       | ntribute to Death cannot be left blank.<br>o Use Contribute to Death.                                                        | E                | fix 🍋         | fix 🍋  |
| DR_5000: Autopsy Performed ca<br>Enter a valid value for Autopsy Per                     | innot be left blank.<br>iformed. Autopsy Performed must be either 'Yes' or 'No'; it ca                                       | nnot be blank.   | fix 🍋         | fix 🍋  |
| DR_5011: Referred to ME cannot<br>Indicate whether this case was re<br>Medical Examiner. | t be left blank<br>eferred to an ME/coroner. All non-natural cases must be refer                                             | rred to a        | fix 🍋         | fix 🍋  |
| DR_5013: Type of Place of Death<br>Enter a valid value for the Type of<br>of Death.      | n cannot be left blank.<br>Place of Death. Select an entry from the dropdown list for the                                    | e Type of Place  | fix 🍋         | fix 🍋  |
| DR_6218: The time of death mod<br>Enter the appropriate modifier for                     |                                                                                                    | E                | fix 🍂         | fix 🍂  |
|                                                                                          | irs and minutes) according to local time. One minute after 12 day. If the exact time of death is unknown, the time should be |                  | fix 🍋         | fix 🍂  |

#### **Error Correction Using the Goto Field Button**

6. To correct an error, click the **fix M** button in the **Goto Field** column of the **Validation Results** page. This will place the cursor or "focus" in the field that needs to be corrected. Use this option if you are on a single registration page with many errors to correct.

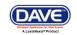

| Certifier                                                                                                    |                            |                                      |
|----------------------------------------------------------------------------------------------------|----------------------------|--------------------------------------|
| Certifier Type                                                                                                    | focus was sent to this con | ntrol.                               |
| License Number Lookup<br>MD2020 🖉 David Dudley 🔍 🔊 Intern                                                                     |                            |                                      |
| Certifier Name                                                                                                    |                            |                                      |
| First Middle Last                                                                                                    |                            | Suffix                               |
| David     Dotter       Title     Other Specify       Doctor of Medicine     Image: Contemportance of the specify              |                            |                                      |
| Certifier Address                                                                                                    |                            |                                      |
| Edit Certifier Address 🔲                                                                                                    |                            |                                      |
| Street Number Directional Street Name, Rural Route, etc.                                                                      | Street<br>Designator       | Post Apt#,<br>Directional_Suite#.etc |
| 123 Any Street                                                                                                    |                            | by clicking the Goto                 |
| City or Town State Bangor Maine                                                                                               | Country<br>United States   | Zip Code Field "Fix" icon            |
| Date Signed                                                                                                    |                            |                                      |
|                                                                                                    |                            | Validate Page Cleat e Return         |
| Validation Results                                                                                                    |                            | List All Errors Save Ov. ides Hide   |
| Error Message                                                                                                    |                            | Override Goto Field Popup            |
| DR_2566: Medical Certifier type cannot be left blank.<br>Select the appropriate entry to indicate the medical certifier type. |                            | 🗆 (fix #6) (fix #6)                  |

Note: "Focus" determines which onscreen element is the target of action. If a text box "has the focus", then anything typed on the keyboard appears in the text box. If a dropdown list "has the focus", the down-arrow will open the list and the up-arrow will close the list.

#### **Error Correction Using the Popup Icon**

7. Another method of correcting errors is to click the **fix M** icon in the **Popup** column

|                                                                                                    | Validate P   | age Clear  | or, clic<br>Save the "fix" i<br>under |  |
|----------------------------------------------------------------------------------------------------|--------------|------------|---------------------------------------|--|
| Validation Results                                                                                                    | List All Err | ors Save O | verride Popup                         |  |
| Error Message                                                                                                    | Override     | Goto Field | Popup                                 |  |
| DR_2566: Medical Certifier type cannot be left blank.<br>Select the appropriate entry to indicate the medical certifier type. |              | fix 🍋      | fix 🍋                                 |  |

to launch a popup window containing the error or errors to be corrected. This functionality is useful when an error is caused by conflicting entries across multiple registration pages. Rather than searching across many pages trying to determine which field contains the error. **Popup** presents all of the conflicting fields in one window.

DAVE<sup>™</sup> Death Module Training Exercises Medical Facility User 20

26 of 87

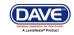

In the example above, a conflict between two separate fields generated error number **DR\_3021**. Correcting either of the entries below may correct the issue; however, more than one correction may be needed in some cases.

| Validation Popup                                                                                                    | × |
|----------------------------------------------------------------------------------------------------|---|
| Validation Popup                                                                                                    | _ |
| DR_3021: The condition you reported in line a indicates trauma. Causes of death that are not natural or involve injury or trauma should be referred to the ME. Please verify your entry for cause of death. If your entry indicates a possible injury or trauma and the Manner of Death <> 'Natural' it must be referred to ME or that the certifier must be a medical examiner. |   |
| Other Factors                                                                                                    |   |
| Was ME Contacted?                                                                                                    |   |
| Save Cancel                                                                                                    |   |

8. Correct the error and click the **Save** button to submit your changes. The popup will close and your changes will appear on the registration page. Click the **Close** button to close the popup without making any changes.

#### **Overridable Errors**

In certain instances, a record may still be registered, even if it contains types of errors. For those errors, a checkbox will be provided in the **Override** column.

| Validation Results List All Er                                                                                                    | rors Sa  | ve Override | es Hide |
|----------------------------------------------------------------------------------------------------|----------|-------------|---------|
| Error Message                                                                                                    | Override | Goto Field  | Popup   |
| DR_3002: Interval for line a cannot be left blank.<br>Provide the best estimate of the interval between the presumed onset of each condition and death. The<br>terms 'approximately' and 'unknown' may be used. Do not leave the interval blank. If unknown, enter<br>'unknown.' |          | fix 🍋       | fix 🍂   |
| DR_3003: Interval for line b cannot be left blank.<br>Provide the best estimate of the interval between the presumed onset of each condition and death. The<br>terms 'approximately' and 'unknown' may be used. Do leave the interval blank. If unknown , enter 'unknown.'       |          | fix 🏍       | fix 🍋   |

9. Place a checkmark () in the **Override** box next to the error to be overridden and click the **Save Overrides** button. This allows you to process a death record even if some errors are present.

Note: After clicking Save Overrides, re-validate the page by selecting the Validate Page button.

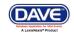

| Validation Results List All Er                                                                                                    | rors Sa  | ve Override | es Hide |
|----------------------------------------------------------------------------------------------------|----------|-------------|---------|
| Error Message                                                                                                    | Override | Goto Field  | Popup   |
| DR_3002: Interval for line a cannot be left blank.<br>Provide the best estimate of the interval between the presumed onset of each condition and death. The<br>terms 'approximately' and 'unknown' may be used. Do not leave the interval blank. If unknown , enter<br>'unknown.' | •        | fix 🍋       | fix 🍂   |
| DR_3003: Interval for line b cannot be left blank.<br>Provide the best estimate of the interval between the presumed onset of each condition and death. The<br>terms 'approximately' and 'unknown' may be used. Do leave the interval blank. If unknown , enter 'unknown.'        |          | fix 🏍       | fix 🍋   |

Note: If a checkmark is placed in the Override checkbox, and later the error is fixed, take the checkmark out of the checkbox, and select the Save Override button again. This will remove the error from the Validation Results page, and remove the hard edit (highlighted in red).

In the example below a checkmark was placed in the two Override checkboxes as the missing data was not available. Eventually, the missing data was keyed in (Time of Death and Time of Death Modifier). The checkmarks were then removed from the checkboxes, and the Save Overrides button was selected.

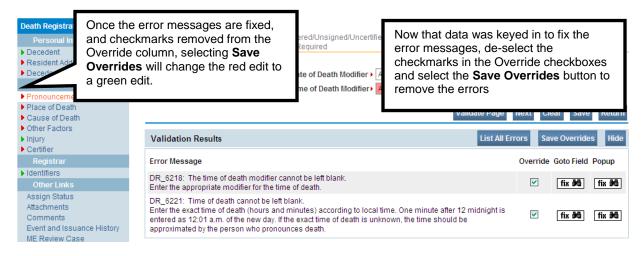

10. There are two types of errors in **DAVE<sup>TM</sup>**: Hard and Soft. Hard edits are highlighted on screen in red. Soft edits are highlighted on screen in yellow.

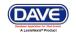

| Certifier                |                        |              |        |
|--------------------------|------------------------|--------------|--------|
| Certifier Type           | *                      |              |        |
| License Number<br>MD2020 | Lookup<br>David Dudley | 🔜 🔍 Intern 🔲 |        |
| Certifier Name           |                        |              |        |
| First                    | Middle                 | ▶ Last       | Suffix |
| David                    |                        | Dudley       |        |
| Title                    | Other Specify          |              |        |
| Doctor of Medicine       | ×                      |              |        |

Notice that the **Certifier Type** field is highlighted in red. Registration will not be permitted until this error has been corrected.

The **Approximate Interval Onset to Death** field is highlighted in yellow. Using the **Override** feature described above, this entry can be accepted as submitted and registration permitted.

| Cause o          | f Death                                                         |        |     | Approximate Interval<br>Onset to Death |
|------------------|-----------------------------------------------------------------|--------|-----|----------------------------------------|
| PART I<br>Line a | Acute Myocardial Infarction                                     | $\sim$ | ABC |                                        |
|                  | Immediate Cause (Final disease or condition resulting in death) |        |     |                                        |
| Line b           | Severe Coronary Artery Disease                                  | $\sim$ | ABC |                                        |
|                  |                                                                 |        |     |                                        |

Additionally, notice that certain pages on the various registration menus are marked with red, yellow, or green arrows.

These arrows serve as indicators as to which pages contain errors and which pages pass validation.

| Death Registration Menu<br>Personal Information                                            | Pages containing no errors are noted by green arrows. No further action is necessary.            |
|--------------------------------------------------------------------------------------------|--------------------------------------------------------------------------------------------------|
| Decedent     Medical Certification     Pronouncement     Place of Death     Cause of Death | Pages containing non-overridable errors are noted by red arrows. These errors must be corrected. |
| Other Factors Injury Certifier                                                             | Pages containing overridable errors are noted by yellow arrows. Correct override as needed.      |

For example, pages marked with a green arrow **b** contain no errors.

Pages marked with a red arrow **b** contain hard edit rule failures that must be corrected before registration can be completed.

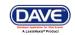

Pages marked with a yellow error  $\searrow$  contain soft edit rule failures that may be overridden or that have already been overridden.

Note: Anytime the Validate Page button is clicked the system will evaluate all pages and mark them accordingly with red, yellow, or green arrows.

#### Exercise 3.3 – Duplicate Record Resolution

Skill Learned: How to use the <u>Potential Duplicates</u> link to resolve duplicate records.

1. When the **Validation** button is activated from any of the **Death Registration Menu** pages, the **DAVE<sup>TM</sup>** system runs a search for potential duplicate records. This is done to prevent the creation of duplicate death registrations.

| Decedem        |                                                     |                  |                |         |                                         |        |         |          |        |
|----------------|-----------------------------------------------------|------------------|----------------|---------|-----------------------------------------|--------|---------|----------|--------|
| Decedent       | t's Legal Name                                      |                  |                |         |                                         |        |         |          |        |
| Prefix         | First                                               | Middle           | Other Middle   | Last    |                                         | Suffix |         |          |        |
|                | John                                                |                  |                | Peabody |                                         |        |         |          |        |
| Aliases        |                                                     |                  |                |         |                                         |        |         |          |        |
| Add/Edit       | Alias Names                                         |                  |                |         |                                         |        |         |          |        |
| Gender<br>Male | Social Secu                                         | irity Number     | e 🔿 Unknown    |         |                                         |        |         |          |        |
|                |                                                     | Under 1 Yea      | ar Under 1 Day |         |                                         |        |         |          |        |
| Date of Bi     | irth Ye                                             | ears Months Days | Hours Minutes  |         | SSN Verification Stat<br>UNVERIFIED (0) | IS     |         |          |        |
| Decedent       | t's Birth Place                                     |                  |                |         |                                         |        |         |          |        |
| City or T      | own St                                              | ate              | Country        |         |                                         |        |         |          |        |
|                |                                                     |                  | United States  |         |                                         |        |         |          |        |
| Ever in US     | S Armed Forces?                                     | *                |                |         |                                         |        |         |          |        |
|                |                                                     |                  |                |         |                                         |        |         |          |        |
|                |                                                     |                  |                |         | Validate Page                           | Next   | Clear   | Save     | Return |
| Validati       | on Results                                          |                  |                |         | List All                                | Errors | Save Ov | verrides | Hide   |
| Error Me       | ssage                                               |                  |                |         | Override                                | Goto   | Field   | Popup    | )      |
|                | 5: One or more record<br>erify this case is not a c |                  |                |         |                                         | [      | fix 🍋   | fix      | . 96   |

2. If **DAVE<sup>TM</sup>** finds potential duplicates, an error message will appear in the **Validation Frame** containing the following message and link:

| ·····································                                                                                                    |       | 10    |
|----------------------------------------------------------------------------------------------------|-------|-------|
| DR_0055: One or more records currently exist for this decedent.<br>Please verify this case is not a duplicate <u>Potential Duplicates</u> | fix 💏 | fix 🏍 |

3. Click the <u>Potential Duplicates</u> link to open the **Duplicate Resolution** page. This page lists all of the records in the **DAVE<sup>TM</sup>** database that have been identified as potential duplicates. Please note that all records may not be accessible. Access to the records displayed is based

DAVE<sup>™</sup> Death Module Training Exercises Medical Facility User 30 c

30 of 87

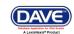

on the user's security profile. If one of the duplicate cases is not owned by the current office, it will be disabled.

|                              | Decedent's Name                                                | Date of Death | Gender                        | Place of Death | Date of Birth |                 |  |  |
|------------------------------|----------------------------------------------------------------|---------------|-------------------------------|----------------|---------------|-----------------|--|--|
| 38148                        | Peabody, John                                                  | Oct-30-2013   | Male                          | Penobscot      |               | Compar          |  |  |
| 38153                        | Peabody, John                                                  | Oct-30-2013   | Male                          | Penobscot      |               | Compar          |  |  |
|                              |                                                                |               |                               |                | To            | tal records : 2 |  |  |
| Current Case                 | )                                                              |               |                               |                |               |                 |  |  |
| Case Id: 381                 | 153                                                            |               | File Number:                  |                |               |                 |  |  |
|                              | Name: John Peabody<br>th: Oct-30-2013                          |               | City or Town of               |                |               |                 |  |  |
| Date of Deat<br>Gender: Mal  |                                                                |               | County: Penobscot<br>SSN:     |                |               |                 |  |  |
| Residence:                   | United States                                                  |               | Date of Birth:                |                |               |                 |  |  |
| Funeral Dire                 |                                                                |               |                               |                |               |                 |  |  |
|                              | ne:                                                            |               |                               |                |               |                 |  |  |
| Funeral Hom                  | Contraction and the second second                              |               |                               |                |               |                 |  |  |
| Medical Cer                  | tifier: Medicine Man                                           |               | File Deter                    |                |               |                 |  |  |
| Medical Cert<br>Place of Dea | tifier: Medicine Man<br>ath: Acadia Hospital<br>d: OCT-30-2013 |               | File Date:<br>Last Updated by | u Medicine Man |               |                 |  |  |

4. Click the <u>Compare</u> link to open a **Preview** window. This will display a summary of the record to help you determine whether or not the record you are currently working on is, in fact, a duplicate record. If the **Preview** window does not provide enough information, then click the Decedent's Name link to open the actual record.

|                                                                                                    | Decedent's Name                                                                                       | Date of Death                   | Gender                                                 | Place of Death  | Date of Birth                |                |  |
|----------------------------------------------------------------------------------------------------|----------------------------------------------------------------------------------------------------|---------------------------------|--------------------------------------------------------|-----------------|------------------------------|----------------|--|
| 38148                                                                                                    | Peabody, John                                                                                         | Oct-30-2013                     | Male                                                   | Penobscot       |                              | Select         |  |
| 38153                                                                                                    | Peabody, John                                                                                         | Oct-30-2013                     | Male                                                   | Penobscot       |                              | Compare        |  |
|                                                                                                    |                                                                                                    |                                 |                                                        |                 | Tot                          | al records : 2 |  |
| Current Case                                                                                                    | 9                                                                                                    |                                 |                                                        |                 |                              |                |  |
| Case Id: 38                                                                                                    | 153                                                                                                   |                                 | File Number:                                           |                 |                              |                |  |
| Decedent's                                                                                                    | Name: John Peabody                                                                                    |                                 | City or Town of                                        | Death: Bangor   |                              |                |  |
|                                                                                                    | th: Oct-30-2013                                                                                       |                                 | County: Penobs                                         | scot            |                              |                |  |
| Gender: Ma                                                                                                    |                                                                                                    |                                 | S SN:                                                  |                 |                              |                |  |
| Residence: United States Date of Birth:                                                                                             |                                                                                                    |                                 |                                                        |                 |                              |                |  |
| Funeral Dire                                                                                                    |                                                                                                    |                                 |                                                        |                 |                              |                |  |
| Funeral Hon                                                                                                    |                                                                                                    |                                 |                                                        |                 |                              |                |  |
|                                                                                                    | tifier: Medicine Man<br>ath: Acadia Hospital                                                          |                                 | File Date:                                             |                 |                              |                |  |
|                                                                                                    | d: OCT-30-2013                                                                                        |                                 | Last Updated by                                        | r. Medicine Man |                              |                |  |
|                                                                                                    | sonal Invalid/Medical Invalid/Not R                                                                   | enistered/Insigned/Incertified/ |                                                        |                 | ate/Personal Pending/Medical |                |  |
| Pending                                                                                                    | Sonar myanametricar myanamyori                                                                        | legistered ensigned encertimed. | north o coungried                                      |                 | aten ersonarr enangniearear  |                |  |
| otontial Dur                                                                                                    | olicate Case                                                                                          |                                 |                                                        |                 |                              |                |  |
| votentiai Du                                                                                                    |                                                                                                    |                                 | File Number:                                           |                 |                              |                |  |
| Case Id: 38                                                                                                    | 148                                                                                                   |                                 | City or Town of Death: Bangor                          |                 |                              |                |  |
| Case Id: 38<br>Decedent's                                                                                                    | Name: John Peabody                                                                                    |                                 |                                                        |                 |                              |                |  |
| Case Id: 38<br>Decedent's<br>Date of Deat                                                                                           | Name: John Peabody<br>th: Oct-30-2013                                                                 |                                 | County: Penobs                                         |                 |                              |                |  |
| Case Id: 38<br>Decedent's<br>Date of Deat<br>Gender: Ma                                                                             | Name: John Peabody<br>th: Oct-30-2013<br>le                                                           |                                 | County: Penobs<br>SSN:                                 |                 |                              |                |  |
| Case Id: 38<br>Decedent's<br>Date of Deat<br>Gender: Ma<br>Residence:                                                               | Name: John Peabody<br>th: Oct-30-2013<br>le<br>United States                                          |                                 | County: Penobs                                         |                 |                              |                |  |
| Case Id: 38<br>Decedent's<br>Date of Deat<br>Gender: Ma<br>Residence:<br>Funeral Dire                                               | Name: John Peabody<br>th: Oct-30-2013<br>le<br>United States<br>cctor:                                |                                 | County: Penobs<br>SSN:                                 |                 |                              |                |  |
| Case Id: 38<br>Decedent's<br>Date of Deat<br>Gender: Ma<br>Residence:<br>Funeral Dire<br>Funeral Hon                                | Name: John Peabody<br>th: Oct-30-2013<br>le<br>United States<br>cctor:<br>ne:                         |                                 | County: Penobs<br>SSN:                                 |                 |                              |                |  |
| Case Id: 38<br>Decedent's<br>Date of Deal<br>Gender: Ma<br>Residence:<br>Funeral Dire<br>Funeral Hon<br>Medical Cer                 | Name: John Peabody<br>th: Oct-30-2013<br>le<br>United States<br>cctor:                                |                                 | County: Penobs<br>SSN:                                 |                 |                              |                |  |
| Case Id: 38<br>Decedent's<br>Date of Deal<br>Gender: Ma<br>Residence:<br>Funeral Dire<br>Funeral Hon<br>Medical Cer<br>Place of Dea | Name: John Peabody<br>th: Oct-30-2013<br>le<br>United States<br>cctor:<br>ne:<br>tifier: Medicine Man |                                 | County: Penobs<br>SSN:<br>Date of Birth:<br>File Date: |                 |                              |                |  |

#### DAVE<sup>™</sup> Death Module Training Exercises Medical Facility User

31 of 87

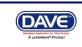

5. When you have finished looking over the opened record, click the Return button at the bottom of the page to return to the **Duplicate Resolution** window.

| Coding Required              | antorregisterearons             | signed/oncentiled/ite    | ATT 0 000  | ing Requirean ersona                     | r r en un g/me ure | arr ending/iOD |
|------------------------------|---------------------------------|--------------------------|------------|------------------------------------------|--------------------|----------------|
| Decedent                     |                                 |                          |            |                                          |                    |                |
| Decedent's Legal Name        |                                 |                          |            |                                          |                    |                |
| Prefix First                 | Middle                          | Other Middle             | Last       |                                          | Suffix             |                |
| John                         |                                 |                          | Peabody    |                                          |                    |                |
| Aliases                      |                                 |                          |            |                                          |                    |                |
| Add/Edit Alias Names         |                                 |                          |            |                                          |                    |                |
| Gender Social Secu<br>Male 🕑 | irity Number                    | e 🔿 Unknown              |            |                                          |                    |                |
| Date of Birth Ye             | Under 1 Yea<br>ears Months Days | Hours Minutes            | Verify SSN | SSN Verification Statu<br>UNVERIFIED (0) | s                  |                |
| Decedent's Birth Place       |                                 |                          |            |                                          |                    |                |
| City or Town St              | ate                             | Country<br>United States |            |                                          |                    |                |
| Ever in US Armed Forces?     | ~                               |                          |            |                                          |                    |                |
|                              |                                 |                          |            | Validate Page                            | Next Clear         | - Save Return  |

38148 :John Peabody Oct-30-2013

/Personal Invalid/Medical Invalid/Not Registered/Unsigned/Uncertified/NA/FIPS Coding Required/Personal Pending/Medical Pending/ICD

6. If you are certain the record you are working on is not a duplicate, then click the Return to Rule Failures button to return to the new record.

If a duplicate record has been created in error, contact the Vital Records' EDRS Help Line to have one of the duplicate cases abandoned.

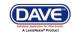

| Case Id                                                     | Decedent's Name       | Date of Death | Gender                    | Place of Death | Date of Birth     |  |  |
|-------------------------------------------------------------|-----------------------|---------------|---------------------------|----------------|-------------------|--|--|
| 38148                                                       | Peabody, John         | Oct-30-2013   | Male                      | Penobscot      | Compare           |  |  |
| 38153                                                       | Peabody, John         | Oct-30-2013   | Male                      | Penobscot      | Compare           |  |  |
|                                                             |                       |               |                           |                | Total records : 2 |  |  |
| Current Case                                                | •                     |               |                           |                |                   |  |  |
| Case Id: 381                                                | 153                   |               | File Number:              |                |                   |  |  |
|                                                             | Name: John Peabody    |               | City or Town of           |                |                   |  |  |
| Date of Deat<br>Gender: Mal                                 | th: Oct-30-2013<br>le |               | County: Penobscot<br>SSN: |                |                   |  |  |
| Residence: United States                                    |                       |               | Date of Birth:            |                |                   |  |  |
| Residence:                                                  |                       |               |                           |                |                   |  |  |
| Residence:<br>Funeral Dire                                  | ctor:                 |               |                           |                |                   |  |  |
| Funeral Dire<br>Funeral Hom                                 | ne:                   |               |                           |                |                   |  |  |
| Funeral Dire<br>Funeral Hom                                 |                       |               |                           |                |                   |  |  |
| Funeral Dire<br>Funeral Hom<br>Medical Cert<br>Place of Dea | ne:                   |               | File Date:                |                |                   |  |  |

## 7. Place a checkmark in the checkbox located in the **Override** column and click the **Save Overrides** button.

# 38148 :John Peabody Oct-30-2013 /Personal Invalid/Medical Invalid/Not Registered/Unsigned/Uncertified/NA/FIPS Coding Required/Personal Pending/Medical Pending/ICD Coding Required/Death Potential Duplicate Validation Results Save Overrides Error Message Override Goto Field Popup DR\_0055: One or more records currently exist for this decedent. Please verify this case is not a duplicate Potential Duplicates fix Me

#### Section 4: Start/Edit New Case

In the exercises that follow, you will learn how to use the **Medical Certification** pages of the **DAVE<sup>TM</sup>** application to process and certify a death record.

#### **Exercise 4.1 – Required Fields**

Skill Learned: How to complete and execute the Start/Edit New Case page.

1. From the Home page, select Life Events -> Death -> Start/Edit New Case.

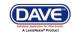

| Асас           | lia Hospital        |              |           |              |               |   |                         | Welcome back: Trainmdcs1           |
|----------------|---------------------|--------------|-----------|--------------|---------------|---|-------------------------|------------------------------------|
| <u>M</u> ain L | .if <u>e</u> Events | Queues       | Forms     | <u>H</u> elp |               |   |                         |                                    |
|                | eath 🔹 🕨            | Locate Ca    | se        |              | Iman Services |   |                         |                                    |
|                | $\sim$              | Start/Edit I | New Case  |              |               | > |                         |                                    |
| Fast Links     |                     |              |           |              |               |   |                         |                                    |
| Messages       | 2                   | Current A    | ctivities | স্ব          | Death Search  | 5 | Death Start New<br>Case | Registration Work<br>Queue Summary |

This will bring up the Start/Edit New Case page shown below. Notice that First, Last, Date of Death, and Gender are all marked with red arrows(). Fields denoted by red arrows are required entries that must be completed before you will be allowed to proceed.

| Start/Edit N                                           | lew Case |                 |  |                        |              |  |  |
|--------------------------------------------------------|----------|-----------------|--|------------------------|--------------|--|--|
| Decedent's Information                                 |          |                 |  |                        |              |  |  |
| First:                                                 | •        | Last:           |  | Date of Death:         |              |  |  |
| Gender:                                                | •        | SSN:            |  | Date of Birth:         | mi111        |  |  |
| Case Id:                                               |          | ME Case Number: |  | Medical Record Number: |              |  |  |
| Place of Death Location Type: County 🗸 Place of Death: |          |                 |  |                        |              |  |  |
|                                                        |          |                 |  |                        | Search Clear |  |  |

Note: Before you will be allowed to create a new Death Record you must first search for an existing record. This is to prevent the creation of duplicate Death Records.

- 3. Once you have filled in the required fields, click the **Search** button to proceed or, if you need to, click the **Clear** button to clear all entries and start over.
- 4. If no matching records are found, you will be allowed to begin creating a new record by clicking the **Start New Case** button. To begin a new search, click the **New Search** button.

| Results                                                                                                    |                                                                                                    |
|----------------------------------------------------------------------------------------------------|----------------------------------------------------------------------------------------------------|
| There are no cases that match the criteria you have entered.<br>If this is a new case, select the Start New Case button or select the New Search button to perform a new search. |                                                                                                    |
| If no matching records were found, click the <b>Start New Case</b> button to create a new file.                                                                                  | Start New Case New Search<br>To begin a new search<br>with new search criteria<br>click the <b>New Search</b><br>button. |

DAVE<sup>™</sup> Death Module Training Exercises Medical Facility User 34 c

34 of 87

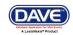

5. If a matching event was found, click the blue hyperlink in the **Decedent's Name** column to open the record.

| esults  |                 |               |        |                |               |                 |
|---------|-----------------|---------------|--------|----------------|---------------|-----------------|
| Case Id | Decedent's Name | Date of Death | Gender | Place of Death | Date of Birth |                 |
| 38157   | Caper, Johnny   | Oct-30-2013   | Male   |                |               | Preview         |
|         |                 |               |        |                | Τα            | tal records : 1 |
|         |                 |               |        |                | Start New Cas | se New Searc    |

6. For the purposes of this exercise, select **Start New Case**.

Note: All of the column headers on the search Results page have blue hyperlinks. Clicking any of these links will re-sort the table data accordingly.

7. Clicking the **Start New Case** button above will launch the **Decedent** page, as shown below.

| Main Menu 🗸                                                                                     | 244 :John Smith Oct-07-2009 💌                                      |  |  |  |  |  |
|-------------------------------------------------------------------------------------------------|--------------------------------------------------------------------|--|--|--|--|--|
| Death Registration Menu 🔺 Decedent                                                              |                                                                    |  |  |  |  |  |
| Personal Information                                                                            | Will medical institution be responsible for final disposition? No  |  |  |  |  |  |
| Decedent                                                                                        | Decedent                                                           |  |  |  |  |  |
| Medical Certification                                                                           | Decedent's Legal Name Prefix First Middle Other Middle Last Suffix |  |  |  |  |  |
| Pronouncement                                                                                   | John Smith                                                         |  |  |  |  |  |
| Place of Death                                                                                  |                                                                    |  |  |  |  |  |
| Cause of Death                                                                                  | Aliases                                                            |  |  |  |  |  |
| Other Factors                                                                                   | Add/Edit Alias Names                                               |  |  |  |  |  |
| Certifier                                                                                       |                                                                    |  |  |  |  |  |
| Other Links                                                                                     | Gender Social Security Number                                      |  |  |  |  |  |
| Comments                                                                                        | Male V C None Unknown                                              |  |  |  |  |  |
| Print Forms                                                                                     | Under 1 Year Under 1 Day                                           |  |  |  |  |  |
| Refer to Medical Examiner Date of Birth Years Months Days Hours Minutes SSN Verification Status |                                                                    |  |  |  |  |  |
| Relinquish Case                                                                                 | Age Verify SSN UNVERFED (0)                                        |  |  |  |  |  |
| Transfer Case                                                                                   |                                                                    |  |  |  |  |  |
| Validate Registration                                                                           | Decedent's Birth Place                                             |  |  |  |  |  |
| Switch User                                                                                     | City or Town State Country                                         |  |  |  |  |  |
|                                                                                                 | United States                                                      |  |  |  |  |  |
| Show Tooltips Ever in US Armed Forces?                                                          |                                                                    |  |  |  |  |  |
|                                                                                                 | Validate Page Next Clear Save Return                               |  |  |  |  |  |

#### Exercise 4.2 – Decedent

Skill Learned: How to complete the **Decedent** page.

(**Important**: Normally, the decedent page is completed by the funeral practitioner. The medical certifier would complete this page only if the certifier is responsible for final disposition. If this field is disabled, or not visible, and medical certifier will be responsible for final disposition, please contact the System Administrator to add the field.)

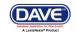

1. The **Will medical institution be responsible for final disposition?** defaults to **No** and is grayed out or disabled. If medical certifier is responsible for final disposition, select "Yes" to enable the fields on the decedent page, and to view the other Personal Information pages such as: Residence Address, Family Members.

If medical certifier is not responsible for final disposition, note that only the Decedent's page is shown under Personal Information.

|                                                                                                    | medical certifier is NOT responsible for fin<br>becedent's page can be viewed only. Field                                                                                                 |                                                                  |  |  |  |
|----------------------------------------------------------------------------------------------------|----------------------------------------------------------------------------------------------------|------------------------------------------------------------------|--|--|--|
| Personal Informed<br>Decedent<br>Medical Certification<br>Pronouncement<br>Place of Death<br>Cause of Death<br>Other Factors                          | Our Event/New Event/Not Registered/Unsigned/Uncertified/NA         Decedent         Will medical institution be responsible for final disposition?                                        | Medical certifier is NOT<br>esponsible for final<br>lisposition. |  |  |  |
| Injury<br>Certifier<br>Other Links<br>Attachments<br>Comments<br>Print Forms<br>Refer to Medical Examiner<br>Relinquish Case<br>Validate Registration | Aliases Add/Edit Alias Names Gender Social Security Number Male  Under 1 Year Under 1 Day Date of Birth Years Months Days Hours Minutes SSN Verification Status Verify SSN UNVERIFIED (0) |                                                                  |  |  |  |
| Switch User                                                                                                    | Decedent's Birth Place<br>City or Town State Country<br>United States<br>Ever in US Armed Forces?                                                                                         | Validate Page Next Clear Save Return                             |  |  |  |

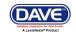

| Personal Information Decedent Resident Address Family Members Informant Decedent Attributes Medical Certification Pronouncement    | Pete                                                         |                         | Medical certifier is responsible<br>for final disposition. All<br>personal information pages<br>are available. |
|----------------------------------------------------------------------------------------------------|--------------------------------------------------------------|-------------------------|----------------------------------------------------------------------------------------------------|
| Place of Death<br>Cause of Death<br>Other Factors<br>Injury<br>Certifier<br>Other Links<br>Attachments<br>Comments<br>Deint Forens | Under 1 Year                                                 |                         | nutes SSN Verification Status<br>Verify SSN UNVERIFIED (0)                                                     |
| Print Forms<br>Refer to Medical Examiner<br>Relinquish Case<br>Validate Registration<br>Switch User                                | Decedent's Birth Place City or Town Ever in US Armed Forces? | Country<br>United State | s<br>Validate Page Next Clear Save Return                                                                      |

2. Complete the **Decedent's Legal Name** tab. **Prefix** is used to record titles such as Mr., Mrs., Dr., etc... **First**, **Middle**, and **Last** are self-explanatory. If the decedent had more than one middle name, include it in the **Other Middle** field. **Suffix** is used to record generational suffixes such as Jr., III, etc.

Note: The Aliases tab is disabled for Medical Examiner and Medical Facility users.

- 3. The **Gender** dropdown list will be pre-populated based on the selection that was made on the **Start Edit New Case** page.
- 4. The remaining fields on this page are disabled and cannot be completed by Medical Facility users, <u>unless the medical certifier is responsible for final disposition</u>.
- 5. Click the **Validate Page** button to check this page for errors, the **Next** button to proceed to the **Pronouncement Page**, the **Clear** button to clear all entries, the **Save** button to save changes without leaving this page, or the **Return** button to return to the **Home** page.

#### **Exercise 4.3 – Pronouncement**

Skill Learned: How to complete the **Pronouncement** page.

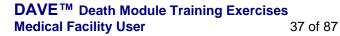

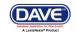

| 38148 :John Peabody<br>/Personal Invalid/Medical Invalid.<br>Coding Required/Death Potentia | I/Not Registered/Unsigned/Uncertified/NA/FIF                                                                       | 'S Coding Required/Personal | l Pending/Medi | cal Pendin <u>c</u> | ]/ICD  |
|---------------------------------------------------------------------------------------------|----------------------------------------------------------------------------------------------------|-----------------------------|----------------|---------------------|--------|
| Pronouncement                                                                               |                                                                                                    |                             |                |                     |        |
| Date of Death Oct-30-2013 Time of Death                                                     | Image: Date of Death Modifier       Actual date         Image: Date of Death Modifier       Time of Death Modifier | te of death 💌               |                |                     |        |
|                                                                                             |                                                                                                    | Validate Page               | Next Clea      | r Save              | Return |

1. **Date of Death** will be auto-filled based on the date entered on the **Start Edit New Case** page.

| Date of Death Modifier + | Actual date of death           | / |
|--------------------------|--------------------------------|---|
| Time of Death Modifier   | Actual date of death           |   |
|                          | Approximate date of death      | ٦ |
|                          | Court determined date of death |   |
|                          | Presumed date of death         | C |
|                          | Date Found                     |   |

- 2. Make a selection from the **Date of Death Modifier** dropdown list.
- 3. Enter the **Time of Death**. **Time** consists of 3 fields: 2 number entry boxes and one **AM/PM/MILITARY** dropdown list. In the first number field, enter the 2-digit hour during which death occurred. For example, if death occurred at 5:00 AM, enter "05" in the first field.

| Pronouncemer  | nt          |          |   |
|---------------|-------------|----------|---|
| Date of Death | Oct-30-2013 | 3        |   |
| Time of Death | :           | ~        | ] |
|               |             | AM       |   |
|               |             | PM       |   |
|               |             | Military |   |

4. In the second number entry box enter the 2 digit minute at which death occurred. If the death occurred at 5:00 am, enter "00" in the 2<sup>nd</sup> number box. Complete the **Time** entry by making a valid selection from the **AM/PM/MILITARY** dropdown list.

Note: If the Time of Death is Unknown, key in '99' for hour and '99' for minutes as shown below. The AM/PM/Military indicator will automatically change to 'Unknown'.

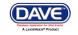

| Pronounceme   | nt          |          |
|---------------|-------------|----------|
| Date of Death | Oct-30-2013 |          |
| Time of Death | 99 : 99 U   | nknown 🔽 |

5. Make a valid selection from the **Time of Death Modifier** dropdown list.

| Time of Death Modifier) | ×                                                                                               |
|-------------------------|-------------------------------------------------------------------------------------------------|
|                         | Actual time of death<br>Approximate time of death                                               |
|                         | Court determined time of death<br>Presumed time of death<br>Unknown time of death<br>Time Found |

6. Click the **Validate Page** button to check this page for errors, the **Next** button to proceed to the **Place of Death** page, the **Clear** button to clear all entries, the **Save** button to save changes without leaving this page, or the **Return** button to return to the **Home** page.

## **Exercise 4.4 – Place of Death**

**Skill Learned:** How to complete the **Place of Death** page. For medical facility users, the fields on this page will be auto-filled based on the facility with which the user is associated. If the user is associated with more than one facility, then the fields on this page will be auto-filled based on the office selected at login.

1. First, make a selection from the **Type of place of death** dropdown list. If the type of place of death is the same as the medical facility associated with the current user, no further entry is required.

| Type of place of death                                                                                                    | Other Specify                                                                                            |
|----------------------------------------------------------------------------------------------------|----------------------------------------------------------------------------------------------------|
| Facility Name       Acadia       Hospital-Inpatient         Address       Hospital-Emergency Room/Outpatient         Address       Hospital-Dead on Arrival         Pre       Decedent's Home         Retirement Community       Found         123       Found         City or Town       Nursing Home/Long Term Care Facility         Bangor       Assisted Living Facility         Wedical Record Numbe       Unknown | Street Post Apt #,<br>etc. Designator Directional Suite #,etc<br>Country Zip Code<br>United States 04401 |
|                                                                                                    | Validate Page Next Clear Save Return                                                                     |

#### DAVE<sup>™</sup> Death Module Training Exercises Medical Facility User 3

39 of 87

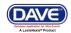

- 2. The **Facility Name** and **Address** tabs and fields will be auto-filled and disabled for medical facility users.
- 3. If there is a facility other than the facility type associated with the current user, select that type from the dropdown list.
- 4. If the place of death was not a facility, as would be the case in the event of a home death, then select the place of death type from the dropdown list. If **Other (specify)** is selected as the **Type of place of death**, complete the **Other Specify** field as well.

| Place Of Death                                 |                                                                                                    |                          |                                        |
|------------------------------------------------|----------------------------------------------------------------------------------------------------|--------------------------|----------------------------------------|
| Type of place of death                         | Hospital-Inpatient 🗸 🗸                                                                                                    | Other Specify            |                                        |
| Facility Name Acadia                           | Hospital-Inpatient<br>Hospital-Emergency Room/Outpatient                                                                               |                          |                                        |
| Address<br>Street Number<br>123                | Hospital-Emergency Room/Outpatient<br>Hospital-Dead on Arrival<br>Decedent's Home<br>Retirement Community<br>Found<br>Hospice Facility |                          | Post Apt #,<br>Directional Suite #,etc |
| City or Town<br>Bangor<br>Medical Record Numbe | Nursing Home/Long Term Care Facility<br>Assisted Living Facility<br>Other (Specify)                                                    | Country<br>United States | Zip Code<br>04401                      |
|                                                |                                                                                                    | Validate Page            | Next Clear Save Return                 |

- 5. Select the **Type of place of death.**
- 6. The page will refresh, clearing the fields. Use the Lookup Place of Death Facility (LOV) control sto locate and assign the correct facility to the death record (see Using Lookup Controls).
- 7. Click on the LOV

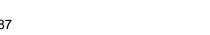

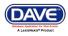

| 38148 :John Peabody Oc<br>/Personal Invalid/Medical Invalid/No<br>Coding Required/Death Potential D | t Registered/Unsigned/Uncertified/N | Lookup Control (LOV) |                     |                       | D      |
|----------------------------------------------------------------------------------------------------|-------------------------------------|----------------------|---------------------|-----------------------|--------|
| Place Of Death                                                                                      |                                     | ~ ~                  |                     |                       |        |
| Type of place of death Hospice Fac<br>Facility Name                                                 | ility                               | epecily              |                     |                       |        |
| Address                                                                                             |                                     |                      |                     |                       |        |
| Street Number Directional Street                                                                    | Name or PO Box, Rural Route, etc.   | Street<br>Designator | Post<br>Directional | Apt #,<br>Suite #,etc |        |
| City or Town Cou                                                                                    | Inty State                          | Country              | Zip C               | ode                   |        |
|                                                                                                    |                                     | Validate Page        | Next (              | Clear Save            | Return |

- 8. Key in the name of the Facility or use a Wild Card (%) to locate. In the example below (%Br%) will search for all facilities that contain the letters "Br".
- 9. Click Search.

|                             | ×      |
|-----------------------------|--------|
| Facility Name > %Br% Search |        |
|                             | Cancel |

| acility Name > %Br%             | Sea                                                                                                    | rch      |               |
|---------------------------------|----------------------------------------------------------------------------------------------------|----------|---------------|
| Facility Name                   | When a wild card (%) is used <u>before</u><br>letters (Br), DAVE™ will search for a<br>that <u>contain those</u> letters. |          |               |
| Br <mark>idgton Hospital</mark> | 10 Hospital Drive                                                                                                    | Bridgton | select        |
| Cancer Care of Maine Brewer     | 33 Whiting Hill Road                                                                                                    | Brewer   | select        |
|                                 |                                                                                                    | Tota     | l records : 2 |
|                                 |                                                                                                    |          | Cancel        |

10. On the search results page, click on the **select** button on the same row as desired facility.

| DAVE <sup>™</sup> Death Module Training | g Exercises |
|-----------------------------------------|-------------|
| Medical Facility User                   | 41 of 87    |

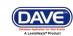

| E Lookup Place Of Death Facility   | s                                                                                                    | iearch                   | ×                 |
|------------------------------------|----------------------------------------------------------------------------------------------------|--------------------------|-------------------|
| Facility Name<br>Bridgton Hospital | When a wild card (%) is used just<br><u>after</u> letters, DAVE <sup>™</sup> will search<br>for all facilities that <u>begin</u> with (Br). | C <b>ity</b><br>Bridgton | select            |
|                                    |                                                                                                    |                          | Total records : 1 |
|                                    |                                                                                                    |                          | Cancel            |

- 11. Enter the decedent's Medical Record Number in the space provided.
- 12. Click the **Validate Page** button to check this page for errors, the **Next** button to proceed to the **Cause of Death** page, the **Clear** button to clear all entries, the **Save** button to save changes without leaving this page, or the **Return** button to return to the **Home** page.

## **Exercise 4.5 – Cause of Death**

Skill Learned: How to complete the Cause of Death page.

1. The **Cause of Death** page is composed of text boxes used to enter the cause(s) of death, the interval onset to death and any other contributing factors.

| chain of events- dis<br>rest, respiratory arr<br>one cause on a lin<br>Ily list conditions, it<br>ulting in death) LA:<br>Death | e. Add additional li<br>any, leading to the                                             | complications- tr<br>brillation without s<br>nes if necessary. | showing the etiology. DO | NOT ABBREVIAT                                                                                                    |                                                           | at initiated th                                                                                                    |
|----------------------------------------------------------------------------------------------------|-----------------------------------------------------------------------------------------|----------------------------------------------------------------|--------------------------|----------------------------------------------------------------------------------------------------|-----------------------------------------------------------|----------------------------------------------------------------------------------------------------|
| rest, respiratory arr<br>one cause on a lin<br>Ily list conditions, if<br>ulting in death) LA:<br>Death                         | est or ventricular fil<br>e. Add additional li<br>any, leading to the                   | brillation without s<br>nes if necessary.                      | showing the etiology. DC |                                                                                                    | isease or injury th                                       | at initiated th                                                                                                    |
| ulting in death) LA:<br>Death                                                                                                   |                                                                                         | e cause listed on                                              | line a. Enter the UNDER  | LYING CAUSE (di                                                                                                    |                                                           |                                                                                                    |
|                                                                                                    |                                                                                         |                                                                |                          |                                                                                                    | Approxima                                                 | te Interval                                                                                                    |
| nin i to Cause (F                                                                                                    |                                                                                         |                                                                |                          |                                                                                                    | Onset to                                                  |                                                                                                    |
| nm. 🗆 te Cause (F                                                                                                    |                                                                                         |                                                                |                          | ▲                                                                                                    | N                                                         |                                                                                                    |
|                                                                                                    | inal disease or co                                                                      | ndition resulting                                              | in death)                |                                                                                                    | <u> </u>                                                  |                                                                                                    |
|                                                                                                    | mmediate caus                                                                           | e of death liste                                               | ed on Lines              | ABC<br>V                                                                                                    | Approx<br>Interva                                         | rrespondin<br>kimate<br>al Onset to<br>must be                                                                                                    |
|                                                                                                    |                                                                                         |                                                                |                          | ~ ~                                                                                                    | listed.                                                   |                                                                                                    |
| ue to or as a cons                                                                                                    | equence of                                                                              |                                                                |                          |                                                                                                    |                                                           |                                                                                                    |
|                                                                                                    |                                                                                         |                                                                |                          | <u>∧</u>                                                                                                    |                                                           |                                                                                                    |
| ue to or as a cons                                                                                                    | equence of                                                                              |                                                                |                          |                                                                                                    |                                                           |                                                                                                    |
| ificant conditions                                                                                                    |                                                                                         |                                                                |                          |                                                                                                    | ▲<br>▼                                                    |                                                                                                    |
|                                                                                                    |                                                                                         |                                                                | Check Spelling           | Validate Page                                                                                                    | Next Clear                                                | Save Re                                                                                                    |
|                                                                                                    | ue to or as a conse<br>ue to or as a conse<br>ue to or as a conse<br>ificant conditions | Due to or as a consequence of Due to or as a consequence of    | a-d                      | Due to or as a consequence of<br>Due to or as a consequence of<br>Due to or as a consequence of | For every immediate cause of death listed on Lines<br>a-d | For every immediate cause of death listed on Lines<br>a-d<br>Approximate and a second sequence of<br>the to or as a consequence of<br>the to or as a consequence of the to or as a consequence of<br>the to or as a consequence of the to or as a consequence of<br>the to or as a consequence of the to or as a consequence of<br>the to or as a consequence of the to or as a consequence of the to or as a consequence o |

2. For help in completing Lines a-d (Causes of Death), click the <u>NCHS Recommendations for</u> <u>Entry of Cause of Death</u> link. A window will open (shown below) containing instructions for completing the **Cause of Death** page.

#### F

# NCHS Recommendations for Entry of Cause of Death

A death certificate is a permanent record of the fact of death of an individual. It provides important personal information about the decedent and about the circumstances and cause of death. Information on cause of death is important to the family to bring closure, peace-of-mind, and to document the exact cause of death. Cause of death is also used for medical and epidemiological research on disease etiology and evaluating the effectiveness of national and international levels.

#### Physician's responsibility

The physician's primary responsibility in completing the cause-of-death section is to report to the best of his or her knowledge, based upon available information, the causal chain that led to the death. The causal chain should begin with the cause that was closest to the time of death and work backwards to the initiating condition which is called the underlying cause of death. For example, the physician might report a death for which staphylococcus pneumonia occurs closest to the time of death; however the physician also reports that the pneumonia is due to carcinoma metastatic to both lungs, which in turn, is due to poorly differentiated adenocarcinoma, unknown primary site.

#### Medical examiner/coroner's responsibility

The medical examiner/coroner investigates deaths that are unexpected, unexplained, or if an injury or poisoning was involved. State laws provide guidelines for when a medical examiner/coroner must be notified. In the case of deaths known or suspected to have resulted from injury or poisoning, report the death to the medical examiner/coroner as required by State law. The medical examiner/coroner will either complete the cause-of-death section of the death certificate or waive that responsibility. If the medical examiner/coroner does not accept the case, then the certifier will need to complete the cause-of-death section.

#### General instructions for completing cause of death

- · Cause-of-death information should be your best medical opinion.
- 3. For each **Cause of Death** listed in Lines a-d, an **Approximate Interval Onset to Death** must also be added.

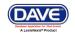

#### Cause of Death

#### NCHS Recommendations for Entry of Cause of Death

Enter the chain of events- diseases, injuries, or complications- that directly caused the death. DO NOT enter terminal events such as cardiac arrest, respiratory arrest or ventricular fibrillation without showing the etiology. DO NOT ABBREVIATE. DO NOT ENTER OLD AGE. Enter only one cause on a line. Add additional lines if necessary.

Sequentially list conditions, if any, leading to the cause listed on line a. Enter the UNDERLYING CAUSE (disease or injury that initiated the events resulting in death) LAST.

|                                                                                        | Approximate Interval<br>Onset to Death                                                                                                    |
|----------------------------------------------------------------------------------------|----------------------------------------------------------------------------------------------------|
|                                                                                        | Minutes                                                                                                    |
| ulting in death)                                                                       |                                                                                                    |
| While it is not necessary to us                                                        | se every line                                                                                                    |
| on the form, any lines used m                                                          | lust be                                                                                                    |
| sequential.                                                                            |                                                                                                    |
|                                                                                        |                                                                                                    |
| ABC<br>V                                                                               |                                                                                                    |
|                                                                                        |                                                                                                    |
|                                                                                        | ∧<br>∨                                                                                                    |
| Check Spelling Validate Page Ne                                                        | ext Clear Save Return                                                                                                    |
| List All Erro                                                                          | rs Save Overrides Hide                                                                                                    |
|                                                                                        | Override Goto Field Popup                                                                                                    |
| ine c and/ or Line d are not blank.<br>or move the entries up one line. Cause of Death | 🗆 fix 🍂 fix 🏍                                                                                                    |
|                                                                                        | utting in death) While it is not necessary to us on the form, any lines used m sequential.  Check Spelling Validate Page Ne List All Erro ine c and/ or Line d are not blank. |

- 4. Click the **Spell Check** icon ( <sup>145</sup>).
- 5. **DAVETM** will check the spelling of all phrases entered and underline any misspelled entries.

| Cause of Death                                                                                                    | <br>Approximate Interval<br>Onset to Death |
|----------------------------------------------------------------------------------------------------|--------------------------------------------|
| PART I Rupture of myocardiom<br>Line a myocardium<br>Immediate <del>Cause (Final</del> disease or condition resulting in death) | Minutes                                    |
| Line b                                                                                                    |                                            |

6. Clicking any misspelled word will generate a list of possible corrections. Click any option in the list to replace the misspelled word.

DAVE<sup>™</sup> Death Module Training Exercises Medical Facility User 44 of 87

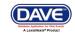

Upon correction of all misspelled entries in a line, the Spell Check icon will be replaced with a Corrected icon: (

| Cause o          | f Death                                                         |        |            | Approximate Interval<br>Onset to Death |
|------------------|-----------------------------------------------------------------|--------|------------|----------------------------------------|
| PART I<br>Line a | Rupture of myocardium                                           | <<br>< | $\bigcirc$ | Minutes                                |
|                  | Immediate Cause (Final disease or condition resulting in death) |        | _          |                                        |
| Line b           |                                                                 | ~ ~    |            |                                        |

8. Alternatively, all lines can be spelled checked simultaneously by clicking the **Check Spelling** button located at the bottom of the **Cause of Death** page.

| Cause o             | f Death                                                         |                 | Approximate Interval<br>Onset to Death                                |
|---------------------|-----------------------------------------------------------------|-----------------|-----------------------------------------------------------------------|
| PART I<br>Line a    | Rupture of myocardium                                           |                 | Minutes                                                               |
|                     | Immediate Cause (Final disease or condition resulting in death) |                 |                                                                       |
| Line b              | Acute myocardial infarction                                     |                 | 6 days                                                                |
|                     | Due to or as a consequence of                                   |                 |                                                                       |
| Line c              | Coronary artery thrombosis                                      |                 | 5 years                                                               |
|                     | Due to or as a consequence of                                   |                 |                                                                       |
| Line d              | Atherosclerotic coronary artery disease                         |                 | 7 years                                                               |
|                     | Due to or as a consequence of                                   |                 |                                                                       |
| PART II<br>Other si | gnificant conditions                                            |                 |                                                                       |
|                     | Check Spelling Valida                                           | ate Page Nex    | xt Clear Save Return                                                  |
|                     | automaticall                                                    | lly spell check | Iling button will<br>k Lines a-d and the Other<br>lds simultaneously. |

9. Click the **Validate Page** button to check this page for errors, the **Next** button to proceed to the **Other Factors** page, the **Clear** button to clear all entries, the **Save** button to save changes without leaving this page, or the **Return** button to return to the **Home** page.

45 of 87

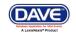

## **Exercise 4.6 – Other Factors**

Skill Learned: How to complete the Other Factors page.

1. The **Other Factors** page is used to record other data relevant to the death: **Autopsy Performed**, **Tobacco Use**, etc.

| Other Factors                                                          |                                      |   |
|------------------------------------------------------------------------|--------------------------------------|---|
| Autopsy Performed                                                      | Yes 🗸                                |   |
| Autopsy findings available to complete cause of death                  | h Yes 🕶                              |   |
| If decedent was female,<br>was decedent pregnant within the last year? | v                                    |   |
| Did tobacco use contribute to death                                    | No                                   |   |
| Manner of Death                                                        | Natural 👻                            |   |
| Was ME Contacted? Yes 🗸 ME Case Number 12                              | 123123                               |   |
|                                                                        | Validate Page Next Clear Save Return | n |

- 2. From the **Autopsy Performed** dropdown list select either **Yes** or **No**, accordingly. If **Yes** is selected from **Autopsy Performed**, then make a selection from the **Autopsy findings available to complete cause of death** dropdown list.
- 3. If decedent is female, make a selection from the **If decedent was female, was decedent pregnant within the last year** dropdown list.

| -  |     | _  |     |    |
|----|-----|----|-----|----|
| Ot | hor | La | cto | re |
| υu | nei |    | υιυ | 15 |
|    |     |    |     |    |

| Autopsy Performed                                                      | Yes 💌                                                                           |           |        |
|------------------------------------------------------------------------|---------------------------------------------------------------------------------|-----------|--------|
| Autopsy findings available to complete cause of death                  | Yes 💌                                                                           |           |        |
| If decedent was female,<br>was decedent pregnant within the last year? |                                                                                 |           |        |
| Did tobacco use contribute to death                                    | Not pregnant within 1 year of death                                             |           |        |
| Manner of Death                                                        | Pregnant at time of death<br>Not pregnant, but pregnant within 42 days of death |           |        |
| Was ME Contacted? Yes 👻 ME Case Number 12                              | Not pregnant, but pregnant 43 days to 1 year before death                       |           |        |
|                                                                        | Unknown if pregnant within one year of death Validate Page Next C               | lear Save | Return |

4. If the decedent's gender was designated as **Male** on the **Start Edit New Case** page, then this field will be system field with "Not Applicable" and will be disabled.

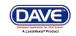

| ther Factors                                                           |                |       |                   |       |       |        |        |
|------------------------------------------------------------------------|----------------|-------|-------------------|-------|-------|--------|--------|
| Autopsy Performed                                                      | <b>~</b>       |       | If dec            |       |       |        |        |
| Autopsy findings available to complete cause of death                  | ~              |       | deced             |       |       |        |        |
| If decedent was female,<br>was decedent pregnant within the last year? | Not Applicable |       | over 6<br>field v |       |       | •      | , this |
| Did tobacco use contribute to death                                    | *              |       | Applic            | cable | " and | will h | )e     |
| Manner of Death                                                        |                | ×     | disab             |       |       |        |        |
| Was ME Contacted? 📃 💌 ME Case Number 🗌                                 |                |       | areas             | loai  |       |        |        |
|                                                                        |                |       |                   | _     |       |        | _      |
|                                                                        |                | Valid | late Page         | Next  | Clear | Save   | Return |

- 5. Make a selection from the **Did tobacco use contribute to death** dropdown list.
- 6. **Manner of Death** will be defaulted to **Natural** unless the cause of death entered indicated some form of trauma or injury.
- 7. Finish the page by making a selection from the **Was ME Contacted?** dropdown list. Selecting **Yes** will activate the **ME Case Number** field requiring case number entry. If the case is referred to the Medical Examiner, this field will system fill with "Yes" if the Medical Examiner accepts the referral.
- 8. Click the **Validate Page** button to check this page for errors, the **Next** button to proceed to the **Certifier** page, the **Clear** button to clear all entries, the **Save** button to save changes without leaving this page, or the **Return** button to return to the **Home** page.

## **Exercise 4.7 – Certifier**

**Skill Learned:** How to complete the **Certifier** page. The **Certifier** page is used to record the name and other data related to the person legally responsible for certifying the decedent's cause of death.

1. If the current user is not the medical certifier, then the **Certifier License Number and Certifier Name section** will be blank upon initial display. The user's address will auto fill with the user's address.

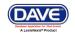

| 38167 :Barry Brown               | 1 Oct-31-2013<br>Registered/Unsigned/Unce | rtified/NA   |                |               |                           |
|----------------------------------|-------------------------------------------|--------------|----------------|---------------|---------------------------|
| Certifier                        |                                           |              |                |               |                           |
|                                  |                                           |              |                |               |                           |
| Certifier Type                   | ~                                         |              |                |               |                           |
| License Number I                 | Lookup                                    |              |                |               |                           |
|                                  | 9                                         | 🔊 📐 Intern 🔲 |                |               |                           |
| Certifier Name                   |                                           |              |                |               |                           |
| First                            | Middle                                    | ▶ Last       |                | Suffix        |                           |
|                                  |                                           |              |                |               |                           |
| Title Other S                    | pecify                                    |              |                |               |                           |
| ✓                                |                                           |              |                |               |                           |
| Certifier Address                |                                           |              |                |               |                           |
| Edit Certifier Address           |                                           |              |                |               |                           |
|                                  |                                           |              | Street         | _             |                           |
| Pre<br>Street Number Directional | I Street Name, Rural Route                | oto          | Designator     | Post          | Apt #,<br>al Suite #.etc. |
| 123                              | Any Street                                | , etc.       |                |               | Ji Guile #,etc.           |
| City or Town                     | State                                     |              | Country        | Zip Code      |                           |
| Bangor                           | Maine                                     |              | United States  | 04401         |                           |
| Dangoi                           | manic                                     |              | office offices | 04401         |                           |
| Date Signed                      |                                           |              |                |               |                           |
|                                  |                                           |              |                |               |                           |
|                                  |                                           |              |                | Validate Page | Clear Save Return         |

There are two ways to complete the Certifier Name and Address information. One way is to use the standard LookUp controls. Alternatively, you can enter the Certifier License Number and use the auto-populate button ( 2) to complete the onscreen elements.

Note: If logged in as a medical user, and not a medical certifier, click on the erase icon (next to the lookup icon) to disable the Medical License Number field.

| Certifier                |         |             |        |
|--------------------------|---------|-------------|--------|
| Certifier Type           | *       |             |        |
| License Number<br>MD0987 | Lookup  | 🔧 💁intern 🔲 |        |
| Certifier Name           |         |             |        |
| First                    | Middle  | ▶Last       | Suffix |
| Title Other              | Specify | _           |        |

3. In the example above, we have entered a known license number: MD0987. Click the **auto-complete** icon ( ) to automatically locate the certifier corresponding to that license number and insert that certifier's data into field. Notice that both the **Certifier Name** and the **Certifier Address** are auto-populated.

Note: Auto-population of the certifier data will only occur if the certifier selected is only associated with a single facility. If the certifier is associated with multiple facilities, this information must be entered manually.

DAVE<sup>™</sup> Death Module Training Exercises Medical Facility User 4

48 of 87

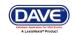

- 4. Do not key in the **Date Signed** as the date will be auto-filled upon certification/affirmation by the certifier.
- 5. Click the **Validate Page** button to check this page for errors, the **Clear** button to clear all entries, the **Save** button to save changes without leaving this page, or the **Return** button to return to the **Home** page.

Note: If the case does not have a status of Medical Valid or Medical Valid with Exceptions (all page indicators are green or yellow), the Certify (Affirmation) page will not be available.

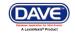

#### **Exercise 4.8 – Certify**

Skill Learned: How to complete the Affirmations page. An affirmation is used to record the fact that the medical certifier is accepting legal responsibility for the accuracy of the information provided.

**Certify defined**: affirming that the decedent died of the causes specified in the registration.

Upon completion and successful validation of all Death Registration pages, a new page will 1. be made available to medical certifiers: Certify.

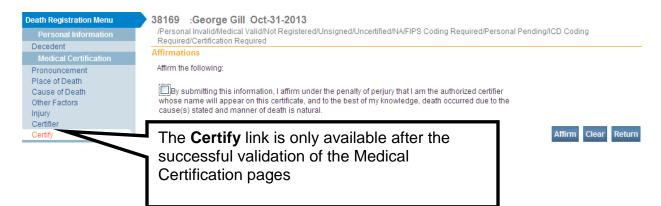

To Certify the record and achieve a status of "Certified", place a checkmark in the Affirm 2. the following checkbox and click the Affirm button.

#### 38169 George Gill Oct-31-2013

| Solos George Gill Oct-51-2015                                                                                                    |                     |
|----------------------------------------------------------------------------------------------------|---------------------|
| /Personal Invalid/Medical Valid/Not Registered/Unsigned/Uncertified/NA/FIPS Coding Required/Personal P<br>Required/Certification Required                                                                                                    | ending/ICD Coding   |
| Affirmations                                                                                                    |                     |
| Affirm the following:                                                                                                    |                     |
| By submitting this information, I affirm under the penalty of perjury that I am the authorized certifier whose name will appear on this certificate, and to the best of my knowledge, death occurred due to the cause(s) stated and manner of death is natural. |                     |
|                                                                                                    | Affirm Clear Return |
|                                                                                                    |                     |

3. The record will be officially signed/affirmed and an Authentication Successful message displayed:

| Authentication successful. | Authentication successful. |  |
|----------------------------|----------------------------|--|
|----------------------------|----------------------------|--|

#### Medical Facility User 50 of 87

LexisNexis VitalChek Network Inc. Proprietary and Confidential Information (c) 2010. All rights reserved.

DAVE

4. Should the case need to be un-certified, click the <u>Certify</u> link, and click the **Uncertify** button shown below.

Note: Once the case is either Drop-To-Paper-Medical or Registered, the medical certifier will not be able to uncertify the case.

| Death Registration Menu   | 43632 :Bob Boyz Nov-21-2013                                                                                                    |
|---------------------------|----------------------------------------------------------------------------------------------------|
| Personal Information      | /Personal Invalid/Medical Valid/Not Registered/Unsigned/Certified/NA/FIPS Coding Required/ICD Coding Required/Personal Pending |
| Decedent                  | Affirmations                                                                                                    |
| Medical Certification     |                                                                                                    |
| Pronouncement             | This registration is currently certified.                                                                                      |
| Place of Death            |                                                                                                    |
| Cause of Death            | Uncertify Clear Return                                                                                                    |
| Other Factors             |                                                                                                    |
| ▶ Certifier               |                                                                                                    |
| ✓ Certify                 |                                                                                                    |
| Other Links               |                                                                                                    |
| Comments                  |                                                                                                    |
| Print Forms               |                                                                                                    |
| Refer to Medical Examiner |                                                                                                    |
| Relinquish Case           |                                                                                                    |
| Transfer Case             |                                                                                                    |
| Validate Registration     |                                                                                                    |
| Switch User               |                                                                                                    |

## Exercise 4.9 – Locate Case

**Skill Learned:** In Exercise 4.1 above, we learned how to start a new case. In this exercise, you will learn how to complete the **Locate Case** page which is used by data providers such as funeral practitioners, physicians and medical examiners to locate pre-existing cases "owned" by the office to which the current user is associated.

1. From the Main Menu, select Life Events -> Death -> Locate Case.

|              | A            | cadia Hospital      |                |            |              |               | Welcome back: Trainm   | ndcs1 Logout |
|--------------|--------------|---------------------|----------------|------------|--------------|---------------|------------------------|--------------|
|              | <u>M</u> ain | Lif <u>e</u> Events | <u>Q</u> ueues | Forms      | <u>H</u> elp |               |                        |              |
|              |              | Death +             | Locate Ca      | se         |              |               |                        |              |
|              |              |                     | Start/Edit     | New Case   |              | ıman Services |                        |              |
| Start/Edit N | New Ca       | ise                 |                |            |              | )             |                        |              |
| Decedent's   | s Inform     | ation               |                |            |              |               |                        |              |
| First:       | •            |                     | ) L            | ast:       |              |               | Date of Death:         | •            |
| Gender:      | •            | *                   | 5              | SN:        |              |               | Date of Birth:         |              |
| Case Id:     |              |                     | N              | IE Case N  | umber:       |               | Medical Record Number: |              |
| Place of D   | eath Loo     | cation Type: Co     | unty 💌 Pla     | ce of Deat | h:           |               |                        |              |
|              |              |                     |                |            |              |               |                        | Search Clear |

2. The Locate Case page offers many different identifiers on which to base a record search. While there are no required fields, as when using the **Start/Edit New Case** feature, it is recommended that as much information as possible be included in each search. This will help to minimize the number of records returned.

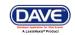

| Locate Case                          |                 |          |                        |        |                |       |
|--------------------------------------|-----------------|----------|------------------------|--------|----------------|-------|
| Decedent's Information               |                 |          |                        |        |                |       |
| First:                               | Last            |          | Date of Death:         |        |                |       |
| Gender:                              | SSN:            | <u> </u> | Date of Birth:         |        | <b>11</b> 1111 |       |
| Case Id:                             | ME Case Number: |          | Medical Record Number: |        |                |       |
| Place of Death Location Type: County | Place of Death: |          |                        |        |                |       |
|                                      |                 |          |                        | Search | Soundex        | Clear |

3. In the example below, we are searching only on **Last** name. Enter the decedent's last name and click the **Search** button.

|                        |      |                 | ormation              | Decedent's Inf |
|------------------------|------|-----------------|-----------------------|----------------|
| Date of Death:         | Gill | Last:           |                       | First:         |
| Date of Birth:         |      | SSN:            | ~                     | Gender:        |
| Medical Record Number: |      | ME Case Number: |                       | Case Id:       |
|                        |      | Place of Death: | Location Type: County | Place of Death |
|                        |      | Place of Death: | Location Type: County | Place of Death |

4. Searching on **Last** name only returns the following results:

| Decedent's Name | Date of Death | Gender                   | Place of Death                | Date of Birth                           |                                         |
|-----------------|---------------|--------------------------|-------------------------------|-----------------------------------------|-----------------------------------------|
| Gill, George    | Oct-31-2013   | Male                     | Penobscot                     |                                         | Preview                                 |
| Gill, Peter     | Oct-31-2013   | Male                     | Penobscot                     |                                         | Previev                                 |
|                 |               |                          |                               |                                         | Total records : 2                       |
| 0               | Gill, George  | Sill, George Oct-31-2013 | Sill, George Oct-31-2013 Male | Sill, George Oct-31-2013 Male Penobscot | Sill, George Oct-31-2013 Male Penobscot |

- 5. Click the **New Search** button in the lower, right-hand corner of the **Results** window.
- 6. For this search, enter both the decedent's **First** and **Last** name and then click the **Search** button.

| Locate Case   |                          |                     |               |                        |                      |
|---------------|--------------------------|---------------------|---------------|------------------------|----------------------|
| Decedent's In | nformation               |                     |               |                        |                      |
| First:        | George                   | Last:               | Gill          | Date of Death:         |                      |
| Gender:       | ~                        | SSN:                | _ <del></del> | Date of Birth:         |                      |
| Case Id:      |                          | ME Case Number:     |               | Medical Record Number: |                      |
| Place of Deat | th Location Type: County | y 💙 Place of Death: |               |                        |                      |
|               |                          |                     |               |                        | Search Soundex Clear |

7. Notice that this search returned only the specific record desired.

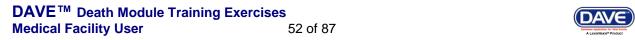

| esults  |                 |               |        |                |               |                   |
|---------|-----------------|---------------|--------|----------------|---------------|-------------------|
| Case Id | Decedent's Name | Date of Death | Gender | Place of Death | Date of Birth |                   |
| 38169   | Gill, George    | Oct-31-2013   | Male   | Penobscot      |               | Preview           |
|         |                 |               |        |                |               | Total records : 1 |

8. Locate and click the <u>Preview</u> link in the far right column of the **Results** window.

| lesults |                 |               |        |                |               |                   |
|---------|-----------------|---------------|--------|----------------|---------------|-------------------|
| Case Id | Decedent's Name | Date of Death | Gender | Place of Death | Date of Birth |                   |
| 38169   | Gill, George    | Oct-31-2013   | Male   | Penobscot      |               | Preview           |
|         |                 |               |        |                |               | Total records : 1 |
|         |                 |               |        |                |               | New Searc         |

9. Clicking the <u>Preview</u> link will open a preview window offering a brief summary of the selected record.

| esults          |                          |                     |                         |                       |                            |               |                   |
|-----------------|--------------------------|---------------------|-------------------------|-----------------------|----------------------------|---------------|-------------------|
| Case Id         | Decedent's Name          |                     | Date of Death           | Gender                | Place of Death             | Date of Birth |                   |
| 38169           | Gill, George             |                     | Oct-31-2013             | Male                  | Penobscot                  |               | Select            |
|                 |                          |                     |                         |                       |                            |               | Total records : 1 |
|                 |                          |                     |                         |                       |                            |               | New Searc         |
| review          |                          |                     |                         |                       |                            |               |                   |
| File Number:    |                          | File Date:          |                         |                       |                            |               |                   |
| Case Id: 3816   | 9                        | Medical Record      | Number:                 | ME                    | Case Number:               |               |                   |
| Decedent's Na   | me: George Gill          |                     |                         | Date                  | of Death: Oct-31-2013      |               |                   |
| Spouse's Nam    | ie:                      | Marital Status:     |                         |                       |                            |               |                   |
| Gender: Male    |                          | Date of Birth:      |                         | SSN                   | :                          |               |                   |
| City or Town o  | f Death: Bangor          |                     |                         | Cou                   | nty: Penobscot             |               |                   |
| Place of Death  | : Acadia Hospital        |                     |                         |                       |                            |               |                   |
| Residence: U    | nited States             |                     |                         |                       |                            |               |                   |
| Mother's Maid   | en Name:                 |                     |                         |                       |                            |               |                   |
| Funeral Direct  | or:                      |                     |                         |                       |                            |               |                   |
| Funeral Home:   | :                        |                     |                         |                       |                            |               |                   |
| Medical Certifi | ier: Medicine Man        |                     |                         |                       |                            |               |                   |
| Date Entered:   | OCT-31-2013              |                     |                         | Las                   | t Update Made By: Acadia U | Jser          |                   |
| Status: /Pers   | onal Invalid/Medical Val | id/Not Registered/L | Insigned/Certified/NA/F | IPS Coding Required/F | ersonal Pending/ICD Codin  | g Required    |                   |

10. If, after examining the preview pane, you are confident that you have located the desired record, then click the <u>Decedent's Name</u> link to open the record.

| Case Id | Decedent's Name | Date of Death | Gender | Place of Death | Date of Birth |                 |
|---------|-----------------|---------------|--------|----------------|---------------|-----------------|
| 38169   | Gill, George    | Oct-31-2013   | Male   | Penobscot      |               | Previe          |
|         |                 |               |        |                |               | Total records : |

#### DAVE<sup>™</sup> Death Module Training Exercises Medical Facility User 55

53 of 87

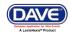

11. With the record open, it can now be reviewed and/or edited.

| Death Registration Menu<br>Personal Information                                                     | 38169 :George Gill Oct-31-2013<br>/Personal Invalid/Medical Valid/Not Registered/Unsigned/Certified/NA/FIPS Coding Required/Personal Pending/ICD Coding Required<br>Decedent    |
|----------------------------------------------------------------------------------------------------|----------------------------------------------------------------------------------------------------|
| Medical Certification Pronouncement Place of Death Cause of Death Other Factors                     | Decedent's Legal Name Prefix First Middle Other Middle Last Suffix George Gill Aliases                                                                                          |
| Injury Certifier Certify Other Links Attachments Comments                                           | Add/Edit Alias Names<br>Gender Social Security Number<br>Male None Unknown<br>Under 1 Year Under 1 Day<br>Date of Birth Years Months Days Hours Minutes SSN Verification Status |
| Print Forms<br>Refer to Medical Examiner<br>Relinquish Case<br>Validate Registration<br>Switch User | Age     Age     Verify SSN     UNVERIFIED (0)       Decedent's Birth Place     City or Town     State     Country       United States     United States                         |
|                                                                                                    | Ever in US Armed Forces?                                                                                                    |

## **Exercise 4.10 – Preview Case**

Skill Learned: How to preview a record prior to opening it.

1. Still not sure if you have located the desired record? Simply locate and click the <u>Preview</u> link in any of the search result entries. This will generate a **Preview** page of that particular registration.

| Results                 |                           |                                                             |        |                      |             |                   |
|-------------------------|---------------------------|-------------------------------------------------------------|--------|----------------------|-------------|-------------------|
| Case Id                 | Decedent's Name           | Date of Death                                               | Gender | Place of Death       | Date of Bir | rth               |
| 38169                   | Gill, George              | Oct-31-2013                                                 | Male   | Penobscot            |             | Preview           |
| 38171                   | Gill, Peter               | Oct-31-2013                                                 | Male   | Click here to previ  | ow the      | Select            |
|                         |                           |                                                             |        | case.                |             | Total records : 2 |
| Preview<br>File Number: | determine wh              | window will help<br>ether or not the<br>I has been located. |        |                      |             | New Searc         |
| Case Id: 38171          |                           | Medical Record Number:                                      |        | ME Case Number:      |             |                   |
| Decedent's Nan          | ne: Peter Gill            |                                                             |        | Date of Death: Oct-3 | 1-2013      |                   |
| Spouse's Name           | <u>;</u>                  | Marital Status:                                             |        |                      |             |                   |
| Gender: Male            |                           | Date of Birth:                                              |        | S SN:                |             |                   |
| City or Town of         | Death: Bangor             |                                                             |        | County: Penobscot    |             |                   |
| Place of Death:         | Acadia Hospital           |                                                             |        |                      |             |                   |
| Residence: Un           | iited States              |                                                             |        |                      |             |                   |
| Mother's Maide          | n Name:                   |                                                             |        |                      |             |                   |
| Funeral Director        | r.                        |                                                             |        |                      |             |                   |
| Funeral Home:           |                           |                                                             |        |                      |             |                   |
| Medical Certifie        | r: Medicine Man           |                                                             |        |                      |             |                   |
| Date Entered:           | OCT-31-2013               |                                                             |        | Last Update Made By  | :           |                   |
| Status: /New E          | vent/New Event/Not Regist | ered/Unsigned/Uncertified/NA                                |        |                      |             |                   |
|                         |                           |                                                             |        |                      |             |                   |

#### DAVE<sup>™</sup> Death Module Training Exercises Medical Facility User 54 of 87

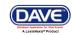

2. Once you have previewed the registration and are sure that you have located the correct record, click the decedent's name to open the actual record.

| Case Id | Decedent's Name | Date of Death | Gender | Place of Death | Date of Birth |                   |
|---------|-----------------|---------------|--------|----------------|---------------|-------------------|
| 38169   | Gill, George    | Oct-31-2013   | Male   | Penobscot      |               | Preview           |
| 38171   | Gill, Peter     | Oct-31-2013   | Male   | Penobscot      |               | Preview           |
|         |                 |               |        |                |               | Total records : 2 |

3. You should now see the **Decedent Personal Information** page.

| Death Registration Menu<br>Personal Information<br>Decedent                                                | 38169 :George Gill<br>/Personal Invalid/Medical Va<br>Decedent |                         | signed/Certified/NA/F    | IPS Coding   | Required/Personal Pen                     | iding/ICD Codir | ig Require | ed     |
|----------------------------------------------------------------------------------------------------|----------------------------------------------------------------|-------------------------|--------------------------|--------------|-------------------------------------------|-----------------|------------|--------|
| Medical Certification  Pronouncement Place of Death Cause of Death                                         | Decedent's Legal Name<br>Prefix First<br>George                | Middle                  | Other Middle             | Last<br>Gill |                                           | Suffix          |            |        |
| <ul> <li>Other Factors</li> <li>Injury</li> <li>Certifier</li> <li>Certify</li> <li>Other Links</li> </ul> | Aliases<br>Add/Edit Alias Names<br>Gender Social S<br>Male V   | ecurity Number          | one O Unknown            |              |                                           |                 |            |        |
| Attachments<br>Comments<br>Print Forms<br>Refer to Medical Examiner<br>Relinguish Case                     | Date of Birth                                                  | Under 1 Years Months Da | ,                        | Verify SSN   | SSN Verification Status<br>UNVERIFIED (0) | 3               |            |        |
| Validate Registration<br>Switch User                                                                       | City or Town                                                   | State                   | Country<br>United States | 8            |                                           |                 |            |        |
|                                                                                                    | Ever in US Armed Forces?                                       | ~                       |                          |              | Validate Page                             | Next Clear      | Save       | Return |

#### Section 5: Other Links/Registrar

#### **Exercise 5.1 – Amendment Lists**

Skill Learned: How to use the Amendment List to retrieve existing Amendments.

Note: Access to the Amendment List link is based on user security privileges and is typically restricted to State office users.

1. From within an amended record, under the **Registrar** sub-menu select **Amendment List**.

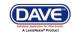

| Decedent         Resident Address         Medical Certification         Pronouncement         Place of Death         Cause of Death         Other Factors         Injury         Certifier         Registrar         Identifiers         Amendments         Assign Status         Attachments         Comments         Event and Issuance History         Waildate Registration         Validate Registration                                                                                                    | Death Registration Menu              | 38088 2013508631 :James Bell Oct-21-2013 Amendment Exists                                                                                |
|----------------------------------------------------------------------------------------------------|--------------------------------------|----------------------------------------------------------------------------------------------------|
| Medical Certification   Pronouncement   Place of Death   Cause of Death   Other Factors   Injury   Certifier   Registrar   Identifiers   Other Links   Other Links   Amendments   Comments   Event and Issuance History   ME Review Case   Print Forms   Validate Registration                                                                                                    |                                      | /Personal Valid/Medical Valid/Registered/Signed/Certified/ICD Coding Required (Football) The status bar will<br>Decedent show "Amendment |
| Medical Certification   Pronouncement   Place of Death   Cause of Death   Other Factors   Injury   Certifier   Registrar   Identifiers   Amendment List   Other Links   Amendments   Assign Status   Attachments   Comments   Event and issuance History   ME Review Case   Print Forms   Validate Registration     Validate Registration     Print Forms     Validate Registration     Print Forms     Validate Registration     Print Forms     Validate Registration     Print Forms     Validate Registration     Method Cause of Death     Other Links     Add/Edit Alias Names     Outer Links     Amendments   Accomments   Event and Issuance History     ME Review Case   Print Forms     Validate Registration     Validate Registration     Validate Registration     Validate Registration     Print Forms                                                                                                    | Resident Address                     | Decedent's Legal Name Exists" if an                                                                                                    |
| Pronouncement   Place of Death   Cause of Death   Other Factors   Injury   Certifier   Registrar   Identifiers   Amendment List   Other Links   Amendments   Assign Status   Attachments   Comments   Event and Issuance History   ME Review Case   Print Forms   Validate Registration     Validate Registration     Validate Registration     Deter factors     Andrefit Place     Comments   Event and Issuance History     ME Review Case   Print Forms   Validate Registration     Validate Registration                                                                                                    | Medical Certification                |                                                                                                    |
| Other Factors   Injury   Certifier   Registrar   Identifiers   Amendment List   Other Links   Amendments   Assign Status   Attachments   Comments   Event and Issuance History   ME Review Case   Print Forms   Validate Registration                                                                                                    |                                      | lamos Boll                                                                                                    |
| Injury<br>Certifier       Add/Edit Ailas Names         Registrar       Gender       Social Security Number         Identifiers       Male       999-99-9999       None Information Under 1 Day         Identifiers       Under 1 Year       Under 1 Day         Amendment List       Date of Birth       Years       Months Days         Other Links       Jul-09-1911       Age 102       Verify SSN         Amendments       Assign Status       Attachments         Attachments       City or Town       State         Comments       Event and Issuance History       Maine         WE Review Case       Print Forms         Validate Registration       Validate Page       Next                                                                                                    | Cause of Death                       | Aliases                                                                                                    |
| Certifier       Gender       Social Security Number         Registrar       Male       999-99-9999       None                                                                                                    |                                      | Add/Edit Alias Names                                                                                                    |
| Identifiers       Under 1 Year       Under 1 Day         Amendment List       Date of Birth       Years       Months Days       Hours Minutes       SSN Verification Status         Amendments       Age 102       Image: Status       Verify SSN       UNVERIFIED (0)         Amendments       Age 102       Image: Status       Verify SSN       UNVERIFIED (0)         Attachments       Comments       Event and Issuance History       Maine       United States         Event and Issuance History       WE Review Case       Ever in US Armed Forces?       No       Validate Page       Next       Clear       Save       Return                                                                                                    |                                      |                                                                                                    |
| Amendment List       Date of Birth       Years       Months Days       Hours Minutes       SSN Verification Status         Other Links       Jul-09-1911       Age 102       Verify SSN UNVERIFIED (0)       Decedent's Birth Place         Assign Status       City or Town       State       Country         Attachments       City or Town       State       Country         Event and Issuance History       Maine       United States         Print Forms       Validate Registration       Validate Page       Next       Clear       Save       Return                                                                                                    | Registrar                            | Male 999-99-9999 None • Unknown                                                                                                    |
| Other Links       Jul-09-1911       Age 102       Verify SSN UNVERIFIED (0)         Amendments       Assign Status       City or Town       State       Country         Attachments       Comments       Maine       United States       Event and Issuance History         ME Review Case       Print Forms       Validate Registration       Validate Page       Next       Clear       Save       Return                                                                                                    | Identifiers                          | ,                                                                                                    |
| Assign Status Attachments Comments Event and Issuance History ME Review Case Print Forms Validate Registration Validate Registration |                                      |                                                                                                    |
| Attachments     City or Town     State     Country       Comments     Augusta     Maine     United States       Event and Issuance History     ME Review Case     Ever in US Armed Forces? No v       Print Forms     Validate Registration     Validate Page     Next                                                                                                    |                                      | Decedent's Birth Place                                                                                                    |
| Augusta     Maine     United States       Comments     Augusta     Maine       Event and Issuance History     ME Review Case       Print Forms     Validate Registration       Validate Registration     Validate Page                                                                                                    |                                      | City or Town State Country                                                                                                    |
| Event and Issuance History<br>ME Review Case<br>Print Forms<br>Validate Registration Validate Page Next Clear Save Return                                                                                                    |                                      |                                                                                                    |
| ME Review Case Print Forms Validate Registration Validate Page Next Clear Save Return                                                                                                    |                                      |                                                                                                    |
| Validate Registration Validate Page Next Clear Save Return                                                                                                    | ME Review Case                       | Ever in US Armed Forces? No                                                                                                    |
| Valuate Page Next Steal Save Return                                                                                                    |                                      |                                                                                                    |
|                                                                                                    | Validate Registration<br>Switch User | Validate Page Next Clear Save Return                                                                                                    |

2. The **Amendment List** page will display a listing of all amendments associated with the current record. Notice that the **Amendment Id** column contains links to specific amendments. Click on an **Amendment Id** link to view the amendment.

| Amendment<br>Id | Process<br>Histo | Click on the An<br>link to view the |             | Date Completed / Rejected | Amendment Status | Order # |
|-----------------|------------------|-------------------------------------|-------------|---------------------------|------------------|---------|
| 8626            | History          | Medical                             | Oct-21-2013 | 10/21/2013 2:32:02 PM     | Complete         |         |
| 8643            | History          | Personal                            | Nov-14-2013 |                           | Keyed            |         |

3. The **Amendment Page** will display with the details of the amendment including the **Amendment Status**.

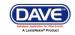

| Amendment Page        |               |                                    |             |                      |       |        |
|-----------------------|---------------|------------------------------------|-------------|----------------------|-------|--------|
| Туре                  | Medical       | <ul> <li>Amendment Date</li> </ul> | Oct-21-2013 | 3 💷                  |       |        |
| Year                  | 2013          | Amendment Number                   | 8626        |                      |       |        |
| Order Number          |               | Description                        |             |                      |       |        |
| Amendment Status      | Complete      | Microfilm Number                   |             |                      |       |        |
| Documentation Type    |               | <b>~</b>                           |             |                      |       |        |
| Other Document Type   |               |                                    |             |                      |       |        |
| Facts Supported       |               |                                    |             |                      |       |        |
| Reject Reason         |               | ~                                  |             |                      |       |        |
| Other Reject Reason   |               |                                    |             |                      |       |        |
|                       |               |                                    |             |                      |       |        |
| Item In Error         |               | Item as it Appears                 |             | Item as it Should be |       |        |
| Other Factors-Manner  | of Death      | Pending Investigation              |             | Accident             |       |        |
| Cause of Death-Line A | A Description | Pending                            |             | Head Trauma          |       |        |
|                       |               |                                    |             |                      |       |        |
|                       |               |                                    |             | Save                 | Clear | Return |

4. Click the **Return** button to return to the **Amendment List** page.

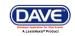

## **Exercise 5.2 – Amendments**

Skill Learned: How to request amendments to certified death records.

1. From within a <u>registered</u> record, select **Other Links -> Amendments**.

| Personal Information                              | /Personal Valid/Medical Valid/R                                    | egistered/Signed/Ce   | tified/NA/ICD Codin      | g Required      |                                          |        |       |      |        |
|---------------------------------------------------|--------------------------------------------------------------------|-----------------------|--------------------------|-----------------|------------------------------------------|--------|-------|------|--------|
| Decedent                                          | Decedent                                                           |                       |                          |                 |                                          |        |       |      |        |
| Medical Certification                             | Decedent's Legal Name                                              |                       |                          |                 |                                          |        |       |      |        |
| Pronouncement<br>Place of Death<br>Cause of Death | Frank                                                              | Middle                | Other Middle             | Last<br>Francis |                                          | Suffix |       |      |        |
| Other Factors<br>Certifier<br>Registrar           | <b>Aliases</b><br>Add/Edit Alias Names<br>Gender Social Security N | umber                 |                          |                 |                                          |        |       |      |        |
| Amendment List<br>Other Links<br>Amendments       | Male 999-99-9999                                                   | None I<br>Under 1 Yea |                          |                 |                                          |        |       |      |        |
| Attachments<br>Comments                           |                                                                    | ars Months Days       |                          | -               | SSN Verification Statu<br>JNVERIFIED (0) | IS     |       |      |        |
| Event and Issuance History<br>Print Forms         | Decedent's Birth Place                                             |                       |                          |                 |                                          |        |       |      |        |
| Validate Registration<br>Switch User              | City or Town     Sta       Augusta     M                           | ate<br>aine           | Country<br>United States |                 |                                          |        |       |      |        |
|                                                   | Ever in US Armed Forces? No                                        | ~                     |                          |                 |                                          |        |       |      |        |
|                                                   |                                                                    |                       |                          |                 | Validate Page                            | Next   | Clear | Sava | Return |

Note: Access to the Amendments link is restricted based on user security privileges.

2. Notice, when the <u>Amendments</u> link is selected, the **Death Registration Menu** is removed from the page, and the **Amendment Page** is displayed.

| Туре             | 🖌 Amen | idment Date   |  |
|------------------|--------|---------------|--|
| Year             | Amen   | idment Number |  |
| Order Number     | Desci  | ription       |  |
| Amendment Status | Microt | film Number   |  |

3. The first step in processing an amendment is to make a selection from the amendment **Type** dropdown list on the **Amendment Page**.

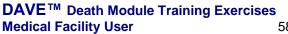

58 of 87

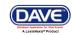

| Amendments Menu |                                                  | :Frank Francis Aug-22-20<br>Valid/Registered/Signed/Certified/N/ |                                                                       | The only type of amendment available to a medical certifier is "Medical". |
|-----------------|--------------------------------------------------|------------------------------------------------------------------|-----------------------------------------------------------------------|---------------------------------------------------------------------------|
|                 | Type<br>Year<br>Order Number<br>Amendment Status | Vedical                                                          | Amendment Date<br>Amendment Number<br>Description<br>Microfilm Number |                                                                           |
|                 | Add Documentary Evide                            | епсе                                                             |                                                                       |                                                                           |

4. Next, add a description of the amendment in the **Description** field and click **Save**.

| Amendments Menu                      |                                         | 77 :Frank Francis Aug-22-2             |                                 |                                    |
|--------------------------------------|-----------------------------------------|----------------------------------------|---------------------------------|------------------------------------|
| Amendment<br>Processing History      | /Personal Valid/Medic<br>Amendment Page | al Valid/Registered/Signed/Certified/N | A/ICD Coding Required           |                                    |
| Attachments<br>Amendment Affirmation | Туре                                    | Medical 🗸                              | Amendment Date                  | Aug-22-2014                        |
| Death Registration Menu              | Year<br>Order Number                    | 2014                                   | Amendment Number<br>Description | 10999<br>Update cause of death     |
| Personal Information                 | Amendment Status                        | Keyed (Requires Affirmation)           | Microfilm Number                |                                    |
| Decedent                             |                                         |                                        |                                 |                                    |
| Medical Certification                | Select Add Docum                        | entation to add documentary evidence   | to this amendment.              |                                    |
| Pronouncement                        |                                         |                                        |                                 |                                    |
| Place of Death                       | Add Documentary E                       | vidence                                |                                 |                                    |
| Cause of Death                       |                                         |                                        |                                 |                                    |
| Other Factors                        | Page to Amend                           | ~                                      |                                 |                                    |
| Certifier                            |                                         |                                        |                                 |                                    |
| Registrar                            |                                         |                                        |                                 |                                    |
| Amendment List                       |                                         |                                        |                                 | Cancel Amendment Save Clear Return |
| Other Links                          |                                         |                                        |                                 |                                    |
| Amendments<br>Attachments            |                                         |                                        |                                 |                                    |
| Comments                             |                                         |                                        |                                 |                                    |
| Event and Issuance History           |                                         |                                        |                                 |                                    |
| Print Forms                          |                                         |                                        |                                 |                                    |
| Validate Registration                |                                         |                                        |                                 |                                    |
| Switch User                          |                                         |                                        |                                 |                                    |

- 5. The page will refresh and the **Amendment Date** calendar control will automatically autofill with the current system date.
- 6. Next, make a selection from the **Page to Amend** dropdown list.

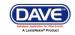

| Amendments Menu<br>Amendment<br>Processing History                                                                                           | 54419 2014503477 :Frank Francis Aug-22-2014<br>/Personal Valid/Medical Valid/Registered/Signed/Certified/NA/ICD Coding Required<br>Amendment Page |            |
|----------------------------------------------------------------------------------------------------|----------------------------------------------------------------------------------------------------|------------|
| Attachments<br>Amendment Affirmation                                                                                                    | Type Medical Amendment Date Aug-22-2014                                                                                                    |            |
| Death Registration Menu                                                                                                    | Year     2014       Order Number     Select a Page to Amend to continue.                                                                          |            |
| Personal Information<br>Decedent<br>Medical Certification<br>Pronouncement<br>Place of Death<br>Cause of Death<br>Other Factors<br>Certifier | Amendment Status Keyed (Requires Affirmation) Select Add Documentation to add documentary evidenc Add Documentary Evidence Page to Amend          |            |
| Registrar<br>Amendment List<br>Other Links<br>Amendments<br>Attachments                                                                      | Death - Certifier<br>Death - Other Factors<br>Death - Place of Death<br>Death - Injury<br>Death - Pronouncement<br>Death - Cause of Death         | ear Return |

7. Selecting a page to amend will refresh the page and display the selected page beneath the amendments window. In the example below we have elected to change data found on the **Cause of Death** page.

|                                    |                                                 |                                                                               |                                             |                        | <u>∧</u>   |                                                                                   |
|------------------------------------|-------------------------------------------------|-------------------------------------------------------------------------------|---------------------------------------------|------------------------|------------|-----------------------------------------------------------------------------------|
| ∟ine c                             | Coronary artery thro                            | mbosis                                                                        |                                             |                        | ABC        | 5 years                                                                           |
| _ine b                             | Acute myocardial in                             | farction                                                                      |                                             |                        | ABC        | 5 days                                                                            |
| _ine a                             | Rupture of myocard<br>Immediate Cause (         |                                                                               | dition resulting in death                   | )                      |            | Minutes                                                                           |
| Cause of                           | f Death                                         |                                                                               |                                             |                        | ABÇ,       | Approximate Interval<br>Onset to Death                                            |
| ardiac a<br>Enter onl'<br>Bequenti | arrest, respiratory an<br>ly one cause on a lir | est or ventricular fibri<br>e. Add additional line<br>f any, leading to the c | llation without showing<br>is if necessary. | the etiology. DO NOT a | ABBREVIATE | terminal events such as<br>. DO NOT ENTER OLD AG<br>ease or injury that initiated |

- 8. Make the necessary changes to the **Cause of Death** page.
- 9. Click the **Validate Page** button to validate the Cause of Death changes made. This will bring up any error messages, if any. In the example above there are no errors.

Using another case, below is an example of an error message. See items 10 through 16 on how to correct errors.

| Cause o                           | of Death          |                    |                  |                                |               |                                                 | Approximate Interval<br>Onset to Death                |
|-----------------------------------|-------------------|--------------------|------------------|--------------------------------|---------------|-------------------------------------------------|-------------------------------------------------------|
| PART I<br>Line a                  | Rupture of m      | yocardium          |                  |                                |               | A 100 A                                         | Minutes                                               |
|                                   | Immediate C       | ause (Final dise   | ase or condition | resulting in death)            |               |                                                 |                                                       |
| Line b                            | Acute myoca       | rdial infarction   |                  |                                |               | <br>⊻                                           | 6 days                                                |
| Line c                            | Coronary art      | ery thrombosis     |                  |                                |               | ▲                                               | 5 years                                               |
| Line d                            |                   | tic coronary arter |                  |                                |               | <b>₩</b>                                        | 7 years'                                              |
| PART II<br>Other si               | gnificant cond    |                    |                  | ctive pulmonary dise.          | De            |                                                 | icates that the Cause of<br>oded until Manner of<br>d |
|                                   |                   | d ValidationRule   | Code Validation  | RuleId ValidationRul           |               | auns complete                                   | u.                                                    |
| of Death<br>investiga<br>of Death | ntil Manner<br>is | 0 DR_5010          | 280              | Manner of De<br>investigation. | ath is pendin | Cause of Death<br>coded until Man<br>completed. | cannot be<br>ner of death is SEVERITY_LEVI            |
| -                                 |                   |                    | c                | ancel Amendment                | Validate Pag  | ge Validate Amer                                | ndment Save Clear Retu                                |

- 10. The Error Message indicates the current Cause of Death cannot be coded until Manner of Death is completed.
- 11. To correct the Manner of Death scroll back up to the **Page to Amend** dropdown list and select the **Other Factors** page to amend.
- 12. In the **Manner of Death** dropdown, change the original manner of death from "Pending Investigation" to "Natural".

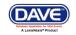

|                                            |                                                   | ttom as it Ampears | ltem a | is it Should be                                               |   |  |  |  |  |
|--------------------------------------------|---------------------------------------------------|--------------------|--------|---------------------------------------------------------------|---|--|--|--|--|
| Cause of Death-Li                          | Select Other Factors from                         |                    | Ruptu  | re of myocardium                                              |   |  |  |  |  |
| Cause of Death-Li                          | Page to Amend dropdow<br>correct the Manner of De |                    | minute | es                                                            |   |  |  |  |  |
| Cause of Death-Li                          |                                                   | atri.              | Acute  | myocardial infarction                                         |   |  |  |  |  |
| Cause of Death-Line                        | e 🗄 Onset Interval                                |                    | 6 days | 3                                                             |   |  |  |  |  |
| Cause of Death-Line                        | e C Description                                   |                    | Coro   |                                                               |   |  |  |  |  |
| Cause of Death-Line                        | e C Onset Interval                                |                    | 5 yea  | The <b>Other Factors</b> page will open. In this example, the |   |  |  |  |  |
| Cause of Death-Line                        | e D Description                                   |                    | Ather  | Manner of Death is changed                                    | ł |  |  |  |  |
| Cause of Death-Line D Onset Interval       |                                                   |                    | 7 yea  | 7 yea from "Pending" to "Natural".                            |   |  |  |  |  |
|                                            |                                                   |                    |        | _                                                             |   |  |  |  |  |
| ther Factors                               |                                                   |                    |        |                                                               |   |  |  |  |  |
| Autopsy Performed                          |                                                   | No 💌               |        |                                                               |   |  |  |  |  |
| Autopsy findings ava                       | ilable to complete cause of deat                  | h 🔽                |        |                                                               |   |  |  |  |  |
| If decedent was fema<br>was decedent pregn | ale,<br>ant within the last year?                 | Not Applicable     |        | ~                                                             |   |  |  |  |  |
| Did tobacco use con                        | tribute to death                                  | No 🔽               |        |                                                               |   |  |  |  |  |
| Manner of Death                            |                                                   | Natural            | ¥      |                                                               |   |  |  |  |  |
| Was ME Contacted?                          | Yes 🔽 ME Case Number 🛮 t                          | est                |        |                                                               |   |  |  |  |  |

13. After errors are fixed, select the **Validate Amendment button** to validate the amendment and to insure there are no more errors.

| Item in Error                        | ltem as it Appears    | Item as it Should be                    | Edit | Delete |
|--------------------------------------|-----------------------|-----------------------------------------|------|--------|
| Cause of Death-Line A Description    | Pending               | Rupture of myocardium                   | Edit | Delete |
| Cause of Death-Line A Onset Interval | Instant               | minutes                                 | Edit | Delete |
| Cause of Death-Line B Description    |                       | Acute myocardial infarction             | Edit | Delete |
| Cause of Death-Line B Onset Interval |                       | 6 days                                  | Edit | Delete |
| Cause of Death-Line C Description    |                       | Coronary artery thrombosis              | Edit | Delete |
| Cause of Death-Line C Onset Interval |                       | 5 years                                 | Edit | Delete |
| Cause of Death-Line D Description    |                       | Atherosclerotic coronary artery disease | Edit | Delete |
| Cause of Death-Line D Onset Interval |                       | 7 years                                 | Edit | Delete |
| Other Factors-ME Contacted           | Yes                   | Yes                                     | Edit | Delete |
| Other Factors-Manner of Death        | Pending Investigation | Natural                                 | Edit | Delete |

- 14. The Amendment page shows the Item in Error grid with all the changes made as shown above.
- 15. Click the **Save** button at the bottom of the Amendment page as shown below.

|                                                                            | Cancel Amendment | Validate Page | Validate Amendment | Save | Clear    | Return |
|----------------------------------------------------------------------------|------------------|---------------|--------------------|------|----------|--------|
| DAVE <sup>™</sup> Death Module Training Exercises<br>Medical Facility User | 62 of 87         |               | (                  |      | <b>E</b> |        |

## 16. The Validation Results (Error Messages) have been fixed and are no longer displayed.

| A second second                                                                                                    | 54420 20145034                                                                                                    |                                                                                                    | ~                   |                                                        | lical/Certified/ICD Coding Required/F                           | IDQ Codin                                            | a Doawi                                        |
|----------------------------------------------------------------------------------------------------|----------------------------------------------------------------------------------------------------|----------------------------------------------------------------------------------------------------|---------------------|--------------------------------------------------------|-----------------------------------------------------------------|------------------------------------------------------|------------------------------------------------|
| Amendment                                                                                                    | Amendment Page                                                                                                    | tai valiu vviti Exceptior                                                                                        | IS/Registereu/Dr    | upped to Faper- Med                                    | ical/certified/iCD Couling Required/                            | -iFo Cuuiii                                          | y Keyai                                        |
| Processing History<br>Attachments                                                                                                    | Amenument Fage                                                                                                    |                                                                                                    |                     |                                                        |                                                                 |                                                      |                                                |
| Change History                                                                                                    | Туре                                                                                                    | Medical                                                                                                    | ~                   | Amendment Date                                         | Aug-25-2014 📰                                                   |                                                      |                                                |
| Amendment Affirmation                                                                                                    | Year                                                                                                    | 2014                                                                                                    |                     | Amendment Numbe                                        | r 11000                                                         |                                                      |                                                |
|                                                                                                    | Order Number                                                                                                    |                                                                                                    |                     | Description                                            |                                                                 |                                                      |                                                |
| eath Registration Menu                                                                                                    | Amendment Status                                                                                                    | Keyed (Requires Affi                                                                                             | mation)             | Microfilm Number                                       |                                                                 |                                                      |                                                |
| Personal Information                                                                                                    |                                                                                                    |                                                                                                    |                     |                                                        |                                                                 |                                                      |                                                |
| Decedent                                                                                                    | Select Add Docum                                                                                                    | entation to add docum                                                                                            | entary evidence i   | o this amendment.                                      |                                                                 |                                                      |                                                |
| Resident Address                                                                                                    | Add Desumentary (                                                                                                    |                                                                                                    |                     |                                                        |                                                                 |                                                      |                                                |
| Medical Certification<br>Pronouncement                                                                                               | Add Documentary E                                                                                                    | vidence                                                                                                    |                     |                                                        |                                                                 |                                                      |                                                |
| Place of Death                                                                                                    | Page to Amend                                                                                                    |                                                                                                    | ~                   |                                                        |                                                                 |                                                      |                                                |
| Cause of Death                                                                                                    |                                                                                                    |                                                                                                    |                     |                                                        |                                                                 |                                                      |                                                |
| Other Factors                                                                                                    | item in Error                                                                                                    |                                                                                                    | ltem as it Ap       | pears Item a                                           | s it Should be                                                  | Edit                                                 | Delete                                         |
| Injury                                                                                                    |                                                                                                    |                                                                                                    |                     |                                                        |                                                                 |                                                      |                                                |
| Certifier                                                                                                    | Cause of Death-Line                                                                                                    |                                                                                                    | Pending             |                                                        | e of myocardium                                                 | Edit                                                 | Delete                                         |
|                                                                                                    | Cause of Death-Lin                                                                                                    | e A Onset Interval                                                                                               | Instant             | minute                                                 | s                                                               | Edit                                                 | Delete                                         |
| Registrar                                                                                                    |                                                                                                    |                                                                                                    |                     |                                                        |                                                                 |                                                      | Delete                                         |
| Identifiers                                                                                                    | Cause of Death-Line                                                                                                    | e B Description                                                                                                  |                     | Acute                                                  | nyocardial infarction                                           | Edit                                                 | 0.01010                                        |
| Identifiers<br>Amendment List                                                                                                    | Cause of Death-Line<br>Cause of Death-Line                                                                                             |                                                                                                    |                     | Acute i<br>6 days                                      |                                                                 | Edit<br>Edit                                         | Delete                                         |
| Identifiers<br>Amendment List<br>Other Links                                                                                         |                                                                                                    | e B Onset Interval                                                                                               |                     | 6 days                                                 |                                                                 | Edit                                                 | Delete                                         |
| Identifiers<br>Amendment List                                                                                                    | Cause of Death-Line                                                                                                    | e B Onset Interval<br>e C Description                                                                            |                     | 6 days                                                 | ary artery thrombosis                                           | Edit                                                 |                                                |
| Identifiers<br>Amendment List<br>Other Links<br>Amendments<br>Assign Status<br>Attachments                                           | Cause of Death-Line<br>Cause of Death-Line                                                                                             | e B Onset Interval<br>e C Description<br>e C Onset Interval                                                      |                     | 6 days<br>Coron<br>5 year:                             | ary artery thrombosis                                           | Edit<br>Edit<br>Edit                                 | Delete<br>Delete                               |
| Identifiers<br>Amendment List<br>Other Links<br>Amendments<br>Assign Status<br>Attachments<br>Comments                               | Cause of Death-Line<br>Cause of Death-Line<br>Cause of Death-Line                                                                      | e B Onset Interval<br>e C Description<br>e C Onset Interval<br>e D Description                                   |                     | 6 days<br>Coron<br>5 year:                             | ary artery thrombosis<br>s<br>sclerotic coronary artery disease | Edit<br>Edit<br>Edit<br>Edit                         | Delete<br>Delete<br>Delete                     |
| Identifiers<br>Amendment List<br>Other Links<br>Amendments<br>Assign Status<br>Attachments<br>Comments<br>Event and Issuance History | Cause of Death-Line<br>Cause of Death-Line<br>Cause of Death-Line<br>Cause of Death-Line                                               | e B Onset Interval<br>e C Description<br>e C Onset Interval<br>e D Description<br>e D Onset Interval             | Yes                 | 6 days<br>Coron<br>5 years<br>Athero                   | ary artery thrombosis<br>s<br>sclerotic coronary artery disease | Edit<br>Edit<br>Edit<br>Edit<br>Edit                 | Delete<br>Delete<br>Delete<br>Delete           |
| Identifiers<br>Amendment List<br>Other Links<br>Amendments<br>Assign Status<br>Attachments                                           | Cause of Death-Linu<br>Cause of Death-Linu<br>Cause of Death-Linu<br>Cause of Death-Linu<br>Cause of Death-Linu<br>Cause of Death-Linu | e B Onset Interval<br>e C Description<br>e C Onset Interval<br>e D Description<br>e D Onset Interval<br>ontacted | Yes<br>Pending Inve | 6 days<br>Coron<br>5 year:<br>Athero<br>7 year:<br>Yes | ary artery thrombosis<br>s<br>sclerotic coronary artery disease | Edit<br>Edit<br>Edit<br>Edit<br>Edit<br>Edit<br>Edit | Delete<br>Delete<br>Delete<br>Delete<br>Delete |

Once errors are corrected, proceed with the next steps.

Note: Add attachments, if any, to the amendment <u>prior to affirming the amendment</u> as once an amendment is affirmed a message is sent to Vital Records indicating the amendment is ready for approval. This will insure the necessary documentation is attached when Vital Records views the amendment for approval.

17. To attach documentation to an amendment you are currently working on, select the <u>Attachments</u> link in the **Amendments Menu**.

63 of 87

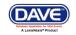

| Amendments Menu<br>Amendment                                                                                                    | 5442                                                                                   | achments                               | link               | l                                                  | ner-Medic                          | al/Certified/ICD Coding Required/F | IPS Codin | a Require |
|----------------------------------------------------------------------------------------------------|----------------------------------------------------------------------------------------|----------------------------------------|--------------------|----------------------------------------------------|------------------------------------|------------------------------------|-----------|-----------|
| Attachments Attachments Change History Attachments Change History Amendment Affirmation Death Registration Menu Personal Information Decedent Regident Address | Amendment Page<br>Type<br>Year<br>Order Number<br>Amendment Status<br>Select Add Docum | Medical<br>2014<br>Keyed (Requires Aff |                    | Amendmer<br>Amendmer<br>Description<br>Microfilm N | nt Date<br>nt Number<br>n<br>umber | Aug-25-2014                        |           |           |
| Medical Certification<br>Pronouncement<br>Place of Death<br>Cause of Death<br>Other Factors<br>Iniury                                                          | Add Documentary I Page to Amend                                                        |                                        | ♥<br>Item as it Ap | pears                                              | Item as                            | it Should be                       | Edit      | Delete    |
| Certifier                                                                                                    | Cause of Death-Lin                                                                     | e A Description                        | Pending            |                                                    | Rupture                            | of myocardium                      | Edit      | Delete    |
| Registrar                                                                                                    | Cause of Death-Lin                                                                     | e A Onset Interval                     | Instant            |                                                    | minutes                            |                                    | Edit      | Delete    |
| Identifiers                                                                                                    | Cause of Death-Lin                                                                     | e B Description                        |                    |                                                    | Acute m                            | yocardial infarction               | Edit      | Delete    |
| Amendment List<br>Other Links                                                                                                    | Cause of Death-Lin                                                                     | e B Onset Interval                     |                    |                                                    | 6 days                             |                                    | Edit      | Delete    |
| Amendments                                                                                                    | Cause of Death-Lin                                                                     | e C Description                        |                    |                                                    | Coronar                            | y artery thrombosis                | Edit      | Delete    |
| Assign Status                                                                                                    | Cause of Death-Lin                                                                     | e C Onset Interval                     |                    |                                                    | 5 years                            |                                    | Edit      | Delete    |
| Attachments                                                                                                    | Cause of Death-Lin                                                                     | e D Description                        |                    |                                                    | Atheros                            | clerotic coronary artery disease   | Edit      | Delete    |
| Comments                                                                                                    | Cause of Death-Lin                                                                     | e D Onset Interval                     |                    |                                                    | 7 vears                            |                                    | Edit      | Delete    |
| Event and Issuance History<br>ME Review Case                                                                                                    | Other Factors-ME C                                                                     |                                        | Yes                |                                                    | Yes                                |                                    |           | Delete    |
| Print Forms<br>Validate Registration                                                                                                    | Other Factors-Mann                                                                     | er of Death                            | Pending Inve       | stigation                                          | Natural                            |                                    | Edit      | Delete    |

#### 18. The attachment dialog box will open. Select the New Attachment button.

| Amendments Menu<br>Amendment                               | 54281 2014503463 :Bonnie Jones Jul-21-2014<br>/Personal Valid/Medical Valid/Registered/Signed/Certified/NA/ICD Coding Required |
|------------------------------------------------------------|----------------------------------------------------------------------------------------------------|
| Processing History<br>Attachments<br>Amendment Affirmation | Amendment Page Type Medical Amendment Date Jul-21-2014                                                                         |
| Death Regi<br>Person Attachments                           | ×                                                                                                    |
| Deceden<br>Medica No data found.                           |                                                                                                    |
| Pronound<br>Place of [<br>Cause of                         | New Attachment Close                                                                                                    |

19. The **Attachments** window will open. Click on the **Browse** button to go search for the attachment in your hard drive.

| 🚍 Attachments                                                  | × |
|----------------------------------------------------------------|---|
| Attachments                                                    | - |
| No data found.                                                 |   |
| New Attachment Upload new attachment Browse Browse Save Cancel | - |
| New Attachment Close                                           | 2 |

20. When the attachment has been uploaded, click the **Save** button.

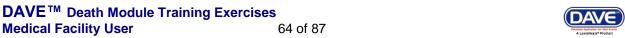

| Attachments                                                                                           | × |
|----------------------------------------------------------------------------------------------------|---|
| Attachments                                                                                           | _ |
| No data found.                                                                                        |   |
| New Attachment                                                                                        |   |
| Upload new attachment P:\TRAINING\ON LINE TRAINING ATTACHMENTS\Printing a Working CopyTRMH0420 Browse |   |
| Save Cancel                                                                                           |   |
| New Attachment Close                                                                                  |   |

21. To attach a document to an already <u>existing amendment</u>, open the case you wish to add an attachment. Click on the <u>Amendment List</u> link in the **Death Registration Menu**.

| Death Registration Menu                    | 54281 2014503463                         |                                    |                          |             |                                          |        |         |     |        |
|--------------------------------------------|------------------------------------------|------------------------------------|--------------------------|-------------|------------------------------------------|--------|---------|-----|--------|
| Personal Information                       | /Personal Valid/Medical Va               | ilid/Registered/Signed             | I/Certified/NA/ICD Codir | ng Required |                                          |        |         |     |        |
| Decedent                                   | Decedent                                 |                                    |                          |             |                                          |        |         |     |        |
| Medical Certification                      | Decedent's Legal Name                    |                                    |                          |             |                                          |        |         |     |        |
| Pronouncement                              | Prefix First                             | Middle                             | Other Middle             | Last        |                                          | Suffix |         |     |        |
| Place of Death                             | Bonnie                                   |                                    |                          | Jones       |                                          |        |         |     |        |
| Cause of Death<br>Other Factors            | Aliases                                  |                                    |                          |             |                                          |        |         |     |        |
| Certifier                                  | Add/Edit Alias Names                     |                                    |                          |             |                                          |        |         |     |        |
| Registrar<br>Amendment List<br>Other Links | Gender Social Secu<br>Female 🕑 999-99-99 |                                    | Unknown                  |             |                                          |        |         |     |        |
| Amendments<br>Attachments<br>Comments      | Date of Birth<br>Feb-02-1933 💼 Ag        | Under 1<br>Years Months I<br>ge 81 | · · · · ·                |             | SSN Verification Statu<br>UNVERIFIED (0) | IS     |         |     |        |
| Event and Issuance History<br>Print Forms  | Decedent's Birth Place                   |                                    |                          |             |                                          |        |         |     |        |
| Validate Registration                      | City or Town                             | State                              | Country                  |             | _                                        |        |         |     |        |
| Switch User                                | Augusta                                  | Maine                              | United States            | 3           |                                          |        |         |     |        |
|                                            | Ever in US Armed Forces?                 | No 💌                               |                          |             |                                          |        |         |     |        |
|                                            |                                          |                                    |                          |             | Validate Page                            | Next   | f lasr. | Sam | Return |

- 22. The Amendment List page will open.
- 23. Click on the Amendment ID number to open the Amendment menu.
- 24. Select the <u>Attachment</u> link. The attachment dialog box will open.
- 25. Select the New Attachment button. The Attachments window will open.
- 26. Click on the **Browse** button to go search for the attachment in your hard drive. When the attachment has been uploaded, click the **Save** button.

Once the attachments have been downloaded and attached to the amendment:

- 27. Select the <u>Amendment Affirmation</u> link to affirm the amendment.
- 28. Place a checkmark in the affirmations checkbox and click the Affirm button.

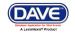

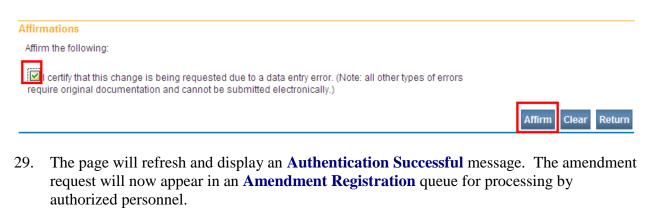

| Affirmations               |              |
|----------------------------|--------------|
| Authentication successful. |              |
|                            | Clear Return |

## **Exercise 5.3 – Comments**

**Skill Learned**: How to read and enter comments. During the process of entering and registering death records, it is sometimes necessary to store comments or remarks about a case. These comments can serve as reminders or as instructions to others who will work on the case.

The case must be opened to add comments.

| Death Registration Menu                                                 | 38171 :Peter Gill Oct-31-2013                                                                                                    |
|-------------------------------------------------------------------------|----------------------------------------------------------------------------------------------------|
| Personal Information Decedent                                           | /New Event/New Event/Not Registered/Unsigned/Uncertified/NA Decedent                                                                                                    |
| Medical Certification                                                   | Decedent's Legal Name                                                                                                    |
| Pronouncement<br>Place of Death<br>Cause of Death<br>Other Factors      | Prefix     First     Middle     Other Middle     Last     Suffix       Peter     Image: Suffix     Gill     Image: Suffix     Image: Suffix       Aliases     Suffix     Suffix     Image: Suffix     Image: Suffix |
| Injury<br>Certifier<br>Other Links<br>Attachments                       | Add/Edit Alias Names<br>Gender Social Security Number<br>Male V Onne Onne Onne                                                                                                    |
| Comments<br>Print Forms<br>Refer to Medical Examiner<br>Relinguish Case | Under 1 Year Under 1 Day Date of Birth Years Months Days Hours Minutes SSN Verification Status Age Verify SSN UNVERIFIED (0)                                                                                        |
| Validate Registration<br>Switch User                                    | Decedent's Birth Place       City or Town     State       Country       United States                                                                                                    |
|                                                                         | Ever in US Armed Forces?                                                                                                    |

- 1. From the **Death Registration Menu** select **Other Links -> Comments**.
- 2. The **Comments** dialog will appear onscreen as a pop-up window. To add a new comment, click the **New Comment** button located at the bottom of the **Comments** window

DAVE<sup>™</sup> Death Module Training Exercises Medical Facility User 66 of 87

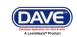

| Comments                       | Click the New Comment                   | × |
|--------------------------------|-----------------------------------------|---|
| Comments<br>State File Number: | button to add a comment to this record. |   |
| Registrant Name:               | Peter Gil                               |   |
| Event Type:                    | Death                                   |   |
| Event Date:                    | Oct-31-2013                             |   |
| No data found.                 |                                         |   |
|                                | New Comment Close                       | е |

#### 3. The **Enter New Comment** tab will open allowing you to enter new comments.

| Comments         |                                          |                                                                 | ×                 |
|------------------|------------------------------------------|-----------------------------------------------------------------|-------------------|
| Comments         |                                          |                                                                 |                   |
| State File Numbe | er:                                      |                                                                 |                   |
| Registrant Name  | e:                                       | Peter Gill                                                      |                   |
| Event Type:      |                                          | Death                                                           |                   |
| Event Date:      |                                          | Oct-31-2013                                                     |                   |
| No data found    |                                          |                                                                 |                   |
| Enter New Com    |                                          | Select a Comment Type here.                                     | •                 |
| Comment Type:    | Confidential Medical<br>General Comments | Depending on the role, not all comment types will be displayed. | Save              |
| Comment:         | HIPAA<br>Late Filing Reason<br>Event     |                                                                 | Clear<br>Clear    |
|                  | Maximum text length: 4000                | Characters left: 4000                                           |                   |
|                  |                                          |                                                                 | New Comment Close |

- 4. The first step in adding a new comment is to select a **Comment Type**. Every comment must have a type assigned to it.
- 5. Comments are limited to 4000 characters. Fortunately, **DAVE<sup>TM</sup>** keeps track of the number of characters used and displays that information onscreen.

67 of 87

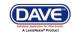

| Comments         |                                         |                                                                                   |           | ×                 |
|------------------|-----------------------------------------|-----------------------------------------------------------------------------------|-----------|-------------------|
| Comments         |                                         |                                                                                   |           |                   |
| State File Numbe | r:                                      |                                                                                   |           |                   |
| Registrant Name  | :                                       | Pe                                                                                | ter Gill  |                   |
| Event Type:      |                                         | De                                                                                | ath       |                   |
| Event Date:      |                                         | Oc                                                                                | t-31-2013 |                   |
| No data found.   |                                         |                                                                                   |           |                   |
|                  |                                         |                                                                                   |           |                   |
| Enter New Comn   | nent                                    |                                                                                   |           |                   |
| Comment Type:    | General Comments 💌                      |                                                                                   |           |                   |
|                  | FD will be attaching copy of deat       | h certificate.                                                                    | ^         | Save              |
| Comment:         |                                         |                                                                                   |           | Clear             |
| Commond          |                                         |                                                                                   |           |                   |
|                  |                                         |                                                                                   | ×.        | Cancel            |
|                  | Maximum text length: 4000 C             | characters left: 3953                                                             |           |                   |
| of cha           | um numbers<br>racters that<br>included. | Number of remaining<br>characters that can be<br>added to the current<br>comment. | n         | lew Comment Close |

- 6. When you have finished entering the comment, select the **Save** button to save the comment, **Clear** to clear the entry, or **Cancel** to close the comment window without saving changes.
- 7. Selecting Save above will write the comment to the DAVE<sup>TM</sup> database and return you to the main Comments window, shown below. Notice that a portion of the comment can be read in the Comment window. Lengthy comments will have to be opened in order to be read in their entirety. Clicking the Edit link will open the Update Existing Comment tab for you to view and, if necessary, edit the comment.

| Comments            |                 |            |                                                 |                   |
|---------------------|-----------------|------------|-------------------------------------------------|-------------------|
| omments             |                 |            |                                                 |                   |
| State File Number:  |                 |            |                                                 |                   |
| Registrant Name:    |                 |            | Peter Gill                                      |                   |
| Event Type:         |                 |            | Death                                           |                   |
| Event Date:         |                 |            | Oct-31-2013                                     |                   |
| Comment Type        | Date<br>Entered | Entered By | Comment                                         |                   |
| General<br>Comments | 10/31/2013      | Trainmdcs1 | FD will be attaching copy of death certificate. | Edit Delete       |
|                     |                 |            |                                                 | Total records : 1 |
|                     |                 |            |                                                 | New Comment Close |

DAVE<sup>™</sup> Death Module Training Exercises Medical Facility User 68

68 of 87

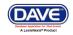

8. Once a comment has been added to a record, a checkmark will appear next to the **Comments** link in the **Other Links** sub-menu. This serves as a visual cue to all users that outstanding comments exist on a record

| Death Registration Menu<br>Personal Information<br>Decedent<br>Medical Certification                                    | 38171 :Peter Gill Oct-31-2013<br>/New Event/New Event/Not Registered/Unsigned/Uncertified/NA         Decedent         Decedent's Legal Name                                                                                      |
|----------------------------------------------------------------------------------------------------|----------------------------------------------------------------------------------------------------|
| Pronouncement<br>Place of Death<br>Cause of Death<br>Other Factors<br>Injury<br>Certifier<br>Other Links<br>Attachments | Prefix First Middle Other Middle Last Suffix<br>The checkmark serves as a visual indication that one or<br>more comments have been added to this registration.                                                                   |
| Print Forms<br>Refer to Medical Examiner<br>Relinquish Case                                                             | Date of Birth Years Months Days Hours Minutes SSN Verification Status           Age         Hours Minutes         SSN Verification Status           Decedent's Birth Place         Hours Minutes         SSN Verification Status |
| Validate Registration<br>Switch User                                                                                    | City or Town State Country United States                                                                                                    |
|                                                                                                    | Validate Page Next Clear Save Return                                                                                                    |

Note: The ability to Edit or Delete comments is determined by the individual user's security configuration.

## **Exercise 5.4 – Attachments (Registration)**

Skill Learned: How to add attachments. It is sometimes necessary to add attachments to a case.

Note: There is a 4M size limitation on attachments. If the attachment is too large, reduce and scan the attachment prior to attaching the document to the record.

- 1. Open the case applicable to the attachment.
- 2. From the Death Registration Menu select Other Links ->Attachments

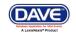

| Personal Information                                                | /New Event/New Event/Not Registered/Unsigned                           | /Uncertified/NA         |              |        |
|---------------------------------------------------------------------|------------------------------------------------------------------------|-------------------------|--------------|--------|
| Decedent                                                            | Decedent                                                               |                         |              |        |
| Medical Certification                                               | Decedent's Legal Name                                                  |                         |              |        |
| Pronouncement<br>Place of Death<br>Cause of Death                   | Prefix First Middle                                                    | Other Middle            | Last<br>Bush | Suffix |
| Other Factors                                                       | Aliases                                                                |                         |              |        |
| Injury<br>Certifier<br>Other Links                                  | Add/Edit Alias Names<br>Gender Social Security Number<br>Male V Number | lone O Unknown          |              |        |
| Attachments<br>Comments<br>Print Forms<br>Refer to Medical Examiner | Under 1<br>Date of Birth Years Months D                                |                         |              | itatus |
| Relinquish Case<br>Validate Registration                            | Decedent's Birth Place                                                 |                         |              |        |
| Switch User                                                         | City or Town State                                                     | Country<br>United State | s            |        |

Validate Page Next Clear Save Return

- 3. The Attachments dialog box will open.
- 4. Select the **New Attachment** button.

| Attachments    | ×     |
|----------------|-------|
| Attachments    |       |
| No data found. |       |
| New Attachment | Close |

- 5. The Attachment tab will open allowing you to add an attachment.
- 6. Click on the **Browse** button.

| Attachments                                               | × |
|-----------------------------------------------------------|---|
| Attachments                                               | - |
| No data found.                                            |   |
| New Attachment Upload new attachment Browse Browse Browse |   |
| New Attachment Close                                      |   |

- 7. Clicking on the **Browse** button will open the Choose File to Upload directory.
- 8. Click on the file to attach to the record.

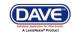

|       | Choose File to l       | Jpload                      | 2 🗙   |
|-------|------------------------|-----------------------------|-------|
|       | Look in:               | 🖻 DEATH CERTIFICATE 💽 🔇 🎓 📴 |       |
|       | My Recent<br>Documents | LINSTRUCTIONS TO DTH CC     |       |
| 🚍 At  | ttachments             |                             | ×     |
| Attac | hments                 |                             |       |
| N     | o data found.          |                             |       |
| Nev   | v Attachment           |                             |       |
| Uple  | oad new attachment     | Browse                      |       |
| S     | Save Cancel            |                             |       |
|       |                        | New Attachment              | Close |

9. The file name will show in the <u>Upload new attachment</u> box.

#### 10. Select Save.

| Attachments                                                                                                    | × |
|----------------------------------------------------------------------------------------------------|---|
| Attachments                                                                                                    | - |
| No data found.                                                                                                   |   |
| New Attachment Upload new attachment P:\DEATH CERTIFICATE\_INSTRUCTIONS TO DTH CC\DEATH CERTIFICATE INSTR Browse |   |
| Save Cancel New Attachment Close                                                                                 | 1 |

11. Once the file is saved, the attachment can be viewed or deleted. (This is based on user security privileges.)

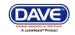

| Attachments                                     |                      | ×                    |
|-------------------------------------------------|----------------------|----------------------|
| Attachments                                     |                      |                      |
| Attachment Name                                 | Date Acquired        |                      |
| DEATH CERTIFICATE INSTRUCTIONS TR 10152013.docx | 11/1/2013 6:59:51 AM | View Delete          |
|                                                 |                      | Total records : 1    |
|                                                 |                      | New Attachment Close |

12. A checkmark indicator will be shown in front of the <u>Attachments</u> link when there is an attachment included with the record.

| Death Registration Menu Personal Information Decedent                                                                                           | 38163 :James Bush Oct-31-<br>/New Event/New Event/Not Registered/<br>Decedent                                                              |                          |                    |            |        |
|----------------------------------------------------------------------------------------------------|----------------------------------------------------------------------------------------------------|--------------------------|--------------------|------------|--------|
| Medical Certification Pronouncement Place of Death Cause of Death Other Factors Injury Certifier Other Links ✓ Attachments Comments Print Forms | A checkmark will appear in front of the <b>Attachments</b><br>link indicating one or more attachments are included<br>in the registration. |                          | Suffix             |            |        |
|                                                                                                    | Male  Vinder 1 Year Under 1 Day Date of Birth Years Months Days Hours Minutes SSN Verification Status                                      |                          |                    |            |        |
| Refer to Medical Examiner<br>Relinquish Case<br>Validate Registration                                                                           | Decedent's Birth Place                                                                                                    |                          | UNVERIFIED (0)     |            |        |
| Switch User                                                                                                    | City or Town State                                                                                                    | Country<br>United States |                    |            |        |
|                                                                                                    |                                                                                                    |                          | Validate Page Next | Clear Save | Return |

## **Exercise 5.5 – Print Forms - Working Copy**

Skill Learned: How to send working copies of death certificates to an installed printer.

Note: The ability to print a Working Copy of a registration is based on user security privileges. Typically, only Medical Certifiers, Funeral Practitioners, and Municipal Clerks print Working Copies.

Open the case.

- 1. Select Death Registration Menu -> Other Links -> Print Forms.
- 2. Locate the underlined <u>Working Copy</u> link.

72 of 87

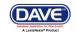

- 3. Clicking any form link will open the File Download dialog box and launch the document.
- 4. Click **Open** to print the <u>Working Copy</u>.

| Print Forms                         |                                                                                                    |  |  |  |  |  |  |  |
|-------------------------------------|----------------------------------------------------------------------------------------------------|--|--|--|--|--|--|--|
| Medical Examiner Release Form       |                                                                                                    |  |  |  |  |  |  |  |
| Drop to Paper Medic                 | File Download 🛛 🔀                                                                                                    |  |  |  |  |  |  |  |
| Interstate Exchange<br>Working Copy | Do you want to open or save this file?                                                                                                    |  |  |  |  |  |  |  |
|                                     | Name: WorkingCopy.pdf                                                                                                    |  |  |  |  |  |  |  |
|                                     | Type: Adobe Acrobat Document, 209KB                                                                                                    |  |  |  |  |  |  |  |
|                                     | From: gatewaytest.maine.gov                                                                                                    |  |  |  |  |  |  |  |
|                                     | Open Save Cancel                                                                                                    |  |  |  |  |  |  |  |
|                                     | While files from the Internet can be useful, some files can potentially harm your computer. If you do not trust the source, do not open or save this file. <u>What's the risk?</u> |  |  |  |  |  |  |  |

5. Select the Printer icon to print the <u>Working Copy</u>.

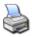

| NAME KNOWN TO    | PHYSICI | AN   | DEPARTMENT OF         | F HEALTH AN<br>RTIFICATE O |          |          | ICES           |         | Sta   | te File Number |
|------------------|---------|------|-----------------------|----------------------------|----------|----------|----------------|---------|-------|----------------|
| 1a. FIRST NAME   |         |      | 1b. MIDDLE NAME       |                            |          | 1c. LA   | ST NAME        |         |       | 1d. JR., etc.  |
| James            |         |      |                       |                            |          | Bush     | 1              |         |       |                |
| 2. DATE OF DEATH | 3. SEX  | 4. S | OCIAL SECURITY NUMBER | 5a. AGE (Yrs)              | 5b. UNDE | R 1 YEAR | 5c. UND<br>DAY |         | 6. D. | ATE OF BIRTH   |
| October 31, 2013 | Male    | Unk  | nown                  | Last Birthday              | Months   | Days     | Hours          | Minutes | Unk   | nown           |

# Exercise 5.6 – Print Forms - Drop to Paper - Medical

**Skill Learned:** How to use the <u>Drop to Paper</u> link in order to print a death certificate when <u>either</u> the personal information or the medical certification (not both) has been <u>electronically</u> entered and validated but the remaining information will be completed manually.

For example, if the user is a Funeral Practitioner and the record has a Signed status, or, if the user is a Medical Certifier and the record has a status of Certified, then the <u>Drop to Paper or Drop to</u> <u>Paper - Medical</u> link will be enabled. The <u>Drop to Paper or Drop to Paper-Medical</u> feature should only be used if either the Personal Information <u>or</u> Medical Certification of the death certificate will be completed on paper instead of electronically.

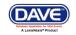

Once a certificate is "dropped to paper", previously authenticated signatures are printed along with all filled-in data. The paper document is then considered the official source of the death certificate information. At this point, **DAVETM** locks all "authenticated" information from further update in order to ensure the paper document matches the electronic record. Authorized users, such as state users still have the ability to update "locked" fields once the paper document is filed.

1. From the Death Registration Menu, select Other Links -> Print Forms -> Drop to Paper or Drop to Paper Medical.

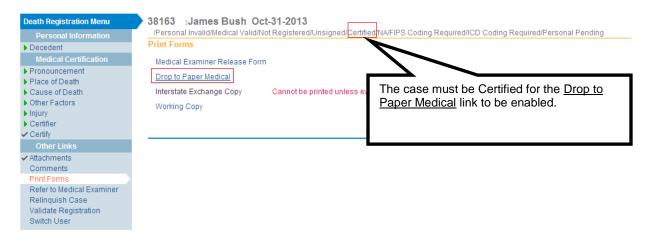

Note: Access to the Drop To Paper link is limited by both user security configuration AND the status of the record in question. Even with the proper security profile, you may or may not have access to the Drop to Paper link.

2. In the example below, the Medical Information has been entered and certified. The medical certifier is going to drop this record to paper in order to have State users complete the **Personal Information.** From the **Print Forms** page, locate and click the <u>Drop to</u> <u>Paper-Medical</u> link.

38163 :James Bush Oct-31-2013

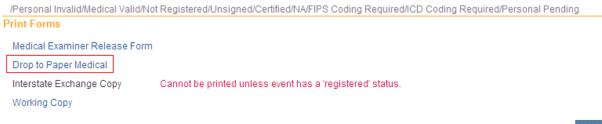

3. The form will launch in PDF format for printing.

DAVE<sup>™</sup> Death Module Training Exercises Medical Facility User 74

74 of 87

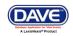

Return

LexisNexis VitalChek Network Inc. Proprietary and Confidential Information (c) 2010. All rights reserved.

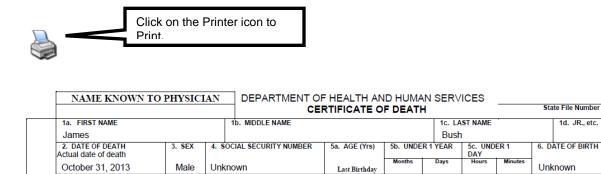

#### **Exercise 5.7 – Refer To Medical Examiner**

**Skill Learned:** How to refer a case to the medical examiner for official review. The purpose of the **Refer to Medical Examiner** page is to notify a medical examiner of a death that was due or may have been due to unnatural causes.

1. From within the registration (case) requiring referral, select **Other Links -> Refer to Medical Examiner**.

| Death Registration Menu   | 38153 :John Peabody Oct-30-2013                                                                                                    |
|---------------------------|----------------------------------------------------------------------------------------------------|
| Personal Information      | /Personal Invalid/Medical Invalid/Not Registered/Unsigned/Uncertified/NA/FIPS Coding Required/Death Potential Duplicate/Personal<br>Pending/Medical Pending |
| Decedent                  | Decedent                                                                                                    |
| Medical Certification     |                                                                                                    |
| Pronouncement             | Decedent's Legal Name                                                                                                    |
| Place of Death            | Prefix First Middle Other Middle Last Suffix                                                                                                    |
| Cause of Death            | John Peabody                                                                                                    |
| Other Factors             | Aliases                                                                                                    |
| Injury<br>Certifier       |                                                                                                    |
| Other Links               | Add/Edit Alias Names                                                                                                    |
| Attachments               | Gender Social Security Number                                                                                                    |
| Comments                  | Male None Unknown                                                                                                    |
| Print Forms               | Under 1 Year Under 1 Day                                                                                                    |
| Refer to Medical Examiner | Date of Birth Years Months Days Hours Minutes SSN Verification Status                                                                                       |
| Relinquish Case           | Age Verify SSN UNVERIFIED (0)                                                                                                    |
| Validate Registration     | Decedent's Birth Place                                                                                                    |
| Switch User               | City or Town State Country                                                                                                    |
|                           | United States                                                                                                    |
|                           | United states                                                                                                    |
|                           | Ever in US Armed Forces?                                                                                                    |
|                           |                                                                                                    |
|                           | Validate Page Next Clear Save Return                                                                                                    |

2. This will launch the **Refer to Medical Examiner** page as shown below. Notice, that the **Message** field is auto-filled with a pre-formatted message. This message can be sent as is, edited, or deleted and replaced entirely.

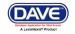

| Refer To Med | lical Examiner                                                                                           |   | <br> | <br>  |      |        |
|--------------|----------------------------------------------------------------------------------------------------|---|------|-------|------|--------|
| Office Name  | Office of Chief Medical Examiner                                                                         |   |      |       |      |        |
| Message      | Please review Case Id: 38153 - John Peabody, Date of Death: Oct-30-<br>2013 referred by Acadia Hospital. | ~ |      |       |      |        |
|              |                                                                                                    | ~ |      |       |      |        |
|              |                                                                                                    |   |      | Clear | Save | Return |

3. Click **Save** to complete the referral process. The next time the medical examiner logs in, this case will appear in his/her work queue and messages. In addition, an automated email is sent to the medical examiner.

The <u>medical examiner</u> will select Accept, Decline, Pending or Take Control of Case as shown below.

| ME Review Case                  |                                                                        |
|---------------------------------|------------------------------------------------------------------------|
| Referral Action  ME Case Number | <b>~</b>                                                               |
| Message                         | Accept Referral<br>Decline Referral<br>Pending<br>Take Control of Case |

The medical certifier will receive a **DAVE**<sup>TM</sup> message indicating the action taken from the medical examiner. In the example below, the medical examiner accepted the case.

| Message | es        | Send                                                                                                    | Message Remove fr    | om List |
|---------|-----------|----------------------------------------------------------------------------------------------------|----------------------|---------|
| From    |           | Message Text                                                                                                    | Date Sent            |         |
| М       | led Exams | Case Id: 38157 - Johnny Caper, Date of Death:Oct-30-2013 has been reviewed. This referral action for this case was:<br>Accept Referral. | 11/1/2013 8:14:14 AM |         |

The status bar on the case will show "Under ME Review" when the medical examiner has taken one of the following actions: Accepted, Pending, Take Control of Case. And, the medical certifier will no longer have access rights to the case.

| 38157   | :Johnny Caper Oct-30-2013                                      |                   |                                               |
|---------|----------------------------------------------------------------|-------------------|-----------------------------------------------|
|         | al Invalid/Medical Invalid/Not Registered/Unsigned/Uncertified | /Under ME Review/ | FIPS Coding Required/Personal Pending/Medical |
| Pending |                                                                |                   |                                               |

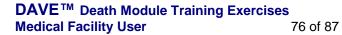

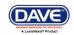

LexisNexis VitalChek Network Inc. Proprietary and Confidential Information (c) 2010. All rights reserved.

If the case has been "declined" by the medical examiner the status bar will indicate "Referral Declined" and an automated email and message will be sent to the medical certifier. The medical certifier will continue to have access rights to the case.

```
38158 :Paul Lane Oct-30-2013
/Personal Invalid/Medical Invalid/Not Registered/Unsigned/Uncertified Referral Declined/FIPS Coding Required/Personal Pending/Medical
Pending
```

#### **Exercise 5.8 – Relinquish Case**

**Skill Learned:** How to surrender ownership of an <u>unregistered, certified</u> record. Once a Physician has certified a record, no other user has "write access" to that portion of the record. That is, only that physician that "owns" the information is allowed to edit the information. The <u>Relinquish Case</u> link allows a user to relinquish control of their portion of a record so that a different user can login and take ownership.

For example, if the case is "certified" it will become "un-certified" once the owner relinquishes the case giving another user access to the case.

NOTE: Once the record is relinquished, the person who relinquished the record will no longer have access to the record <u>once the new user has taken ownership</u>. If the new user has not yet taken ownership, the person who relinquished the case can regain access of the record by going to Life Events>Death>Start/Edit New Case.

| Death Registration Menu   | 38177 :John Smith Nov           |                   |                |            |                         |           |        |        |
|---------------------------|---------------------------------|-------------------|----------------|------------|-------------------------|-----------|--------|--------|
| Personal Information      | /New Event/New Event/Not Regist | tered/Unsigned/Un | icertified/NA  |            |                         |           |        |        |
| Decedent                  | Decedent                        |                   |                |            |                         |           |        |        |
| Medical Certification     | Decedent's Legal Name           |                   |                |            |                         |           |        |        |
| Pronouncement             | Prefix First M                  | liddle            | Other Middle   | Last       | :                       | Suffix    |        |        |
| Place of Death            | John                            |                   |                | Smith      |                         |           |        |        |
| Cause of Death            |                                 |                   |                |            |                         |           |        |        |
| Other Factors             | Aliases                         |                   |                |            |                         |           |        |        |
| Injury                    | Add/Edit Alias Names            |                   |                |            |                         |           |        |        |
| Certifier                 | Operation Operated Operation    | All sectors       |                |            |                         |           |        |        |
| Other Links               | Gender Social Securit           |                   | <b></b> .      |            |                         |           |        |        |
| Attachments               | Male 🖌 🔽                        | Non               | e 🔿 Unknown    |            |                         |           |        |        |
| Comments                  |                                 | Under 1 Yea       | ir Under 1 Day |            |                         |           |        |        |
| Print Forms               | Date of Birth Year              | s Months Days     | Hours Minutes  |            | SSN Verification Status | 6         |        |        |
| Refer to Medical Examiner | Age Age                         |                   |                | Verify SSN | UNVERIFIED (0)          |           |        |        |
| Relinquish Case           | Decedent's Birth Place          |                   |                |            |                         |           |        |        |
| Validate Registration     |                                 |                   |                |            |                         |           |        |        |
| Switch User               | City or Town State              | e                 | Country        |            |                         |           |        |        |
|                           |                                 |                   | United States  |            |                         |           |        |        |
|                           | Ever in US Armed Forces?        | 4                 |                |            |                         |           |        |        |
|                           |                                 |                   |                |            |                         |           |        |        |
|                           |                                 |                   |                |            |                         |           | _      |        |
|                           |                                 |                   |                |            | Validate Page           | Next Clea | r Save | Return |

- 1. From the **Death Registration Menu** select **Other Links -> Relinquish Case**
- 2. The **Relinquish Case** window will open. Select **OK** to relinquish control of the record or **Cancel** to retain ownership of the record.

DAVE<sup>™</sup> Death Module Training Exercises Medical Facility User 77

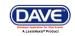

| Relinquish Case                                                                                                    | ×               |
|----------------------------------------------------------------------------------------------------|-----------------|
| Relinquish Case<br>Once this case has been relinquished, you will no longer be able to access this case. Press OK to proceed. Co | ancel to retain |
| ownership.                                                                                                    |                 |
|                                                                                                    | OK Cancel       |

3. To regain control of the record (if ownership has not yet been taken by other user), access it from the Life Events -> Death -> Start EditNew Case. A dialog will pop up asking the user if they want to take ownership of the case.

### **Exercise 5.9 – Transfer Case**

**Skill Learned:** How to transfer ownership of a record to a specific facility. From time to time, it may be necessary for a facility such as a Funeral Home or Hospital to transfer ownership of a case to another, similar facility. For example, if the decedent had multiple survivors and burial arrangements were made at multiple sites, one of those sites might have to transfer ownership of the case to the one, appropriate site.

In this case, the transferring home would use the **Transfer Case** page to relinquish ownership to the firm responsible for disposition.

| Death Registration Menu   | 38177 :John Smith Nov-01-2013<br>/New Event/New Event/Not Registered/Unsigned/Uncertified/NA |
|---------------------------|----------------------------------------------------------------------------------------------|
| Personal Information      |                                                                                              |
| Decedent                  | Decedent                                                                                     |
| Medical Certification     | Decedent's Legal Name                                                                        |
| Pronouncement             | Prefix First Middle Other Middle Last Suffix                                                 |
| Place of Death            | John Smith                                                                                   |
| Cause of Death            |                                                                                              |
| Other Factors             | Aliases                                                                                      |
| Injury                    | Add/Edit Alias Names                                                                         |
| Certifier                 |                                                                                              |
| Other Links               | Gender Social Security Number                                                                |
| Attachments               | Male None Unknown                                                                            |
| Comments                  | Under 1 Year Under 1 Day                                                                     |
| Print Forms               | Date of Birth Years Months Days Hours Minutes SSN Verification Status                        |
| Refer to Medical Examiner | Age Verify SSN UNVERIFIED (0)                                                                |
| Relinguish Case           | Decedent's Birth Place                                                                       |
| Transfer Case             | Decedent's birth Place                                                                       |
| Validate Registration     | City or Town State Country                                                                   |
| Switch User               | United States                                                                                |
|                           |                                                                                              |
|                           | Ever in US Armed Forces?                                                                     |
|                           |                                                                                              |
|                           | Validate Page Next Clear Save Return                                                         |

#### 1. From the **Death Registration Menu**, select **Other Links -> Transfer Case**.

2. Notice that there are two transfer options available on the **Transfer Case** page: **Transfer Personal Ownership** and **Transfer Medical Ownership**. These two options exist because the **Transfer Case** page is used by both Funeral Home personnel and Medical Facility personnel.

DAVE<sup>™</sup> Death Module Training Exercises Medical Facility User 78

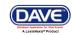

| Transfer Case                                                                |                                                                                |                   |
|------------------------------------------------------------------------------|--------------------------------------------------------------------------------|-------------------|
| Transfer Personal Ownership To:                                              | ] 🔍 💁                                                                          |                   |
| Transfer Medical Ownership To:<br>Acadia Hospital                            | <b>  \</b>                                                                     |                   |
| Message                                                                      | а<br>                                                                          |                   |
| The following case has been transfer<br>John Smith, Date of Death: Nov-01-20 | red to your facility: Case Id: 38177 - 🧖<br>13 transferred by Acadia Hospital. |                   |
|                                                                              |                                                                                | Clear Save Return |

3. Whether signed in as a medical facility user or a funeral home user, only one transfer option will be available. In the example below, the **Transfer Medical Ownership To:** option is available because the current user is a physician. Medical Facility users can transfer **Medical Ownership** of a record, but not **Personal Ownership**.

| Transfer Case                                                              |                   |
|----------------------------------------------------------------------------|-------------------|
| Transfer Personal Ownership To:                                            |                   |
|                                                                            |                   |
| Transfer Medical Ownership To:                                             |                   |
| Acadia Hospital                                                            |                   |
| Message                                                                    |                   |
|                                                                            |                   |
| The following case has been transferred to your facility: Case Id: 38177 - |                   |
| John Smith, Date of Death: Nov-01-2013 transferred by Acadia Hospital.     |                   |
|                                                                            |                   |
|                                                                            |                   |
|                                                                            |                   |
|                                                                            | Clear Save Return |
|                                                                            |                   |

Note: There are two types of ownership: Personal, which is controlled at the Funeral Home, and Medical, which is controlled by the governing medical facility. The availability of each is dynamically controlled based on user security profile.

4. To **Transfer Medical Ownership**, place a checkmark in the **Transfer Medical Ownership To:** checkbox.

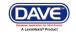

| Transfer Case                                                                                      |          |       |             |
|----------------------------------------------------------------------------------------------------|----------|-------|-------------|
| Transfer Personal Ownership To:                                                                    |          |       |             |
| Q <b>∖</b> _                                                                                       |          |       |             |
| Transfer Medical Ownership To:                                                                     |          |       |             |
| Acadia Hospital 🔍 💊                                                                                |          |       |             |
| Message                                                                                            |          |       |             |
| The following case has been transferred to your<br>John Smith, Date of Death: Nov-01-2013 transfer |          |       |             |
|                                                                                                    | <u>×</u> |       |             |
|                                                                                                    |          | Clear | Save Return |

5. Next, use the **Lookup** control to select the receiving facility. The facility box will pop-up.

| Transfer Case                                                                                                    |        |         |            |
|----------------------------------------------------------------------------------------------------|--------|---------|------------|
| Transfer Personal Ownership To:                                                                                                    |        |         |            |
| Transfer Medical Ownership To:<br>Acadia Hospital<br>Message                                                                                           |        |         |            |
| The following case has been transferred to your facility: Case Id: 38177 - Algorithm Smith, Date of Death: Nov-01-2013 transferred by Acadia Hospital. |        |         |            |
| 6. Key in the facility name or use a wild card search.                                                                                                 |        | Clear S | ave Return |
|                                                                                                    |        |         | ×          |
| Facility Name Maine%                                                                                                    | Search |         |            |
|                                                                                                    |        |         | Cancel     |

A wild card search (%Maine%) will return all facilities that <u>contain</u> the word "Maine". A wild card search (Maine%) will return all facilities that <u>begin</u> with the word "Maine".

7. Click Select at the end of the facility name row.

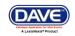

| acility Name > %Maine%                       | Search            |             |          |
|----------------------------------------------|-------------------|-------------|----------|
| Facility Name                                | Address           | City        |          |
| Central Maine Medical Center                 | 300 Main St       | Lewiston    | select   |
| Eastern Maine Medical Center                 | 123 Any Street    | Bangor      | select   |
| Eastern Maine Medical Center (Hampden)       | 7 Main Road North | Hampden     | select   |
| Hospice of Southern Maine                    | 123 Any Street    | Scarborough | select   |
| Maine Coast Memorial Hospital                | 123 Any Street    | Ellsworth   | select   |
| Maine Medical Center                         | 123 Any Street    | Portland    | select   |
| Maine Veterans Home (Augusta)                | 310 Cony Rd       | Augusta     | select   |
| Maine Veterans Home (Bangor)                 | 44 Hogan Rd       | Bangor      | select   |
| Maine-Dartmouth Family Practice (Fairfield)  | 4 Sheridan Drive  | Fairfield   | select   |
| MaineGeneral Medical Center (Augusta Campus) | 6 Chestnut St     | Augusta     | select   |
| First 1 2 Last                               |                   | Total reco  | rds : 15 |

8. Finally, select **Save** to save changes and transfer ownership of the record, **Clear** to clear all entries and begin again, or **Return** to leave this page without saving changes and return to the previous page.

The user who transferred the case will still have access to the case.

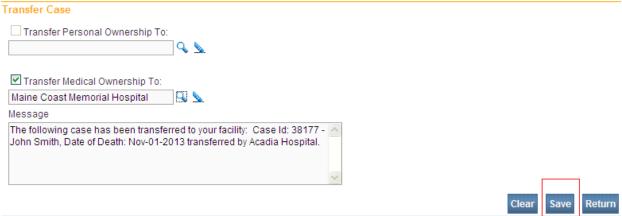

### Section 6: Work Queues

In this section, you will learn how to navigate through the various **DAVE<sup>TM</sup>** work queues. From the **Home** page, select **Queues**. Queues are used to group death cases together based on the amount of work that has been done with them and the amount of work that still needs to be done.

| DAVE <sup>™</sup> Death Module Training | Exercises |
|-----------------------------------------|-----------|
| Medical Facility User                   | 81 of 87  |

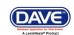

LexisNexis VitalChek Network Inc. Proprietary and Confidential Information (c) 2010. All rights reserved.

This grouping is accomplished through the assignment of work queue statuses based on validation rule failures.

## **Exercise 6.1 – Work Queue Summary**

**Skill Learned:** How to access records via work queues. As registrations work their way through **DAVE<sup>TM</sup>**, they will pass from one work queue to another. **Queues** represent the statuses assigned to records in **DAVE<sup>TM</sup>**.

1. From the **Home** page, select **Queues**. This will bring up a listing of all the available work queues containing cases. **Queues** contain registrations, orders, or amendments having a work queue status. If a queue does not contain any cases it will not be displayed in the list.

|    | A            | cadia Hospital      |                |           |              |   |
|----|--------------|---------------------|----------------|-----------|--------------|---|
|    | <u>M</u> ain | Lif <u>e</u> Events | <u>Q</u> ueues | Forms     | <u>H</u> elp |   |
|    |              | Maine               | Current Ac     | tivities  |              |   |
|    |              | Ivianie             | Registratio    | n Work Qu | eues         | 1 |
| Fa | st Links     |                     | Registratio    | n Work Qu | eue Summary  | ļ |
|    | Message      | s 5                 | Current A      | ctivities | Death Search |   |

2. The default sort order is by **Queue Name**. Notice however, that the column headers in the summary table are all blue hyperlinks. Clicking any of these links will change the sort order of the table based on that column's content.

| Registration Work Queue Summary | Click any of the colutable. | umn headers to resort th | e work queue summary  |
|---------------------------------|-----------------------------|--------------------------|-----------------------|
| Queue Name                      | Type ↓                      | Count                    | Age of Oldest in Days |
| Certification Required          | Death                       | 1                        | 23                    |
| Medical Pending                 | Death                       | 2                        | 2                     |
|                                 |                             |                          | Total Queues : 2      |

Note: The actual work queues available will vary based on user type and user security setup.

- 3. **Type** indicates the kind of record being presented. (e.g., Death, Birth).
- 4. **Count** indicates how many cases are in the queue. **Age of Oldest in Days** indicates the age of the oldest record in the queue.

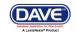

5. Click any link in the **Queue Name** to view a list of the items currently found in that particular queue. In the example shown here there are 2 cases in the **Medical Pending** queue. Click the <u>Medical Pending</u> link to open the queue.

| Queue Name             | Type ↓ | Count | Age of Oldest in Days |
|------------------------|--------|-------|-----------------------|
| Certification Required | Death  | 1     | 23                    |
| Medical Pending        | Death  | 2     | 2                     |
|                        |        |       | Total Queues : 2      |

## 6. Click any <u>Registrant</u> name or <u>Case Id</u> link to open that record for review or editing.

| 15            | rows per page                   | eath 💌<br>e.       | Search Type:<br>Filter:                                            | ×                                                                  | Value:                                                             |                                                                                                    |                                                                                                    |
|---------------|---------------------------------|--------------------|--------------------------------------------------------------------|--------------------------------------------------------------------|--------------------------------------------------------------------|----------------------------------------------------------------------------------------------------|----------------------------------------------------------------------------------------------------|
|               |                                 |                    |                                                                    |                                                                    | Search                                                             | Show All Rows                                                                                                    | Clear Retur                                                                                                    |
| Case Id       | File Number F                   | Registrant         |                                                                    |                                                                    | Date of Event ↑                                                    | Data Provider                                                                                                    |                                                                                                    |
| 38158         | l                               | Lane, Paul         |                                                                    |                                                                    | Oct-30-2013                                                        |                                                                                                    |                                                                                                    |
| 38153         | F                               | Peabody, John      |                                                                    |                                                                    | Oct-30-2013                                                        |                                                                                                    |                                                                                                    |
|               |                                 |                    |                                                                    |                                                                    |                                                                    | Tot                                                                                                    | al records : 2                                                                                                    |
|               |                                 | Add                |                                                                    |                                                                    | Pi                                                                 | rint                                                                                                    |                                                                                                    |
| Event<br>Case |                                 | Comments           |                                                                    |                                                                    |                                                                    |                                                                                                    |                                                                                                    |
| E             | 38158<br>38153<br>Event<br>Case | 38158 L<br>38153 F | 38158 Lane, Paul<br>38153 Peabody, John<br>Add<br>Comments<br>Case | 38158 Lane, Paul<br>38153 Peabody, John<br>Add<br>Comments<br>Case | 38158 Lane, Paul<br>38153 Peabody, John<br>Add<br>Comments<br>Case | Case Id     File Number     Registrant     Date of Event †       38158     Lane, Paul     Oct-30-2013       38153     Peabody, John     Oct-30-2013       Add       Comments | Case Id     File Number     Registrant     Date of Event 1     Data Provider       38158     Lane, Paul     Oct-30-2013     Oct-30-2013       38153     Peabody, John     Oct-30-2013       Tot |

### Appendices

### **Appendix 1 – Glossary of Icons and Controls**

There are several different types of **icons** and **controls** used in **DAVE<sup>TM</sup>**. Many of these are industry-standard or universal controls that you may already be familiar with from using other programs and/or websites. Others, are **DAVE<sup>TM</sup>** specific controls that you will not find anywhere else.

Auto-populate Button – this control can be clicked on using your mouse's left click button. This control is used in conjunction with a dropdown list to auto-fill information relevant to the entity selected within the dropdown list.

<u>Auto-populate</u> - Auto-populate Tool Tip: this is an onscreen tool-tip that appears whenever the cursor is allowed to 'hover' over an Auto-populate button. This is simply a visual indicator that the auto-populate feature can be used.

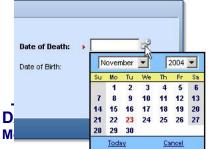

**Calendar**: this is an onscreen control containing several other controls. There are two dropdown lists, one for selecting the month and the other for selecting the year. The default calendar displayed will be for the current month and year with the current day displayed in red. Clicking any day of any date

Exercises

83 of 87

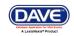

LEXISINEXIS VITAICINEK INETWORK INC. Proprietary and Confidential Information (c) 2010. All rights reserved.

will cause that date to be displayed in the corresponding **Date Entry** text box using a MMDDYYYY format.

**Calendar Icon**: this is an onscreen control that can be clicked on using your mouse's left click button. This icon is used in conjunction with Date Entry text boxes. Clicking this icon will bring up the Calendar control that can be used to select a specific date.

 $\square$  - **Checkboxes**: these are universal, onscreen controls that can be clicked on using your mouse's left click button. Checkboxes are used for making selections among various onscreen options. More than one checkbox can be selected at a time (compared to **Radio Buttons** that can only be selected one at a time.) **Checkboxes** exist in two states: **Checked** and **Unchecked**. To check a checkbox just click in the box with your mouse. Clicking unchecked checkboxes will place a checkmark ( $\square$ ) in the checkbox. Clicking a checked checkbox will remove the checkmark.

Validate Page Next Clear Save Return - Click Buttons: these are universal controls that can be clicked on using your mouse's left click button. They are used to accept data inputs, write information to databases and usually trigger the processing of underlying system code.

Person/Organization: - Dropdown Lists: these are universal, onscreen controls that can be selected from using your mouse's left click button. Clicking the down-arrow button will cause a list of selectable options to dropdown. Clicking any option in the list will select it and display it in the text box field.

| Person/Organization:  |                                              | - |
|-----------------------|----------------------------------------------|---|
| First:                | Certifier                                    | + |
| Middle:               | Decedent<br>Decedent Father                  |   |
| Last:                 | Decedent Mother<br>Decedent Surviving Spouse |   |
| Gender:               | Funeral Director                             |   |
| SSN:                  | Informant                                    |   |
| Date of Birth: Start: | Local Registrar<br>Medical Examiner/Coroner  | • |

**Fix M** - **Fix Icons**: this is an onscreen icon that appears only in the **DAVE<sup>TM</sup> Validation Frame**. Clicking this icon will send the cursor to the field containing invalid information so that it can be corrected.

**First: Labels** –are universal controls or fields. Actually, most fields have labels. A **Label** tells you what type of information is displayed in a field or what type of information to place in a field. In our example here, the field has a label containing the word **First.** That tells you to place the Decedent's first name in this text box field.

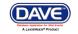

C - Radio Buttons: these are universal controls that can be selected using your mouse's left click button. Clicking a radio button will fill in (•) the circle. Unlike Checkboxes, which allow for multiple selections, only one Radio Button per group of buttons may be selected at one time. For example, you might use a radio button to select a brand of car to purchase, but use checkboxes to add all the features you want.

**First:** - **Text Entry Boxes**: these are universal controls used to record information. **Text Entry Boxes** can be formatted to accept only text, a combination of text and numbers, numbers only or dates. In this example, the **Text Box** is being used to record someone's **First** name. In this case, the text entry box is formatted to prevent the entry of any numbers or special characters. Some **Text-Entry Boxes** are display only.

▶ - Validation Arrow-Green: this is a display only icon. Clicking it has no effect. This icon is used in the **Death Registration Menu** and indicates that a **DAVE<sup>TM</sup>** information page contains valid information.

► - Validation Arrow-Red: this is a display only icon. Clicking it has no effect. This icon is used in the Death Registration Menu and indicates that a DAVE<sup>TM</sup> information page contains invalid information that must be corrected before certification will be allowed.

► - Validation Arrow-Yellow: this is a display only icon. Clicking it has no effect. This icon is used in the Death Registration Menu and indicates that a DAVE<sup>TM</sup> information page contains information that may be invalid and must be corrected or overridden before certification will be allowed.

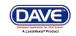

## Appendix 2 – Usage and Common Conventions

This appendix consists of useful tips and tricks to help you become a more efficient user of the **DAVE<sup>TM</sup>** application. These hints will actually help you with almost any Windows based application.

1. **Focus** – **Focus** determines which field on the page will receive the action. For example, if an empty text box has the focus then a flashing cursor will appear in the far left hand side of the box. Anything you type will appear in the text box.

| Street Number<br>1234 | Pre<br>Directional | Street Name | The presence o<br>cursor tells you<br>box has the Foo | that this t   | Apartment<br>Number |
|-----------------------|--------------------|-------------|-------------------------------------------------------|---------------|---------------------|
| City or Town          |                    | County      | State                                                 | Country       | Zip Code            |
| New York              | 1                  | 1           | New York                                              | United States | 10011               |

If a pre-filled textbox has the focus then the text in that box will be highlighted. If you type here with the text highlighted, the current text will be deleted.

| treet Number | Pre<br>Directional | Street Name |          | The highlighted tex<br>this box indicates t<br>has the Focus. |          |
|--------------|--------------------|-------------|----------|---------------------------------------------------------------|----------|
| 1234         | E                  | Springfield |          | Drive                                                         |          |
| City or Town |                    | County      | State    | Country                                                       | Zip Code |
| New York     | -                  | 2           | New York | United States                                                 | 10011    |

If a **Checkbox** or **Radio Button** receives the focus then a dotted line will surround the checkbox or radio button.

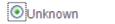

|  |  | ite |
|--|--|-----|
|  |  |     |
|  |  |     |
|  |  |     |
|  |  |     |
|  |  |     |
|  |  |     |

2. **Passing the Focus** There are two ways to pass the focus to a field: clicking the field with your mouse or pressing the **Tab** key until the desired field is highlighted.

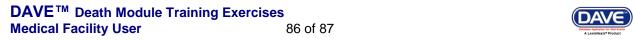

The most common way of placing the focus on a field is by clicking the field with your mouse. This is also the slowest and least efficient way of passing the focus from one field to the next.

Instead, learn to use **Tab** and **Shift-Tab** to pass the focus back and forth among the fields. Using **Tab** will advance the focus forwards. **Shift-Tab**, which is triggered by holding down the **Shift** key while pressing the **Tab** key, will pass the focus back to the previous field.

Every page is structured a little differently. Exactly where **Tab** and **Shift-Tab** sends the Focus will vary, but it should always advance you logically from one field to the next.

3. **Keyboard Shortcuts** – Now that you understand what **Focus** is and how to pass it from one field to the next, let's see how you can use it to become a more efficient **DAVETM** user.

If a **Text Entry Box** has the **Focus**, then just start typing to fill in the box. Note: If the text entry box already contains text, then when it receives the focus that text will be highlighted. Anything typed while the text is highlighted will replace the old text.

If a **Checkbox** has the **Focus**, then pressing the spacebar will check or uncheck the control.

If a **Dropdown List** receives the **Focus** then you have several options:

- Use the mouse to click the down-arrow to reveal the list of selectable options. However, try to avoid using the mouse.
- If you know the first letter of the option you want to select, then just type that letter. The focus will then shift down to the first option in the list beginning with that letter.
- If there are multiple selections beginning with that letter, then keep typing it until your desired option shows up. Then, **Tab** off of the list to save that selection.
- Use the **Up** and **Down Arrows** on your keyboard to scroll through the list of options. When the correct option is highlighted, use the **Tab** key to save that selection and move to the next field.
- Hold down the **Alt** key and press the **Down-Arrow** button on your keyboard to reveal the list. Then, using either your mouse or the **Up** and **Down Arrows**, make your selection and **Tab** off to the next field or hit the **Enter** button.

If a Click Button receives the focus you have two options:

- Use the Spacebar to "press" the button, or
- Use the **Enter** key to "press" the button

Selecting the **F12** key while your cursor is in a <u>Date field</u> will autofill the date field with the current date.

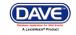